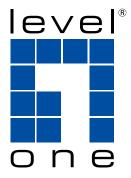

# LevelOne

**User Manual** 

FCS-4020 Day & Night Speed Dome Network Camera

Ver 1.0

### Table of Contents

| Overview                             | 3   |
|--------------------------------------|-----|
| Read Before Use                      | 3   |
| Package Contents                     | 3   |
| Physical Description                 | 4   |
| Installation                         | 7   |
| Hardware Installation                | 7   |
| Network Deployment                   | 8   |
| Software Installation                | 10  |
| Ready to Use                         | 11  |
| Accessing the Network Camera         |     |
| Using Web Browsers                   | 12  |
| Using RTSP Players                   | 14  |
| Using 3GPP-compatible Mobile Devices | 15  |
| Using LevelOne Recording Software    | 16  |
| Main Page                            |     |
| Client Settings                      | 21  |
| Configuration                        | 23  |
| System                               |     |
| Security                             |     |
| HTTPS                                |     |
| SNMP                                 |     |
| Network                              |     |
| DDNS                                 |     |
| Access List                          | 50  |
| Audio and Video                      | 53  |
| Motion Detection                     | 62  |
| Camera Control                       | 65  |
| Homepage Layout                      | 68  |
| Application                          | 71  |
| Recording                            | 84  |
| Local Storage                        | 87  |
| System Log                           | 91  |
| View Parameters                      | 92  |
| Maintenance                          | 93  |
| Appendix                             |     |
| URL Commands for the Network Camera  | 97  |
| Technical Specifications             | 149 |
| Technology License Notice            |     |
| Electromagnetic Compatibility (EMC)  | 151 |

## **Overview**

LevelOne's FCS-4020 is a high performance speed dome network camera integrated with a SONY 35x zoom lens and Exview HAD CCD sensor. With its powerful zoom capability, this camera offers close-up images of distant objects in sharp detail. It is designed for professional outdoor surveillance applications where high reliability, sharp images, and weatherproofing (IP66 rated) are required.

Along with the high sensitivity SONY Exview HAD CCD sensor and incorporating a removable IR-cut filter, the FCS-4020 is capable of detection at near infrared light region with great proficiency, drastically improving light efficiency, especially during nighttime. The WDR function enables the FCS-4020 to generate identifiable images, overcoming the difficulties of challenging lighting conditions.

Featuring EIS (Electronic Image Stabilizer), the FCS-4020 can mitigate the influence of vibration caused by winds or camera rotation so as to ensure stable and recognizable image quality at all times. The 3D privacy mask function guarantees that private areas are completely sheltered even when the camera pans, tilts, and zooms. When zooming in, the privacy mask will be enlarged to provide comprehensive blockage of the private area. In addition, the FCS-4020 incorporates an SD/SDHC card slot so as to offer temporary on-board recording.

Similar to the advanced features of LevelOne other cameras, the FCS-4020 includes, 3GPP mobile surveillance, dual-codec, dual-stream, two-way audio via SIP protocol, digital I/O, 802.1X authentication for network protection, and USB joystick for remote PTZ control. With the LevelOne FCS-4020, these exceptional features provide efficient operational flexibility to meet customers' needs in versatile surveillance applications both outdoors and indoors.

## Read Before Use

The use of surveillance devices may be prohibited by law in your country. The Network Camera is not only a high-performance web-ready camera but can also be part of a flexible surveillance system. It is the user's responsibility to ensure that the operation of such devices is legal and complies with all privacy laws before installing this unit for its intended use.

It is important to first verify that all contents received are complete according to the Package Contents listed below. Take note of the warnings in the Quick Installation Guide before the Network Camera is installed; then carefully read and follow the instructions in the Installation chapter to avoid damage due to faulty assembly and installation. This also ensures the product is used properly as intended.

The Network Camera is a network device and its use should be straightforward for those who have basic networking knowledge. It is designed for various applications including video sharing, general security/ surveillance, etc. The Configuration chapter suggests ways to best utilize the Network Camera and ensure proper operations. For more creative and professional developers, the URL Commands of the Network Camera section serves as a helpful reference to customizing existing homepages or integrating with the current web server.

### **Package Contents**

- FCS-4020
- Black Cover / Dome Cover
- Power Adapter
- Wall Mount Bracket
- O-ring and Screws / Alignment Sticker
- Silica Gel / Metal Ring
- RJ45 Female/female Coupler
- Quick Installation Guide
- CD Manual / Utility

## **Physical Description**

#### **Inner View**

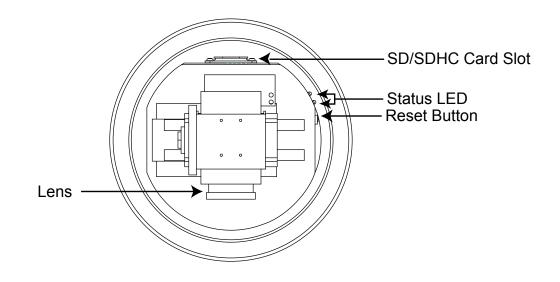

#### **Outer View**

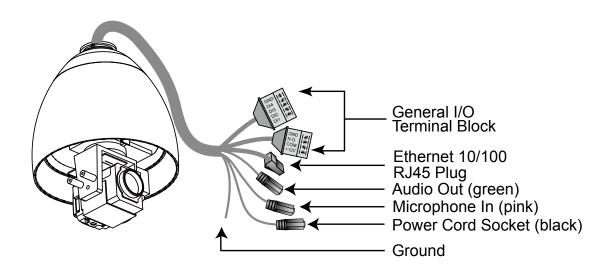

#### **General I/O Terminal Block**

This Network Camera provides a general I/O terminal block which is used to connect external input / output devices. The pin definitions are described below.

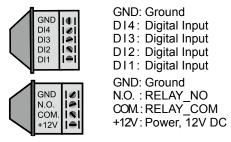

| Pin  | Name          | Specification                    | Remarks          |
|------|---------------|----------------------------------|------------------|
| GND  | Ground        |                                  |                  |
| DI4  | Digital Input | OPEN/Short-to-GND, isolation 2KV | Internal pull-up |
| DI3  | Digital Input | OPEN/Short-to-GND, isolation 2KV | Internal pull-up |
| DI2  | Digital Input | OPEN/Short-to-GND, isolation 2KV | Internal pull-up |
| DI1  | Digital Input | OPEN/Short-to-GND, isolation 2KV | Internal pull-up |
| GND  | Ground        |                                  |                  |
| N.O. | Relay_NO      | Normal Open pin, Max 30VDC, 1A   |                  |
| COM. | Relay_COM     | Common Pin , Max 30VDC, 1A       |                  |
| +12V | Power +12V    | 12VDC ± 10%, max. 0.8A           | Max. rating 1.2A |

#### **DI/DO Diagram**

Please refer to the following illustration for the connection method.

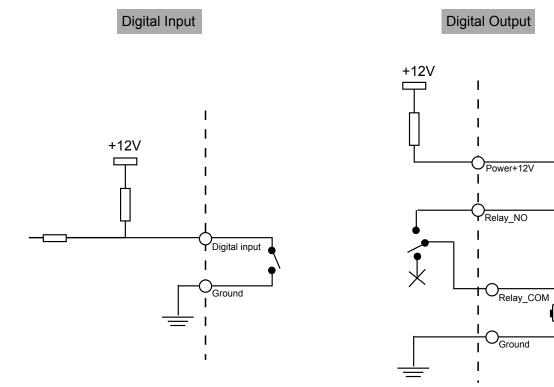

#### **Hardware Reset**

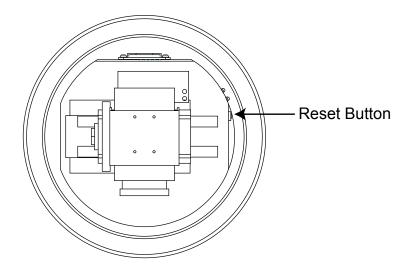

The reset button is used to reset the system or restore the factory default settings. Sometimes resetting the system can return the camera to normal operation. If the system problems remain after rebooting, restore the factory settings and install again.

<u>Reset</u>: Press and release the reset button with a paper clip or thin object. Wait for the Network Camera to reboot.

<u>Restore</u>: Press and hold the reset button until the status LED rapidly blinks red and green simultaneously. Note that all settings will be restored to factory default.

#### **SD Card Capacity**

This network camera is compliant with **SD/SDHC 16GB / 8GB** and other preceding standard SD cards.

#### **Status LED**

The color of LED indicates the status of the Network Camera.

| Item | LED status                                              | Description                 |
|------|---------------------------------------------------------|-----------------------------|
| 1    | Steady Red                                              | Power on and system booting |
| 1    | Red LED unlighted                                       | Power off                   |
| 2    | Steady Red + Blink Green every 1 sec.                   | Network works (heartbeat)   |
| 2    | Steady Red + Green LED unlighted                        | Network fail                |
| 3    | Steady Red + Blink Green every 2 sec.                   | Audio mute (heartbeat)      |
| 4    | Blink Red every 0.15 sec. + Blink Green every 1 sec.    | Upgrading Firmware          |
| 5    | Blink Red every 0.15 sec. + Blink Green every 0.15 sec. | Restore default             |

## Installation

**Hardware Installation** 

- 1. Attach the alignment sticker to the wall.
- 2. Drill four pilot holes into the wall.
- 3. Attach the black cover to the Network Camera using the four supplied black screws.
- 4. Stick the two pieces of supplied silica gel symmetrically to the inner side of the dome cover. Then place the metal ring into the dome cover to fix the silica gel.
- 5. Fix the dome cover to the Network Camera and secure it by rotating it clockwise.
- 6. Loosen the three screws on the front opening of the wall mount bracket.
- 7. Place the O-ring on the front opening of the wall mount bracket.
- 8. Feed the cables through the front opening of the wall mount bracket and pull them from wall outlet.
- 9. Attach the Network Camera to the wall mount bracket by tightening the three screws on the front opening of the wall mount bracket.
- 10. Fasten the wall mount bracket to the wall.

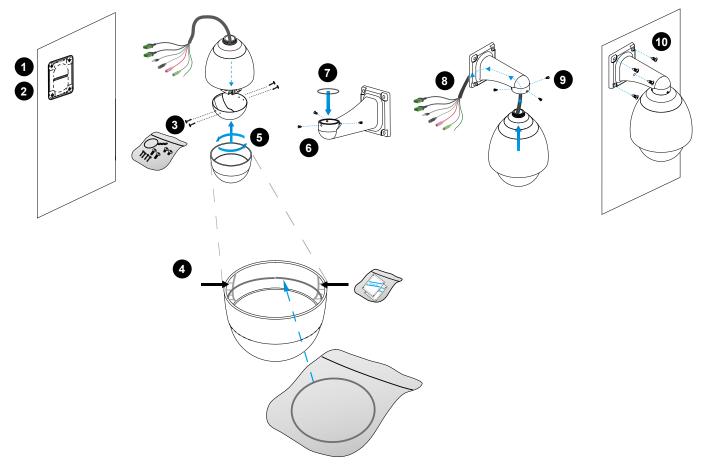

## **Network Deployment**

#### Setting up the Network Camera over the Internet

This section explains how to configure the Network Camera over an Internet connection.

- 1. If you have external devices such as sensors and alarms, connect them to the general I/O terminal block.
- 2. Use the supplied RJ45 female/female coupler to connect the Network Camera to a switch. Use a Category 5 Cross Cable when Network Camera is directly connected to PC.
- 3. Connect the power cable from the Network Camera to a power outlet.

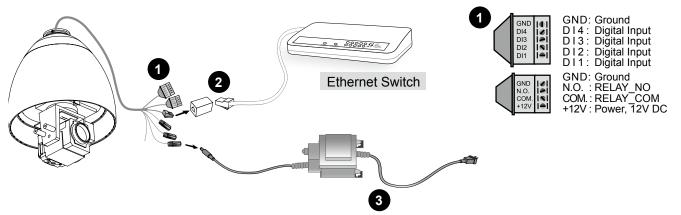

There are several ways to set up the Network Camera over the Internet. The first way is to set up the Network Camera behind a router. The second way is to utilize a static IP. The third way is to use PPPoE.

#### Internet connection via a router

Before setting up the Network Camera over the Internet, make sure you have a router and follow the steps below.

1. Connect your Network Camera behind a router, the Internet environment is illustrated below. Regarding how to obtain your IP address, please refer to Software Installation on page 10 for details.

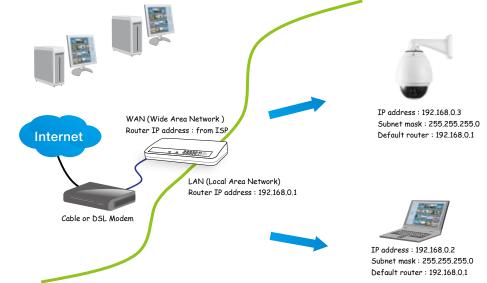

- 2. In this case, if the Local Area Network (LAN) IP address of your Network Camera is 192.168.0.3, please forward the following ports for the Network Camera on the router.
- HTTP port
- RTSP port
- RTP port for audio
- RTCP port for audio
- RTP port for video
- RTCP port for video

If you have changed the port numbers on the Network page, please open the ports accordingly on your router. For information on how to forward ports on the router, please refer to your router's user's manual.

3. Find out the public IP address of your router provided by your ISP (Internet Service Provider). Use the public IP and the secondary HTTP port to access the Network Camera from the Internet. Please refer to Network Type on page 33 for details.

#### Internet connection with static IP

Choose this connection type if you are required to use a static IP for the Network Camera. Please refer to LAN on page 33 for details.

#### Internet connection via PPPoE (Point-to-Point over Ethernet)

Choose this connection type if you are connected to the Internet via a DSL Line. Please refer to PPPoE on page 34 for details.

### **Software Installation**

Installation Wizard (IW), free-bundled software included on the product CD, helps you set up your Network Camera on the LAN.

1. Install IW from the Software Utility directory on the software CD. Double click the IW shortcut on your desktop to launch the program.

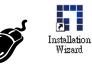

- 2. The program will search for all LevelOne network devices on the same LAN.
- 3. After searching, the main installer window will pop up. Click on the MAC and model name which matches the product label on your device to connect to the Network Camera via Internet Explorer.

| CS-4020 H/W Ver:1.0 CF                                                                                                    |                                                                                                    |                                                                                                    |
|----------------------------------------------------------------------------------------------------|----------------------------------------------------------------------------------------------------|----------------------------------------------------------------------------------------------------|
| S/N:YYMMDDXXXXX                                                                                                    | Device Selection<br>Select a device to setup or opgrade                                                          | Installation Wizard                                                                                                    |
| AC:00116B80F13E                                                                                                    | 00-11-6B-80-F1-3                                                                                                 | P Address         Model           3E         192.168.3.143         FCS-4020                                                                                                    |
| ower : AC24V/2A                                                                                                    |                                                                                                    |                                                                                                    |
| s device complies with part 15 of the FCC Rules. Operation is subject to<br>following two conditions:<br>this device may not cause harmful interference, and<br>this device must accept any interference received, including interference<br>tmay cause undesired operation.<br>.6, 930, 709 Made in Taiwan | Cone<br>Natur<br>Refresh<br>Devices                                                                              | 16B80F13E                                                                                                    |
|                                                                                                    | product label of<br>Then, you can s<br>show the main<br>item in the abov<br>If you are not at<br>above selection | e MAC and model name in the<br>your device first.<br>tart to link to your device and<br>screen by double clicking the<br>re selection list.<br>Deto find your device in the<br>ist, please make sure all<br>erby connected to your device |

## **Ready to Use**

- 1. Access to the Network Camera from the Internet.
- 2. Retrieve live video through a web browser or recording software.
- Please refer to page 12 for detailed information.

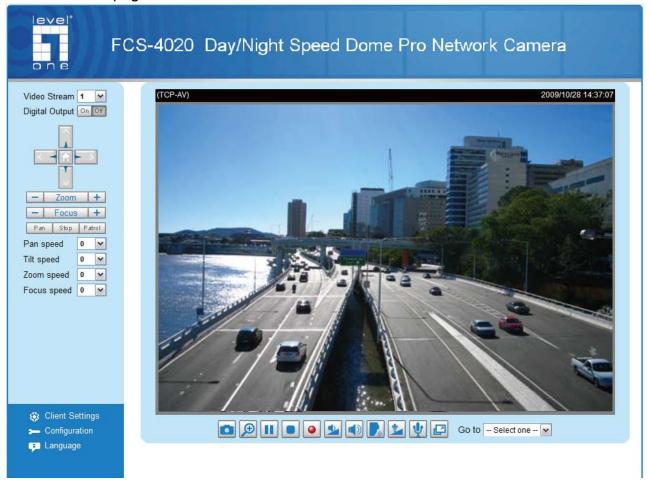

## **Accessing the Network Camera**

This chapter explains how to access the Network Camera through web browsers, RTSP players, 3GPP-compatible mobile devices, and the LevelOne recording software.

## **Using Web Browsers**

Use Installation Wizard 2 (IW2) to access to the Network Cameras installed on the LAN.

- If your network environment is not the LAN, follow these steps to access the Network Camera:
- 1. Launch your web browser (eg. Microsoft<sup>®</sup> Internet Explorer, Mozilla Firefox, or Netscape).
- 2. Enter the IP address of the Network Camera in the address field. Press Enter.
- 3. The live video will be displayed in your web browser.
- 4. If this is the first time installing the LevelOne network camera, an information bar will pop up as shown below. Follow the instructions to install the required plug-in on your computer.

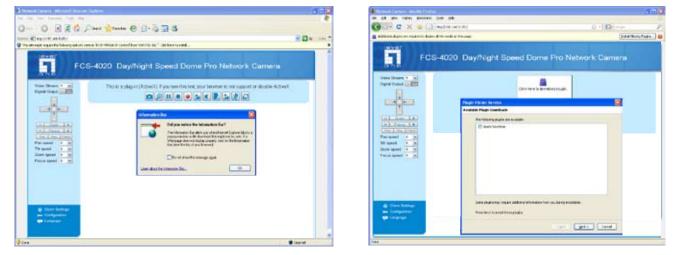

#### <u>NOTE</u>

For Mozilla Firefox or Netscape users, your browser will use Quick Time to stream the live video. If you do not have Quick Time on your computer, please install it first, then launch the web browser.

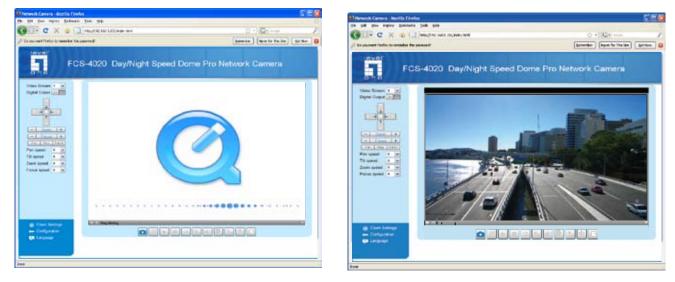

- By default, the Network Camera is not password-protected. To prevent unauthorized access, it is highly recommended to set a password for the Network Camera. For more information about how to enable password protection, please refer to Security on page 26.
- If you see a dialog box indicating that your security settings prohibit running ActiveX<sup>®</sup> Controls, please enable the ActiveX<sup>®</sup> Controls for your browser.
- 1. Choose Tools > Internet Options > Security > Custom Level.

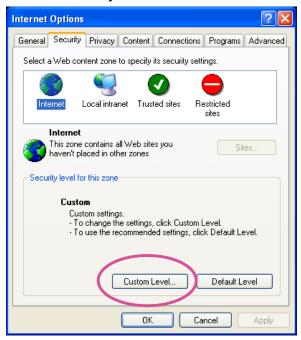

2. Look for Download signed ActiveX<sup>®</sup> controls; select Enable or Prompt. Click **OK**.

| Security Settings                                                                                                    | ? 🗙       |
|----------------------------------------------------------------------------------------------------|-----------|
| Settings:                                                                                                    |           |
| ActiveX controls and plug-ins     Download signed ActiveX controls     Disable     Enable     Prompt                                                              |           |
| Download unsigned ActiveX controls     Disable     Enable     Prompt     Initialize and script ActiveX controls not marked as s     Disable     Enable     Prompt | ;afe<br>▶ |
| Reset custom settings                                                                                                    |           |
| Reset to: Medium Reset                                                                                                    |           |

*3.* Refresh your web browser, then install the Active X<sup>®</sup> control. Follow the instructions to complete installation.

## **Using RTSP Players**

To view the MPEG-4 streaming media using RTSP players, you can use one of the following applications that support RTSP streaming.

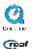

Quick Time Player

Real Player

- 1. Launch the RTSP player.
- 2. Choose File > Open URL. A URL dialog box will pop up.
- 3. The address format is rtsp://<ip address>:<rtsp port>/<RTSP streaming access name for stream1 or stream2>

As most ISPs and players only allow RTSP streaming through port number 554, please set the RTSP port to 554. For more information, please refer to RTSP Streaming on page 46. For example:

| Open URL                    |         |    | ×      |
|-----------------------------|---------|----|--------|
| Enter an Internet URL to op | en:     |    |        |
| rtsp://192.168.5.151:554/   | ive.sdp |    | ~      |
|                             |         | ОК | Cancel |

4. The live video will be displayed in your player.

For more information on how to configure the RTSP access name, please refer to RTSP Streaming on page 46 for more details.

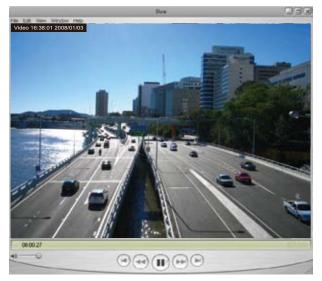

## **Using 3GPP-compatible Mobile Devices**

To view the streaming media through 3GPP-compatible mobile devices, make sure the Network Camera can be accessed over the Internet. For more information on how to set up the Network Camera over the Internet, please refer to Setup the Network Camera over the Internet on page 8.

To utilize this feature, please check the following settings on your Network Camera:

- 1. Because most players on 3GPP mobile phones do not support RTSP authentication, make sure the authentication mode of RTSP streaming is set to disable. For more information, please refer to RTSP Streaming on page 46.
- 2. As the the bandwidth on 3G networks is limited, larger video sizes are not available. Please set the video and audio streaming parameters as listed below. For more information, please refer to Audio and Video on page 52.

| Video Mode                        | MPEG-4    |
|-----------------------------------|-----------|
| Frame size                        | 176 x 144 |
| Maximum frame rate                | 5 fps     |
| Intra frame period                | 1S        |
| Video quality (Constant bit rate) | 40kbps    |
| Audio type (GSM-AMR)              | 12.2kbps  |

- 3. As most ISPs and players only allow RTSP streaming through port number 554, please set the RTSP port to 554. For more information, please refer to RTSP Streaming on page 46.
- 4. Launch the player on the 3GPP-compatible mobile device (ex. Real Player).
- Type the following URL commands in the player. The address format is rtsp://<public ip address of your camera>:<rtsp port>/<RTSP streaming access name for stream1 or stream2>. For example:

| Open URL                    |         | X         |
|-----------------------------|---------|-----------|
| Enter an Internet URL to op | en:     |           |
| rtsp://192.168.5.151:554/   | ive.sdp | ×         |
|                             |         | OK Cancel |

## Using LevelOne Recording Software

The product software CD also contains LevelOne recording software, allowing simultaneous monitoring and video recording for multiple Network Cameras. Please install the recording software, then launch the program to add the Network Camera to the Channel list. For detailed information about how to use the recording software, please refer to the user's manual of the software or download the manual from http://www.level1.com.

## Main Page

This chapter explains the layout of the main page. It is composed of the following sections: LevelOne INC. Logo, Host Name, Camera Control Area, PTZ Control Panel, Configuration Area, and Live video window.

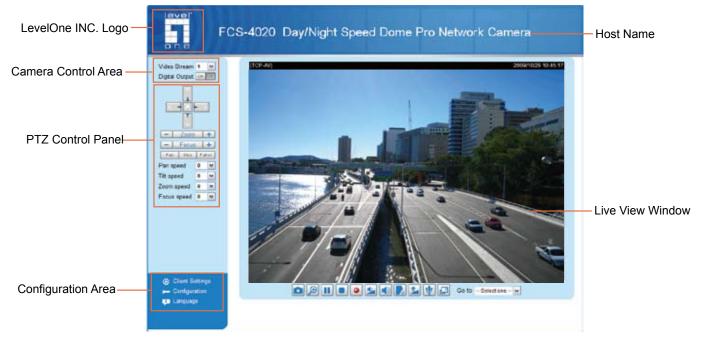

#### LevelOne INC. Logo

Click this logo to visit the LevelOne website.

#### **Host Name**

The host name can be customized to fit your needs. For more information, please refer to System on page 24.

#### **Camera Control Area**

<u>Video Stream</u>: This Network Camera supports MJPEG or MPEG-4 dual streams simultaneously. You can select either one for live viewing.

Digital Output: Click to turn the digital output device on or off.

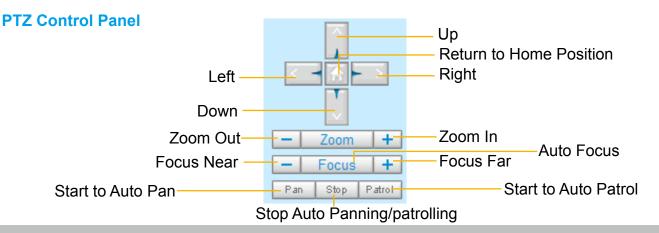

Pan: Click this button to start the auto pan (360° continuous rotation).

Stop: Click this button to stop the Auto Pan and Auto Patrol functions.

<u>Patrol</u>: Once the Administrator has determined the list of preset positions, click this button to command the camera to patrol among those positions on the Patrol List. The Network Camera will patrol continuously. For more information, please refer to Camera Control on page 64

Pan /Tilt /Zoom /Focus speed: Adjust the speed of Pan/ Tilt/ Zoom/ Focus:

| Pan speed | Tilt speed | Zoom speed | Focus speed |         |
|-----------|------------|------------|-------------|---------|
| -5        | -5         | -5         | -5          | Slower  |
| -4        | -4         | -4         | -4          | <b></b> |
| -3        | -3         | -3         | -3          |         |
| -2        | -2         | -2         | -2          |         |
| -1        | -1         | -1         | -1          |         |
| 0         | 0          | 0          | 0           |         |
| 1         | 1          | 1          | 1           |         |
| 2         | 2          | 2          | 2           |         |
| 3         | 3          | 3          | 3           | ↓       |
| 4         | 4          | 4          | 4           | -       |
| 5         | 5          | 5          | 5           | Faster  |

#### **Configuration Area**

<u>Client Settings</u>: Click this button to access the client settings page. For more information, please refer to Client Settings on page 21.

<u>Configuration</u>: Click this button to access the configuration page of the Network Camera. It is suggested that a password be applied to the Network Camera so that only the administrator can configure the Network Camera. For more information, please refer to Configuration on page 23.

Language: Click this button to choose a language for the user interface. Language options are available in: English, Deutsch, Español, Français, Italiano, 日本語, Português, 簡体中文, and 繁體中文.

#### Live Video Window

■ The following window is displayed when the video mode is set to MPEG-4:

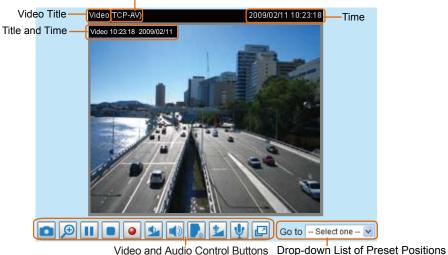

MPEG-4 Protocol and Media Options

<u>Video Title</u>: The video title can be configured. For more information, please refer to Video Settings on page 52.

<u>MPEG-4 Protocol and Media Options</u>: The transmission protocol and media options for MPEG-4 video streaming. For further configuration, please refer to Client Settings on page 21.

Time: Display the current time. For further configuration, please refer to Video Settings on page 52.

<u>Title and Time</u>: The video title and time can be stamped on the streaming video. For further configuration, please refer to Video Settings on page 52.

<u>Video and Audio Control Buttons</u>: Depending on the Network Camera model and Network Camera configuration, some buttons may not be available.

Snapshot: Click this button to capture and save still images. The captured images will be displayed in a pop-up window. Right-click the image and choose **Save Picture As** to save it in JPEG (\*.jpg) or BMP (\*.bmp) format.

Digital Zoom: Click and uncheck "Disable digital zoom" to enable the zoom operation. The navigation screen indicates the part of the image being magnified. To control the zoom level, drag the slider bar. To move to a different area you want to magnify, drag the navigation screen image.

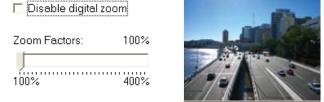

**III** <u>Pause</u>: Pause the transmission of the streaming media. The button becomes the **Pause** Resume button after clicking the Pause button.

Stop: Stop the transmission of the streaming media. Click the Resume button to continue transmission.

• <u>Start MP4 Recording</u>: Click this button to record video clips in MP4 file format. Press the Stop MP4 Recording button to end recording. When you exit the web browser, video recording stops accordingly. To specify the storage destination and the file name, please refer to MP4 Saving Options on page 22 for details.

**Volume**: If the Mute function is not activated, move the slider bar to adjust the volume on the local computer.

Mute: Turn off the volume on the local computer. The button becomes the Mutio On button after clicking the Mute button.

**<u>Talk</u>**: Click this button to talk to people around the Network Camera. Audio will project from the external speaker connected to the Network Camera. Click this button **s** again to end talking transmission.

Mic Volume: When the W Mute function is not activated, move the slider bar to adjust the microphone volume on the local computer.

W Mute: Turn off the Mic volume at local computer. The button becomes the Mic On button after clicking the Mute button.

E Full Screen: Click this button to switch to full screen mode. Press the "Esc" key to switch back to normal mode.

<u>Go to</u>: Once the Administrator has determined the list of preset positions, you can aim the camera using this command. For more information, please refer to Camera Control on page 64.

■ The following window is displayed when the video mode is set to MJPEG:

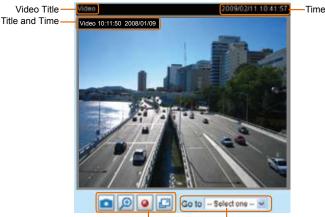

Video Control Buttons Drop-down List of Preset Positions

<u>Video Title</u>: The video title can be configured. For more information, please refer to Video Settings on page 52.

<u>Time</u>: Display the current time. For more information, please refer to Video Settings on page 52.

<u>Title and Time</u>: The video title and time can be stamped on the streaming video. For more information, please refer to Video Settings on page 52.

<u>Video and Audio Control Buttons</u>: Depending on the Network Camera model and Network Camera configuration, some buttons may not be available.

Snapshot: Click this button to capture and save still images. The captured images will be displayed in a pop-up window. Right-click the image and choose **Save Picture As** to save it in JPEG (\*.jpg) or BMP (\*.bmp) format.

Digital Zoom: Click and uncheck "Disable digital zoom" to enable the zoom operation. The navigation screen indicates the part of the image being magnified. To control the zoom level, drag the slider bar. To move to a different area you want to magnify, drag the navigation screen image.

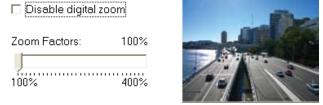

• <u>Start MP4 Recording</u>: Click this button to record video clips in MP4 file format. Press the Stop MP4 recording button to end recording. When you exit the web browser, video recording stops accordingly. To specify the storage destination and file name, please refer to MP4 Saving Options on page 22 for details.

Full Screen: Click this button to switch to full screen mode. Press the "Esc" key to switch back to normal mode.

<u>Go to</u>: Once the Administrator has determined the list of preset positions; you can aim the camera using this command. For more information, please refer to Camera Control on page 64.

## **Client Settings**

This chapter explains how to select the stream transmission mode and saving options on the local computer. When finished with the settings on this page, click **Save** on the bottom of the page to enable the settings.

#### **MPEG-4 Media Options**

|   | MPEG-4 Media Options |
|---|----------------------|
|   |                      |
|   | O Video Only         |
|   | O Audio Only         |
| _ |                      |

Select whether to stream video or audio data or both. This is enabled only when the video mode is set to MPEG-4.

#### **MPEG-4 Protocol Options**

| <br>MPEG-4 Protocol Options |
|-----------------------------|
| O UDP Unicast               |
| O UDP Multicast             |
| ⊙ TCP                       |
| OHTTP                       |
|                             |

Depending on your network environment, there are four transmission modes for MPEG-4 streaming:

<u>UDP unicast</u>: This protocol allows for better real-time audio and video streams. However, network packets may be lost due to network burst traffic and images may be broken. Activate the UDP connection when occasions require time-sensitive responses and the video quality is less important. Note that each unicast client connecting to the server takes up additional bandwidth and the Network Camera allows up to ten simultaneous accesses.

<u>UDP multicast</u>: This protocol allows multicast-enabled routers to forward network packets to all clients requesting streaming media. This helps to reduce the network transmission load of the Network Camera while serving multiple clients at the same time. Note that to utilize this feature, the Network Camera must be configured to enable multicast streaming at the same time. For more information, please refer to RTSP Streaming on page 46.

<u>TCP</u>: This protocol guarantees the complete delivery of streaming data and thus provides better video quality. However, the real-time effect is not as good as that of the UDP protocol.

<u>HTTP</u>: This protocol allows for the same transmission quality as the TCP protocol without needing to open specific ports for streaming under some network environments. Users inside a firewall can utilize this protocol to allow streaming data through.

#### **MP4 Saving Options**

| MP4 Saving Options                    |        |
|---------------------------------------|--------|
| Folder: c:\Record                     | Browse |
| File name prefix: CLIP                |        |
| Add date and time suffix to file name |        |
|                                       |        |

Users can record live video as they are watching by clicking Start MP4 Recording on the main page. Here, you can specify the storage destination and file name.

Folder: Specify the storage destination for the recorded video files.

File name prefix: Enter the text that will be appended to the front of the video file name.

Add date and time suffix to the file name: Select this option to append the date and time to the end of the file name.

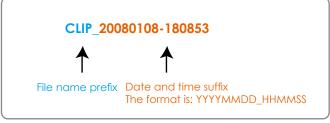

## Configuration

Click **Configuration** on the main page to enter the camera setting pages. Note that only Administrators can access the configuration page.

LevelOne offers an easy-to-use user interface that helps you set up your network camera with minimal effort. To simplify the setting procedure, two types of user interfaces are available: Advanced Mode for professional users and Basic Mode for entry-level users. Some advanced functions (HTTPS/ Access list/ Homepage layout/ Application/ Recording/ System log/ View parameters) are not displayed in Basic Mode.

If you want to set up advanced functions, please click [Advanced Mode] on the bottom of the configuration list to quickly switch to Advanced Mode.

In order to simplify the user interface, the detailed information will be hidden unless you click on the function item. When you click on the first sub-item, the detailed information for the first sub-item will be displayed; when you click on the second sub-item, the detailed information for the second sub-item will be displayed and that of the first sub-item will be hidden.

The following is the interface of the Basic Mode and the Advanced Mode:

| FCS-              | -4020 Day/Night Speed Dome Pro Network Camera                                                                                                    |  |
|-------------------|----------------------------------------------------------------------------------------------------|--|
|                   | >System                                                                                                    |  |
| Home              | System                                                                                                    |  |
| System            | Host name: FCS-4020 Day/Night Speed Dome Pro Net                                                                                                    |  |
| Security          | Turn off the LED indicator Configuration List                                                                                                    |  |
| Network           | System Time                                                                                                    |  |
| DDNS              | Keep current date and time                                                                                                    |  |
| Audio and video   | Synchronize with computer time     Manual                                                                                                    |  |
| Motion detection  | O Automatic                                                                                                    |  |
| Camera control    | DI and DO                                                                                                    |  |
| Maintenance       | Digital input: The active state is                                                                                                    |  |
| [ Advanced mode ] | 1: Low ♥; the current state detected is High<br>2: Low ♥; the current state detected is High<br>3: Low ♥; the current state detected is High<br>4: Low ♥; the current state detected is High<br>Digital output: The active state is Grounded ♥; the current state detected is Open<br>Save<br>Click to switch to Advanced Mode |  |
| Version: 0100a    | - Firmware Version                                                                                                    |  |

#### **Basic Mode**

#### **Advanced Mode**

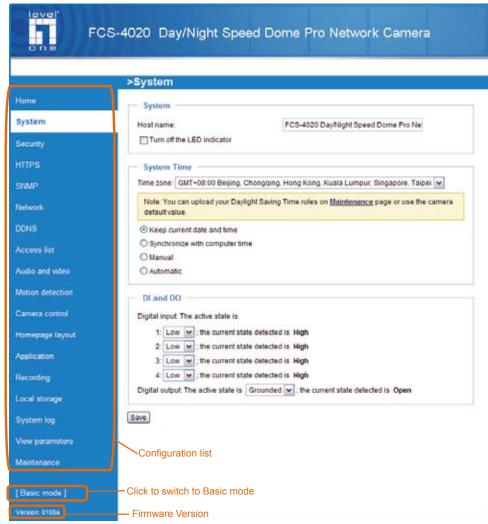

Each function on the configuration list will be explained in the following sections. Those functions that are displayed only in Advanced Mode are marked with Advanced Mode. If you want to set up the advanced functions, please click [Advanced Mode] on the bottom of the configuration list to quickly switch over.

#### System

This section explains how to configure the basic settings for the Network Camera, including System, System Time, and DI/DO. When completed with the settings on this page, click **Save** at the bottom of the page to enable the settings.

#### System

| System                     |                                   |
|----------------------------|-----------------------------------|
|                            |                                   |
| Host name:                 | Outdoor Network Speed Dome Camera |
| Turn off the LED indicator |                                   |

Host name: Enter the desired name for the Network Camera. The text will be displayed at the top of the main page.

<u>Turn off the LED indicators</u>: If you do not want to let others know that the network camera is in operation, you can select this option to turn off the LED indicators.

#### **System Time**

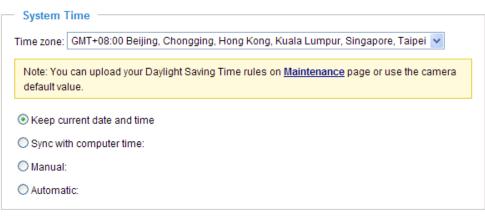

<u>Keep current date and time</u>: Select this option to preserve the current date and time of the Network Camera. The Network Camera's internal real-time clock maintains the date and time even when the system power is turned off.

<u>Sync with computer time</u>: Select this option to synchronize the date and time of the Network Camera with the local computer. The read-only date and time of the PC is displayed when updated.

<u>Manual</u>: The administrator can enter the date and time manually. Note that the date and time format is [yyyy/mm/dd] and [hh:mm:ss].

<u>Automatic</u>: The Network Time Protocol is a protocol which synchronizes computer clocks by periodically querying an NTP Server.

<u>NTP server</u>: Assign the IP address or domain name of the time-server. Leaving the text box blank connects the Network Camera to the default time servers.

<u>Update interval</u>: Select to update the time using the NTP server on an hourly, daily, weekly, or monthly basis.

<u>Time zone</u> Advanced Mode: Select the appropriate time zone from the list. If you want to upload Daylight Savings Time rules on the Maintenance page, please refer to Upload / Export Daylight Saving Time Configuration File on page 93 for details.

#### **DI and DO**

| Γ | — DI and DO ———————————————————————————————————                                     |
|---|-------------------------------------------------------------------------------------|
|   | Digital input: The active state is                                                  |
|   | 1: Low 💌 ; the current state detected is High                                       |
|   | 2: Low 💙 ; the current state detected is High                                       |
|   | 3: Low 💙 ; the current state detected is High                                       |
|   | 4: Low 💙 ; the current state detected is High                                       |
|   | Digital output: The active state is Grounded 💙 ; the current state detected is Open |
|   |                                                                                     |

#### Save

<u>Digital input</u>: Select **High** or **Low** to define the normal status for the digital input. The Network Camera will report the current status.

<u>Digital output</u>: Select **Grounded** or **Open** to define normal status for the digital output. The Network Camera will show whether the trigger is activated or not.

### Security

This section explains how to enable password protection and create multiple accounts.

#### **Root Password**

| Root Password                             |                                   |                     |
|-------------------------------------------|-----------------------------------|---------------------|
| Note: Leaving the root password password. | field empty means the camera will | not be protected by |
| Root Password:                            | •••••                             |                     |
| Confirm root password:                    | •••••                             | Save                |

The administrator account name is "root", which is permanent and can not be deleted. If you want to add more accounts in the Manage User column, please set a password for the "root" account first.

- 1. Type the password in both text boxes, then click Save to enable password protection.
- 2. A window will be prompted for authentication; type the correct user's name and password in their respective fields to access the Network Camera.

## Manage Privilege Advanced Mode

| Manage Privilege        |              |          |      |
|-------------------------|--------------|----------|------|
|                         | Operator     | Viewer   |      |
| Digital Output:         | $\checkmark$ |          |      |
| PTZ control:            |              | <b>~</b> | Save |
| Allow anonymous viewing |              |          |      |

<u>Digital Output & PTZ control</u>: You can modify the manage privilege of operators or viewers. Check or uncheck the item, then click **Save** to enable the settings. If you give Viewers the privilege, Operators will also have the ability to control the Network Camera through the main page. (Please refer to Main Page on page 17.)

<u>Allow anonymous viewing</u>: If you check this item, any client can access the live stream without entering a User ID and Password.

#### **Manage User**

| — Manage User ————     |                                     |
|------------------------|-------------------------------------|
| Existing user name:    | Add new user 🗸                      |
| User name:             |                                     |
| User password:         | Delete                              |
| Confirm user password: | Add                                 |
| Privilege:             | Administrator Vpdate                |
|                        | Administrator<br>Operator<br>Viewer |

Administrators can add up to 20 user accounts.

- 1. Input the new user's name and password.
- 2. Select the privilege level for the new user account. Click Add to enable the setting.

Access rights are sorted by user privilege (Administrator, Operator, and Viewer). Only administrators can access the Configuration page. Operators cannot access the Configuration page but can use the URL Commands to get and set the value of parameters. For more information, please refer to URL Commands of the Network Camera on page 96. Viewers access only the main page for live viewing.

Here you also can change a user's access rights or delete user accounts.

- 1. Select an existing account to modify.
- 2. Make necessary changes and click **Update** or **Delete** to enable the setting.

```
HTTPS (Hypertext Transfer Protocol over SSL) Advanced Mode
```

This section explains how to enable authentication and encrypted communication over SSL (Secure Socket Layer). It helps protect streaming data transmission over the Internet on higher security level.

#### Enable HTTPS

Check this item to enable HTTPS communication, then select a connection option: "HTTP & HTTPS" or "HTTPS only". Note that you have to create and install a certificate first in the second column before clicking the **Save** button.

| Enable HTTPS                                                        |  |
|---------------------------------------------------------------------|--|
| *To enable HTTPS, you have to create and install certificate first. |  |
| Enable HTTPS secure connection:                                     |  |
| ● HTTP & HTTPS ○ HTTPS only                                         |  |
| Save                                                                |  |
| Create and install certificate method                               |  |
| <ul> <li>Create self-signed certificate automatically</li> </ul>    |  |
| Create self-signed certificate manually:                            |  |
| O Create certificate request and install:                           |  |

#### **Create and Install Certificate Method**

Before using HTTPS for communication with the Network Camera, a **Certificate** must be created first. There are three ways to create and install a certificate:

#### Create self-signed certificate automatically

- 1. Select this option.
- 2. In the first column, check **Enable HTTPS secure connection**, then select a connection option: "HTTP & HTTPS" or "HTTPS only".
- 3. Click **Save** to generate a certificate.

| Ena                                         | Enable HTTPS                                                        |                 |  |
|---------------------------------------------|---------------------------------------------------------------------|-----------------|--|
| *To                                         | *To enable HTTPS, you have to create and install certificate first. |                 |  |
| ΓE                                          | Enable HTTPS secure connection:                                     |                 |  |
|                                             | • HTTP & HTTPS O HTTPS only                                         |                 |  |
| Save                                        | Please wait while the certificate is beir generated                 | lg              |  |
| Cre                                         |                                                                     |                 |  |
| Oreate sen-signed certificate automatically |                                                                     |                 |  |
| Create self-signed certificate manually:    |                                                                     |                 |  |
| Create certificate request and install:     |                                                                     |                 |  |
| Certificate Information                     |                                                                     |                 |  |
| Status                                      | s:                                                                  | Not installed 🗸 |  |
| Property Remove                             |                                                                     |                 |  |

4. The Certificate Information will automatically de displayed in the third column as shown below. You can click **Property** to view detailed information about the certificate.

| Certificate Information |                |  |
|-------------------------|----------------|--|
| Certificate mornation   |                |  |
| Status:                 | Active         |  |
| Country:                | TW             |  |
| State or province:      | Asia           |  |
| Locality:               | Asia           |  |
| Organization:           | LevelOne.Inc   |  |
| Organization Unit:      | LevelOne.Inc   |  |
| Common Name:            | www.level1.com |  |
| Property Remove         |                |  |

 Click Home to return to the main page. Change the address from "<u>http://</u>" to "<u>https://</u>" in the address bar and press Enter on your keyboard. Some Security Alert dialogs will pop up. Click OK or Yes to enable HTTPS.

#### https://

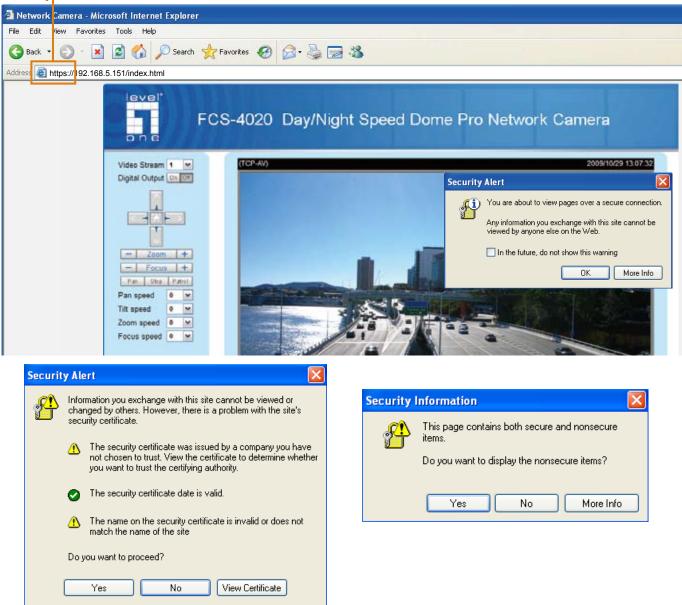

#### Create self-signed certificate manually

- 1. Select this option.
- 2. Click Create to open a Create Certificate page, then click Save to generate the certificate.

| Create and instan ceruncate method           |                                            |  |
|----------------------------------------------|--------------------------------------------|--|
| Create self-signed certificate automatically |                                            |  |
| Oreate self-signed certificate manual        | ly:                                        |  |
| Self-signed certificate:                     | Create                                     |  |
| O Create certificate request and install:    |                                            |  |
|                                              |                                            |  |
| Create Certificate                           |                                            |  |
| Country:                                     | TW                                         |  |
| State or province:                           | Asia                                       |  |
| Locality:                                    | Asia                                       |  |
| Organization:                                | LevelOne                                   |  |
| Organization Unit:                           | LevelOne                                   |  |
| Common Name:                                 | www.level1.com                             |  |
| Validity:                                    | 9999 days                                  |  |
| Save                                         |                                            |  |
|                                              |                                            |  |
|                                              | Please wait while the certificate is being |  |
|                                              | generated                                  |  |
|                                              |                                            |  |
|                                              |                                            |  |

3. The Certificate Information will automatically be displayed in the third column as shown below. You can click **Property** to see detailed information about the certificate.

| — Certificate Information — |                |
|-----------------------------|----------------|
| Status:                     | Active         |
| Country:                    | TW             |
| State or province:          | Asia           |
| Locality:                   | Asia           |
| Organization:               | LevelOne.Inc   |
| Organization Unit:          | LevelOne.Inc   |
| Common Name:                | www.level1.com |
| Property Remove             |                |

<u>Create certificate and install</u> : Select this option if you want to create an official certificate issued by a CA (Certificate Authority).

- 1. Select this option.
- 2. Click **Create** to open the Create Certificate page, then click **Save** to generate the certificate.

| <ul> <li>Create and install certificate (</li> </ul> | method        |  |
|------------------------------------------------------|---------------|--|
| O Create self-signed certificate automatically       |               |  |
| Create self-signed certificate manually:             |               |  |
| Oreate certificate request and install:              |               |  |
| Certificate request:                                 | Create        |  |
| Select certificate file:                             | Browse Upload |  |

| Create Certificate |                                                      |  |  |
|--------------------|------------------------------------------------------|--|--|
| Country:           | TW                                                   |  |  |
| State or province: | Asia                                                 |  |  |
| Locality:          | Asia                                                 |  |  |
| Organization:      | LevelOne                                             |  |  |
| Organization Unit: | LevelOne                                             |  |  |
| Common Name:       | www.level1.com                                       |  |  |
| Validity:          | 9999 days                                            |  |  |
| Save               |                                                      |  |  |
|                    | Please wait while the certificate is being generated |  |  |

3. If you see the following Information bar, click **OK** and click on the Information bar on the top of the page to allow pop-ups.

| HTTPS Microsoft Internet Explorer                                  |                                                                                                    |
|--------------------------------------------------------------------|----------------------------------------------------------------------------------------------------|
| File Edit View Faysertes Tools Help                                |                                                                                                    |
| 🔇 Back + 🔘 · 🖹 🗟 🐔 🔎 Search 🔮                                      | Provintes 🔗 🍰 🔂 🎏 🍇                                                                                                    |
| Address a http://192.168.5.151/setup/https.html                    | P                                                                                                    |
| 🚳 Pop-up blocked. To see this pop-up or additional options click h | ere                                                                                                    |
| on e                                                               | CS-4020 Day/Night Speed Dome Pro Network Camera                                                                               |
| Home                                                               | Information Bar.                                                                                                    |
| System                                                             | Did you notice the Information Bar?                                                                                           |
| Security                                                           | The Information Bar alerts you when Internet Explorer blocks a<br>pop-up window or file download that might not be safe. If a |
| HTTPS                                                              | Web page does not display properly, look for the Information<br>Bar (near the top of your browter).                           |
|                                                                    |                                                                                                    |

4. The pop-up window shows an example of a certificate request.

| Create Certificate Request Completed                                                                |    |
|----------------------------------------------------------------------------------------------------|----|
| croate contained request compress                                                                   |    |
|                                                                                                    |    |
| Copy the PEM format request below and send it to a CA for identify validation. After that, you have | to |
| install it by clicking the "Upload" button on HTTPS page.                                           |    |
| instant by circling the optional ballon on third plage.                                             |    |
|                                                                                                    |    |
| Certificate Request (PEM format)                                                                    |    |
| cordinate respect () Em formaly                                                                     |    |
|                                                                                                    |    |
| BEGIN CERTIFICATE REQUEST                                                                           |    |
| MIIBuDCCASECADB5MQswCQYDVQQGEwJUVzERMA8GA1UECBMIUHJvdmluY2UxEjAQ                                    |    |
| BgNVBAcTCUNpdHkgTmFtZTEaMBgGA1UEChMRT3JnYW5pemF0aW9uIE5hbWUxEjAQ                                    |    |
| BgNVBAsTCVVuaXQgTmFtZTETMBEGA1UEAxMKSVAgQWRkcmVzczCBnzANBgkqhkiG                                    |    |
| 9w0BAQEFAAOBjQAwgYkCgYEAu0T75EY52gsSyPFMxZ7wHdQ1obPescsXLUx9DFw6                                    |    |
| OMRheukFaXFDkM+5xk+K5oEPBPqj77yhH+zdUHS27fFSLG57bW9SoxrWuLhSvRZW                                    |    |
| mCD+//AiJX864dJ/mjHn7Wc55GFaxgNvbALcxT+hCleDCWYnRgh/fpKNj+BxvVoN                                    |    |
| UrcCAwEAAAAAMAOGCSqGSIb3DQEBBQUAA4GBAAVazWOAtftfU9dyFqTxOY01D/zO                                    |    |
| FOTkbnD0QG18e4ftJ3rR0D1TvIIMjq3K8zsA58Gd3pME1ejqLYoBrtaSqdCUqGiX                                    |    |
|                                                                                                    |    |
| 50bLG1subWsXr88PngaBwjYoTpG3q1zvUPJZLAVmdL3ne5urTbABXOScCHOQGtH+                                    |    |
| PX9dw4OJWkIC8QhV                                                                                    |    |
| END CERTIFICATE REQUEST                                                                             |    |
|                                                                                                    |    |
|                                                                                                    |    |
|                                                                                                    |    |

5. Look for a trusted certificate authority that issues digital certificates. Enroll the Network Camera. Wait for the certificate authority to issue a SSL certificate; click Browse... to search for the issued certificate, then click **Upload** in the second column.

| Create and install certifica                 | te method                |  |
|----------------------------------------------|--------------------------|--|
| Create self-signed certificate automatically |                          |  |
| Create self-signed certificate manually:     |                          |  |
| Oreate certificate request and install:      |                          |  |
| Certificate request:                         | Create                   |  |
| Select certificate file:                     | Browse Upload            |  |
| Certificate Information —                    |                          |  |
| Status:                                      | Waiting for certificated |  |
| Property Remove                              |                          |  |

#### <u>NOTE</u>

- ► How do I cancel the HTTPS settings?
  - 1. Uncheck **Enable HTTPS secure connection** in the first column and click **Save**; a warning dialog will pop up.
  - 2. Click OK to disable HTTPS.

| Enable HTTPS                                                                                 |                                                         |          |
|----------------------------------------------------------------------------------------------|---------------------------------------------------------|----------|
| *To enable HTTPS, you have to create and install certificate first.                          |                                                         |          |
| Enable HTTPS secure connection:                                                              | Microsoft Internet Explorer                             |          |
| Save                                                                                         | This will stop the HTTPS service, do you really want to | stop it? |
| Create and install certificate method     O     Create self-signed certificate automatically | y OK Cancel                                             |          |

- 3. The webpage will redirect to a non-HTTPS page automatically.
- If you want to create and install other certificates, please remove the existing one. To remove the signed certificate, uncheck Enable HTTPS secure connection in the first column and click Save. Then click Remove to erase the certificate.

| <ul> <li>Certificate Information</li> </ul> |                                                  |
|---------------------------------------------|--------------------------------------------------|
| Status:                                     | Active 🗸                                         |
| Country:                                    | Microsoft Internet Explorer                      |
| State or province:                          | Are you sure you want to delete the certificate? |
| Locality:                                   | Are you sure you want to delete the certificate? |
| Organization:                               | OK Cancel                                        |
| Organization Unit:                          |                                                  |
| Common Name:                                | IP Address                                       |
| Property Remove                             |                                                  |

### SNMP (Simple Network Management Protocol) Advanced Mode

This section explains how to use the SNMP on the network camera. The Simple Network Management Protocol is an application layer protocol that facilitates the exchange of management information between network devices. It helps network administrators to remotely manage network devices and find, solve network problems with ease.

- The SNMP consists of the following three key components:
- 1. Manager: Network-management station (NMS), a server which executes applications that monitor and control managed devices.
- 2. Agent: A network-management software module on a managed device which transfers the status of managed devices to the NMS.
- 3. Managed device: A network node on a managed network. For example: routers, switches, bridges, hubs, computer hosts, printers, IP telephones, network cameras, web server, and database.

Before configuring SNMP settings on the this page, please enable your NMS first.

#### **SNMP** Configuration

#### Enable SNMPv1, SNMPv2c

Select this option and enter the names of Read/Write community and Read Only community according to your NMS settings.

| Enable SNMPv1, SNMPv2c |
|------------------------|
|------------------------|

| SNMPv1, SNMPv2c Settings |         |  |
|--------------------------|---------|--|
| Read/Write community:    | Private |  |
| Read only community:     | Public  |  |

#### Enable SNMPv3

This option contains cryptographic security, a higher security level, which allows you to set the Authentication password and the Encryption password.

- Security name: According to your NMS settings, choose Read/Write or Read Only and enter the community name.
- Authentication type: Select MD5 or SHA as the authentication method.
- Authentication password: Enter the password for authenrication (at least 8 characters).
- Encryption password: Enter a password for ecryption (at least 8 characters).

Enable SNMPv3

| SNMPv3 Settings           |         |  |
|---------------------------|---------|--|
| Read/Write Security name: | Private |  |
| Authentication Type:      | MD5 💌   |  |
| Authentication Password:  |         |  |
| Encryption Password:      |         |  |
| Read only Security name:  | Public  |  |
| Authentication Type:      | MD5 🐱   |  |
| Authentication Password:  |         |  |
| Encryption Password:      |         |  |

### Network

This section explains how to configure a wired network connection for the Network Camera.

#### **Network Type**

| Network Type                                     |  |  |
|--------------------------------------------------|--|--|
| ⊗ LAN:                                           |  |  |
| <ul> <li>Get IP address automatically</li> </ul> |  |  |
| Use fixed IP address:                            |  |  |
| Enable UPnP presentation                         |  |  |
| Enable UPnP port forwarding                      |  |  |
| O PPPoE:                                         |  |  |
| Enable IPv6                                      |  |  |
|                                                  |  |  |
| Save                                             |  |  |

#### LAN

Select this option when the Network Camera is deployed on a local area network (LAN) and is intended to be accessed by local computers. The default setting for the Network Type is LAN. Rememer to click **Save** when you complete the Network setting.

<u>Get IP address automatically</u>: Select this option to obtain an available dynamic IP address assigned by the DHCP server each time the camera is connected to the LAN.

Use fixed IP address: Select this option to manually assign a static IP address to the Network Camera.

| — Network Type —               |               |  |
|--------------------------------|---------------|--|
| ● LAN:                         |               |  |
| O Get IP address automatically |               |  |
| Ose fixed IP address:          |               |  |
| IP address:                    | 192.168.5.109 |  |
| Subnet mask:                   | 255.255.255.0 |  |
| Default router:                | 192.168.5.1   |  |
| Primary DNS:                   | 192.168.0.10  |  |
| Secondary DNS:                 | 192.168.0.20  |  |
| Primary WINS server:           |               |  |
| Secondary WINS server:         |               |  |
| Enable UPnP presentation       |               |  |
| Enable UPnP port forwarding    |               |  |
| O PPPoE:                       |               |  |
| Enable IPv6                    |               |  |

Save

1. You can make use of LevelOne Installation Wizard 2 on the software CD to easily set up the Network Camera on LAN. Please refer to Software Installation on page 10 for details.

2. Enter the static IP, Subnet mask, Default router, and Primary DNS provided by your ISP.

<u>Enable UPnP presentation</u>: Select this option to enable UPnP<sup>™</sup> presentation for your Network Camera so that whenever a Network Camera is presented to the LAN, shortcuts of connected Network Cameras will be listed in My Network Places. You can click the shortcut to link to the web browser. Currently, UPnP<sup>™</sup> is supported by Windows XP or later. Note that to utilize this feature, please make sure the UPnP<sup>™</sup> component is installed on your computer.

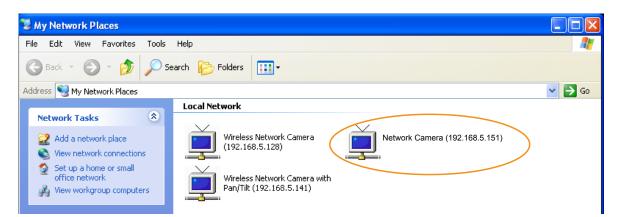

<u>Enable UPnP port forwarding</u>: To access the Network Camera from the Internet, select this option to allow the Network Camera to open ports on the router automatically so that video streams can be sent out from a LAN. To utilize of this feature, make sure that your router supports UPnP<sup>TM</sup> and it is activated.

#### PPPoE (Point-to-point over Ethernet)

Select this option to configure your Network Camera to make it accessible from anywhere as long as there is an Internet connection. Note that to utilize this feature, it requires an account provided by your ISP.

Follow the steps below to acquire your Network Camera's public IP address.

- 1. Set up the Network Camera on the LAN.
- 2. Go to Home > Configuration > Application > Server Settings (please refer to Server Settings on page 76) to add a new email or FTP server.
- 3. Go to Configuration > Application > Media Settings (please refer to Media Settings on page 79). Select System log so that you will receive the system log in TXT file format which contains the Network Camera's public IP address in your email or on the FTP server.
- 4. Go to Configuration > Network > Network Type. Select PPPoE and enter the user name and password provided by your ISP. Click **Save** to enable the setting.

| Network Type      |  |
|-------------------|--|
| O LAN:            |  |
| • PPPoE:          |  |
| User name:        |  |
| Password:         |  |
| Confirm password: |  |
|                   |  |

- 5. The Network Camera will reboot.
- 6. Disconnect the power to the Network Camera; remove it from the LAN environment.

#### <u>NOTE</u>

- If the default ports are already used by other devices connected to the same router, the Network Camera will select other ports for the Network Camera.
- If UPnP<sup>™</sup> is not supported by your router, you will see the following message: Error: Router does not support UPnP port forwarding.

- Steps to enable the UPnP<sup>™</sup> user interface on your computer: Note that you must log on to the computer as a system administrator to install the UPnP<sup>™</sup> components.
  - 1. Go to Start, click Control Panel, then click Add or Remove Programs.

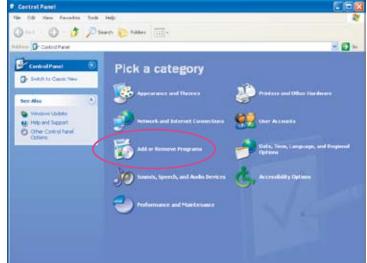

2. In the Add or Remove Programs dialog box, click Add/Remove Windows Components.

| B Add or Re           | move Programs                                                                                                    |                        | 50                  | ×  |
|-----------------------|----------------------------------------------------------------------------------------------------|------------------------|---------------------|----|
| 马                     | Currently installed programs:                                                                                                    | Sort by: Name          | ~                   | 1  |
| Change or             | 👸 Apple Software Update                                                                                                    | Ste                    | 2.19MD              | 1  |
| Programs              | Glob here for support information.                                                                                                    | Used                   | their               | 1  |
|                       | To change this program or remove it from your computer, click Change or Remove.                                                                                                    | Last Used On<br>Change | 7/27/2007<br>Remove |    |
| Add New<br>Programs   | 🚳 Installation Wizard                                                                                                    | Size                   | 1.10MD              | l  |
|                       | S Microsoft Office Professional Edition 2003                                                                                                    | Size                   | 381.00%8            | I. |
| 6                     | ( Mozilia Firefox (2.0.0.6)                                                                                                    | Size                   | 20.34MB             | ľ  |
| Add/Remove            | PostgreSQL 0.2                                                                                                    | Size                   | 57.50MB             | l  |
| Windows<br>Components | g QuickTime                                                                                                    | Size                   | 74.39MB             |    |
|                       | Wrtual Machine Additions                                                                                                    | Size                   | 0.90MB              | ı  |
|                       | Yvotek Installation Wizard 2                                                                                                    | Size                   | S.SOMD              | 4  |
|                       | VIVOTEK 5T7501                                                                                                    | Size                   | 66.96MD             | 1  |
|                       | Windows Genuine Advantage Validation Tool (V8092130)                                                                                                    |                        |                     | 1  |
|                       | B Windows 17 Hotfic - K8023559                                                                                                    |                        |                     | 1  |
|                       | 🔐 Windows 39 Hotfix - K8828741                                                                                                    |                        |                     | 1  |
|                       | B Windows 1/P Hotfix - K8833407                                                                                                    |                        |                     | 1  |
|                       | B Windows XP Holfix - K8835732                                                                                                    |                        |                     |    |
|                       | Alare deservation and a state and a state of the state of the state of |                        | 8                   | 1  |
|                       |                                                                                                    |                        | Ogse                | כ  |

3. In the Windows Components Wizard dialog box, select Networking Services and click Details.

| You can add or remove comp                                              | oonents of Windows XP. |         |   |
|-------------------------------------------------------------------------|------------------------|---------|---|
| To add or remove a compone<br>part of the component will be<br>Details. |                        |         |   |
| Components:                                                             |                        |         |   |
| C St Message Queuing                                                    |                        | 0.0 MB  | - |
| MSN Explorer                                                            |                        | 13.5 MB |   |
| Retworking Services                                                     | Langer a               | 0.3 MB  |   |
| C 20 Other Network File an                                              | nd Print Services      | 0.0 MB  | - |
| Calibrate Boot Certifica                                                | 0.0 MB                 | ٧       |   |

4. In the Networking Services dialog box, select Universal Plug and Play and click OK.

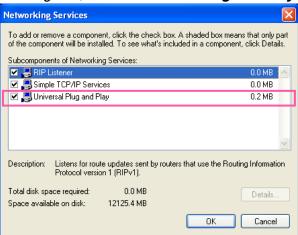

5. Click Next in the following window.

| Windows Components<br>You can add or remove components of Windows )                                              | IP.                                                                    |
|----------------------------------------------------------------------------------------------------|------------------------------------------------------------------------|
| To add or remove a component, click the checkbr<br>part of the component will be installed. To see wh<br>Dotals. | x. A shaded box means that only<br>at's included in a component, click |
| Components:                                                                                                    |                                                                        |
| Saf Message Queuing                                                                                              | 0.0 MB                                                                 |
| 🔀 🌱 MSN Explorer                                                                                                 | 13.5 MB                                                                |
| Networking Services                                                                                              | 0.3 MB                                                                 |
| By Other Network File and Print Services                                                                         | 0.0 MB                                                                 |
| California Root Certificates                                                                                     | 0.0.MB                                                                 |
|                                                                                                    | work-related services and protocol                                     |
| Description: Contains a variety of specialized, net<br>Total disk space required: 0.0 MB                         | Details                                                                |

- 6. Click **Finish**. UPnP<sup>™</sup> is enabled.
- ► How does UPnP<sup>™</sup> work?

UPnP<sup>™</sup> networking technology provides automatic IP configuration and dynamic discovery of devices added to a network. Services and capabilities offered by networked devices, such as printing and file sharing, are available among each other without the need for cumbersome network configuration. In the case of Network Cameras, you will see Network Camera shortcuts under My Network Places.

Enabling UPnP port forwarding allows the Network Camera to open a secondary HTTP port on the router-not HTTP port-meaning that you have to add the secondary HTTP port number to the Network Camera's public address in order to access the Network Camera from the Internet. For example, when the HTTP port is set to 80 and the secondary HTTP port is set to 8080, refer to the list below for the Network Camera's IP address.

| From the Internet          | In LAN                                               |
|----------------------------|------------------------------------------------------|
| http://203.67.124.123:8080 | http://192.168.4.160 or<br>http://192.168.4.160:8080 |

If the PPPoE settings are incorrectly configured or the Internet access is not working, restore the Network Camera to factory default; please refer to Restore on page 92 for details. After the Network Camera is reset to factory default, it will be accessible on the LAN.

## Enable IPv6

Select this option and click **Save** to enable IPv6 settings.

Please note that this only works if your network environment and hardware equipment support IPv6. The browser should be Microsoft<sup>®</sup> Internet Explorer 6.5, Mozilla Firefox 3.0 or above.

| Netw | vork Type                     |
|------|-------------------------------|
| 💿 LA | Ν:                            |
|      | Set IP address automatically  |
|      | O Use fixed IP address:       |
|      | Enable UPnP presentation      |
|      | Enable UPnP port forwarding   |
| O PP | PoE:                          |
| 🔽 En | able IPv6                     |
|      | IPv6 Information              |
|      | Manually setup the IP address |
|      |                               |

#### Save

When IPv6 is enabled, by default, the network camera will listen to router advertisements and be assigned with a link-local IPv6 address accordingly.

IPv6 Information: Click this button to obtain the IPv6 information as shown below.

| IPv6 NET Information         |
|------------------------------|
| [eth0 address]               |
| IPv6 address list of host    |
| [Gateway]                    |
| IPv6 address list of gateway |
| [DNS]                        |
| IPv6 address list of DNS     |
|                              |

If your IPv6 settings are successful, the IPv6 address list will listed in the pop-up window. The IPv6 address will be displayed as follows:

## Refers to Ethernet

| [eth0 address]                                    |                                       |
|---------------------------------------------------|---------------------------------------|
| 2001:0c08:2500:0002:0202:d1ff:fe04:65f4/64@Global | Link-global IPv6 address/network mask |
| fe80:0000:0000:0000:0202:d1ff:fe04:65f4/64@Link — | Link-local IPv6 address/network mask  |
| [Gateway]                                         | -                                     |
| fe80::211:d8ff:fea2:1a2b                          |                                       |
| [DNS]                                             | -                                     |
| 2010:05c0:978d::                                  | ]                                     |

Please follow the steps below to link to an IPv6 address:

- 1. Open your web browser.
- 2. Enter the link-global or link-local IPv6 address in the address bar of your web browser.
- 3. The format should be:

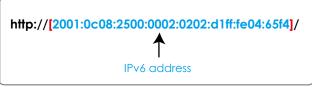

4. Press **Enter** on the keyboard or click **Refresh** button to refresh the webpage. For example:

| 🗐 Ne    | twork  | Camer    | a - Micr | osoft Inter | net Explore    | r         |   | _   |              |      |       |
|---------|--------|----------|----------|-------------|----------------|-----------|---|-----|--------------|------|-------|
| File    | Edit   | View F   | avorites | Tools H     | elp            |           |   |     |              |      |       |
| G       | Back 🔹 | . 0      | - 🗙      | 2 🟠         | Search         | Favorites | 0 | 8.8 |              | 8    |       |
|         |        | 10000    |          | 1000 Care   | 0202:d1ff:fe04 |           |   |     | Combine role |      |       |
| 1999103 |        | nep://[e | 001.000  |             | 0202.01mico    | 10011]/   |   |     |              |      |       |
|         |        |          | les      | /el*        |                |           |   |     |              |      |       |
|         |        |          |          |             | EC             | e 1000    |   |     | abt 9        | 2000 | d Dar |

# <u>NOTE</u>

If you have a Secondary HTTP port (the default value is 8080), you can also link to the webpage in the following address format: (Please refer to HTTP on page 43 for detailed information.)

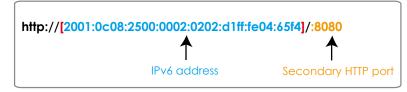

If you choose PPPoE as the Network Type, the [PPP0 address] will show up in the IPv6 information column as below.
[eth0 address]

| fe80:0000:0000:0000:0202:d1ff:fe11:2299/64@Link   |  |
|---------------------------------------------------|--|
| [ppp0 address]                                    |  |
| fe80.0000.0000.0000.0202:d1ff:fe11:2299/10@Link   |  |
| 2001:b100:01c0:0002:0202:d1ff:fe11:2299/64@Global |  |
| [Gateway]                                         |  |
| fe80::90:1a00:4142:8ced                           |  |
| [DNS]                                             |  |
| 2001:6000::1                                      |  |
|                                                   |  |

<u>Manually setup the IP address</u>: Select this option to manually set up IPv6 settings if your network environment does not have DHCPv6 server and router advertisements-enabled routers. If you check this item, the following blanks will be displayed for you to enter the corresponding

| information: | Enable IPv6      |  |
|--------------|------------------|--|
|              | IPv6 Information |  |

| Manually setup the IP address       |   |    |
|-------------------------------------|---|----|
| Optional IP address / Prefix length | 1 | 64 |
| Optional default router             |   |    |
| Optional primary DNS                |   |    |

# IEEE 802.1x Advanced Mode

Enable this function if your network environment uses IEEE 802.1x, which is a port-based network access control. The network devices, intermediary switch/access point/hub, and RADIUS server must support and enable 802.1x settings

The 802.1x standard is designed to enhance the security of local area networks, which provides authentication to network devices (clients) attached to a network port (wired or wireless). If all certificates between client and server are verified, a point-to-point connection will be enabled; if authentication fails, access on that port will be prohibited. 802.1x utilizes an existing protocol, the Extensible Authentication Protocol (EAP), to facilitate communication.

■ The components of a protected network with 802.1x authentication:

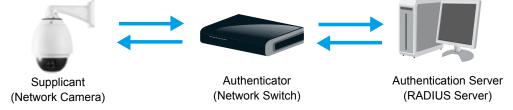

- 1. Supplicant: A client end user (camera), which requests authentication.
- 2. Authenticator (an access point or a switch): A "go between" which restricts unauthorized end users from communicating with the authentication server.
- 3. Authentication server (usually a RADIUS server): Checks the client certificate and decides whether to accept the end user's access request.
- LevelOne Network Cameras support two types of EAP methods to perform authentication: **EAP-PEAP** and **EAP-TLS**.

Please follow the steps below to enable 802.1x settings:

- 1. Before connecting the Network Camera to the protected network with 802.1x, please apply a digital certificate from a Certificate Authority (ie. MIS of your company) which can be validated by a RADIUS server.
- Connect the Network Camera to a PC or notebook outside of the protected LAN. Open the configuration page of the Network Camera as shown below. Select EAP-PEAP or EAP-TLS as the EAP method. In the following blanks, enter your ID and password issued by the CA, then upload related certificate(s).

| IEEE 802.1x     |               |
|-----------------|---------------|
| Enable 802.1x   |               |
| EAP method:     | EAP-PEAP 💌    |
| Identity:       |               |
| Password:       |               |
| CA certificate: | Browse Upload |
| Status: no file | Remove        |

| - IEEE 802.1x                                                                                                    |                                           |
|----------------------------------------------------------------------------------------------------|-------------------------------------------|
| Enable 802.1x                                                                                                    |                                           |
| EAP method:                                                                                                    | EAP-TLS 💌                                 |
| Identity:                                                                                                    |                                           |
| Private key passord:                                                                                                    |                                           |
| CA certificate:                                                                                                    | Browse Upload                             |
| Status: no file                                                                                                    | Remove                                    |
| client certificate:                                                                                                    | Browse Upload                             |
| Status: no file                                                                                                    | Remove                                    |
| Client private key:                                                                                                    | Browse Upload                             |
| Status: no file                                                                                                    | Remove                                    |
| Private key passord:<br>CA certificate:<br>Status: no file<br>client certificate:<br>Status: no file<br>Client private key: | Remove Browse Upload Remove Browse Upload |

3. When all settings are complete, move the Network Camera to the protected LAN by connecting it to an 802.1x enabled switch. The devices will then start the authentication automatically.

# <u>NOTE</u>

- ► The authentication process for 802.1x:
- 1. The Certificate Authority (CA) provides the required signed certificates to the Network Camera (the supplicant) and the RADIUS Server (the authentication server).
- 2. A Network Camera requests access to the protected LAN using 802.1X via a switch (the authenticator). The client offers its identity and client certificate, which is then forwarded by the switch to the RADIUS Server, which uses an algorithm to authenticate the Network Camera and returns an acceptance or rejection back to the switch.
- 3. The switch also forwards the RADIUS Server's certificate to the Network Camera.
- 4. Assuming all certificates are validated, the switch then changes the Network Camera's state to authorized and is allowed access to the protected network via a pre-configured port.

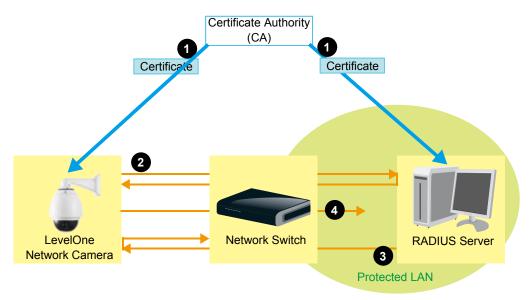

# QoS (Quality of Service) Advanced Mode

Quality of Service refers to a resource reservation control mechanism, which guarantees a certain quality to different services on the network. Quality of service guarantees are important if the network capacity is insufficient, especially for real-time streaming multimedia applications. Quality can be defined as, for instance, a maintained level of bit rate, low latency, no packet dropping, etc.

The following are the main benefits of a QoS-aware network:

- The ability to prioritize traffic and guarantee a certain level of performance to the data flow.
- The ability to control the amount of bandwidth each application may use, and thus provide higher reliability and stability on the network.

### Requirements for QoS

To utilize QoS in a network environment, the following requirements must be met:

- All network switches and routers in the network must include support for QoS.
- The network video devices used in the network must be QoS-enabled.

## QoS models

#### CoS (the VLAN 802.1p model)

IEEE802.1p defines a QoS model at OSI Layer 2 (Data Link Layer), which is called CoS, Class of Service. It adds a 3-bit value to the VLAN MAC header, which indicates prioritization from 0~7 (Eight different classes of service are available). The priority is set up on the network switches, which then use different queuing disciplines to forward the packets.

Below is the setting column for CoS. Enter the **VLAN ID** of your switch ( $0\sim4095$ ) and choose the priority for each application ( $0\sim7$ ).

| - 605        |     |  |
|--------------|-----|--|
| Enable CoS   |     |  |
| VLAN ID:     | 1   |  |
| Live video:  | 0 🗸 |  |
| Live audio:  | 0 🐱 |  |
| Event/Alarm: | 0 🕶 |  |
| Management:  | 0 🕶 |  |
|              |     |  |

If you assign Video the highest level, the switch will handle video packets first.

## <u>NOTE</u>

- ► The web browsing may fail if the CoS setting is incorrect.
- Class of Service technologies do not guarantee a level of service in terms of bandwidth and delivery time; they offer a "best-effort." Users can think of CoS as "coarsely-grained" traffic control and QoS as "finely-grained" traffic control.
- Though CoS is simple to manage, it lacks scalability and does not offer end-to-end quarantees since it is based on L2 protocol.

#### QoS/DSCP (the DiffServ model)

DSCP-ECN defines QoS at Layer 3 (Network Layer). The Differentiated Services (DiffServ) model is based on packet marking and router queuing disciplines. The marking is done by adding a field to the IP header, called the DSCP (Differentiated Services Codepoint). This is a 6-bit field that provides 64 different class IDs. It gives an indication of how a given packet is to be forwarded, known as the Per Hop Behavior (PHB). The PHB describes a particular service level in terms of bandwidth, queueing theory, and dropping (discarding the packet) decisions. Routers at each network node classify packets according to their DSCP value and give them a particular forwarding treatment; for example, how much bandwidth to reserve for it.

Below are the setting options of DSCP (DiffServ Codepoint). Specify the DSCP value for each application (0~63).

| QoS/DSCP        |   |  |
|-----------------|---|--|
| Enable QoS/DSCP |   |  |
| Live video:     | 0 |  |
| Live audio:     | 0 |  |
| Event/Alarm:    | 0 |  |
| Management:     | 0 |  |
|                 |   |  |

# HTTP Advanced Mode

To utilize HTTP authentication, make sure that your have set a password for the Network Camera first; please refer to Security on page 26 for details.

| НТТР —                    |             |
|---------------------------|-------------|
| Authentication:           | basic 🗸     |
| HTTP port:                | 80          |
| Secondary HTTP port:      | 8080        |
| Access name for stream 1: | video.mjpg  |
| Access name for stream 2: | video2.mjpg |

<u>Authentication</u>: Depending on your network security requirements, the Network Camera provides two types of security settings for an HTTP transaction: basic and digest.

If **basic** authentication is selected, the password is sent in plain text format and there can be potential risks of being intercepted. If **digest** authentication is selected, user credentials are encrypted using MD5 algorithm and thus provide better protection against unauthorized accesses.

<u>HTTP port / Secondary HTTP port</u>: By default, the HTTP port is set to 80 and the secondary HTTP port is set to 8080. They can also be assigned to another port number between 1025 and 65535. If the ports are incorrectly assigned, the following warning messages will be displayed:

| Microsoft Internet Explorer            | Microsoft Internet Explorer                         |
|----------------------------------------|-----------------------------------------------------|
| HTTP port must be 80 or from 1025 to 6 | 5535 Secondary HTTP port must be from 1025 to 65535 |
| ОК                                     | ОК                                                  |

To access the Network Camera on the LAN, both the HTTP port and secondary HTTP port can be used to access the Network Camera. For example, when the HTTP port is set to 80 and the secondary HTTP port is set to 8080, refer to the list below for the Network Camera's IP address.

| In LAN                    |
|---------------------------|
| http://192.168.4.160 or   |
| http://192.168.4.160:8080 |

<u>Access name for stream 1 / Access name for stream 2</u>: The access name is used to differentiate the streaming source.

When using Mozilla Firefox or Netscape to access the Network Camera and the video mode is set to JPEG, users will receive video comprised of continuous JPEG images. This technology, known as "server push", allows the Network Camera to feed live pictures to Mozilla Firefox and Netscape.

URL command -- http://<ip address>:<http port>/<access name for stream1 or stream2> For example, when the Access name for stream 2 is set to video2.mjpg:

- 1. Launch Mozilla Firefox or Netscape.
- 2. Type the URL command in the address bar. Press Enter.
- 3. The JPEG images will be displayed in your web browser.

| 🥹 video2.mjpg (JPEG Image, 320x240 pixels) - Mozilla Firefox |            |        |
|--------------------------------------------------------------|------------|--------|
| Eile Edit View History Bookmarks Iools Help                  |            | $\sim$ |
|                                                              | ▼ ▶ Google | Q      |
| 🗋 Customize Links 🗋 Free Hotmail 📄 Windows Media 📄 Windows   |            |        |
|                                                              |            |        |

## <u>NOTE</u>

Microsoft<sup>®</sup> Internet Explorer does not support server push technology; therefore, using http://<ip address>:<http port>/<access name for stream1 or stream2> will fail to access the Network Camera.

## **HTTPS**

| HTTPS       |     |  |
|-------------|-----|--|
| HTTPS port: | 443 |  |
|             |     |  |

By default, the HTTPS port is set to 443. It can also be assigned to another port number between 1025 and 65535.

#### Two way audio

|   | Iwo way audio       |      |   |
|---|---------------------|------|---|
| 1 | 「wo way audio port: | 5060 | ] |
|   |                     |      |   |

By default, the two way audio port is set to 5060. Also, it can also be assigned to another port number between 1025 and 65535.

The Network Camera supports two way audio communication so that operators can transmit and receive audio simultaneously. By using the Network Camera's built-in or external microphone and an external speaker, you can communicate with people around the Network Camera.

Note that as JPEG only transmits a series of JPEG images to the client, to enable the two-way audio function, make sure the video mode is set to "MPEG-4" on the Audio and Video Settings page and the media option is set to "Video and Audio" on the Client Settings page. Please refer to Client Settings on page 21 and Audio and Video Settings on page 53.

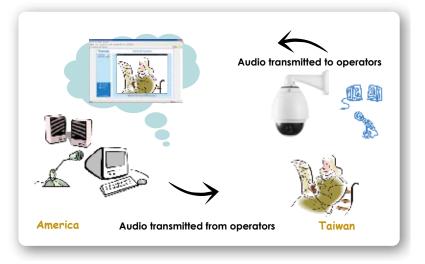

Audio is being transmitted to the Network Camera

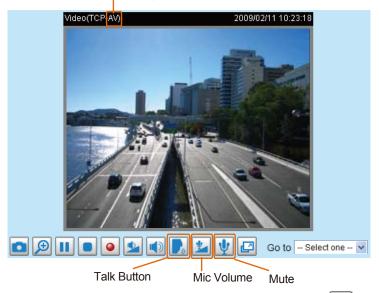

Click 🛃 to enable audio transmission to the Network Camera; click 🕍 to adjust the volume of microphone; click 🖞 to turn off the audio. To stop talking, click 🕞 again.

| FTP | FTP       |    |
|-----|-----------|----|
|     | FTP port: | 21 |

The FTP server allows the user to save recorded video clips. You can utilize LevelOne Installation Wizard 2 to upgrade the firmware via FTP server. By default, the FTP port is set to 21. It also can be assigned to another port number between 1025 and 65535.

#### **RTSP Streaming**

To utilize RTSP streaming authentication, make sure that you have set a password for the Network Camera first; please refer to Security on page 26 for details.

| RTSP Streaming                   |           |
|----------------------------------|-----------|
| Authentication:                  | disable 🐱 |
| Access name for stream 1:        | live.sdp  |
| Access name for stream 2:        | live2.sdp |
| RTSP port:                       | 554       |
| RTP port for video:              | 5556      |
| RTCP port for video:             | 5557      |
| RTP port for audio:              | 5558      |
| RTCP port for audio:             | 5559      |
| Multicast settings for stream 1: |           |
| Multicast settings for stream 2: |           |

#### Save

<u>Authentication</u>: Depending on your network security requirements, the Network Camera provides three types of security settings for streaming via RTSP protocol: disable, basic, and digest.

If **basic** authentication is selected, the password is sent in plain text format, but there can be potential risks of it being intercepted. If **digest** authentication is selected, user credentials are encrypted using MD5 algorithm, thus providing better protection against unauthorized access.

The availability of the RTSP streaming for the three authentication modes is listed in the following table:

|         | Quick Time player | Real Player |
|---------|-------------------|-------------|
| Disable | 0                 | 0           |
| Basic   | 0                 | 0           |
| Digest  | 0                 | Х           |

<u>Access name for stream 1 / Access name for stream 2</u>: This Network camera supports dual streams simultaneously. The access name is used to differentiate the streaming source.

If you want to use an RTSP player to access the Network Camera, you have to set the video mode to MPEG-4 and use the following RTSP URL command to request transmission of the streaming data.

rtsp://<ip address>:<rtsp port>/<access name for stream1 or stream2>

- For example, when the access name for stream 1 is set to live.sdp:
- 1. Launch an RTSP player.
- 2. Choose File > Open URL. A URL dialog box will pop up.
- 3. Type the URL command in the text box. For example: -
- 4. The live video will be displayed in your player as shown below.

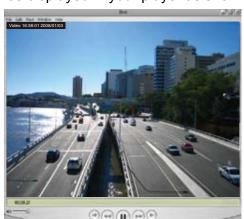

| Open URL                          | 6         |
|-----------------------------------|-----------|
| Enter an Internet URL to open:    |           |
| rtsp://192.168.5.151:554/live.sdp | ~         |
|                                   | OK Cancel |

RTSP port /RTP port for video, audio/ RTCP port for video, audio

- RTSP (Real-Time Streaming Protocol) controls the delivery of streaming media. By default, the port number is set to 554.
- The RTP (Real-time Transport Protocol) is used to deliver video and audio data to the clients. By default, the RTP port for video is set to 5556 and the RTP port for audio is set to 5558.
- The RTCP (Real-time Transport Control Protocol) allows the Network Camera to transmit the data by monitoring Internet traffic volume. By default, the RTCP port for video is set to 5557 and the RTCP port for audio is set to 5559.

The ports can be changed to values between 1025 and 65535. The RTP port must be an even number and the RTCP port is the RTP port number plus one, and thus is always odd. When the RTP port changes, the RTCP port will change accordingly.

If the RTP ports are incorrectly assigned, the following warning message will be displayed:

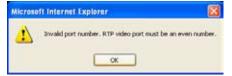

<u>Multicast settings for stream 1 / Multicast settings for stream 2</u>: Click the items to display the detailed configuration information. Select the Always multicast option to enable multicast for stream 1 or stream 2.

| Always multicast                                                               |               |
|--------------------------------------------------------------------------------|---------------|
| Multicast group address:                                                       | 239.128.1.99  |
| Multicast video port:                                                          | 5560          |
| Multicast RTCP video port:                                                     | 5561          |
| Multicast audio port:                                                          | 5562          |
| Multicast RTCP audio port:                                                     | 5563          |
| Multicast TTL [1~255]:                                                         | 15            |
| <ul> <li>Multicast settings for stream 2:</li> <li>Always multicast</li> </ul> |               |
| Multicast group address:                                                       | 239.128.1.100 |
| Multicast video port:                                                          | 5564          |
| Multicast RTCP video port:                                                     | 5565          |
| Multicast audio port:                                                          | 5566          |
| Multicast RTCP audio port:                                                     | 5567          |
| Multicast TTL [1~255]:                                                         | 15            |

Unicast video transmission delivers a stream through point-to-point transmission; multicast, on the other hand, sends a stream to the multicast group address and allows multiple clients to acquire the stream at the same time by requesting a copy from the multicast group address. Therefore, enabling multicast can effectively save Internet bandwith.

The ports can be changed to values between 1025 and 65535. The multicast RTP port must be an even number and the multicast RTCP port number is the multicast RTP port number plus one, and is thus always odd. When the multicast RTP port changes, the multicast RTCP port will change accordingly.

If the multicast RTP video ports are incorrectly assigned, the following warning message will be displayed:

| ft Internet Explorer 🛛 🗧                                                   |
|----------------------------------------------------------------------------|
| Invalid port number. Multicast stream 1 video port must be an even number. |
| x                                                                          |
|                                                                            |

Multicast TTL [1~255]: The multicast TTL (Time To Live) is the value that tells the router the range a packet can be forwarded.

# DDNS

This section explains how to configure the dynamic domain name service for the Network Camera. DDNS is a service that allows your Network Camera, especially when assigned with a dynamic IP address, to have a fixed host and domain name.

# **DDNS: Dynamic domain name service**

| DDNS: Dynamic domain na | me service            |  |
|-------------------------|-----------------------|--|
| Enable DDNS:            |                       |  |
| Provider:               | Dyndns.org(Dynamic) 🗸 |  |
| Host name:              |                       |  |
| User name:              |                       |  |
| Password:               |                       |  |
|                         |                       |  |

Save

Enable DDNS: Select this option to enable the DDNS setting.

<u>Provider</u>: Select a DDNS provider of your choice from the Provider drop-down list. We offer other DDNS providers, such as Dyndns.org(Dynamic), Dyndns.org(Custom), TZO.com, DHS.org, dyn-interfree.it. Note that to utilize this feature, please apply a dynamic domain account first.

Refer to the following links to apply a dynamic domain account when selecting other DDNS providers:

- Dyndns.org (Dynamic) / Dyndns.org (Custom): visit http://www.dyndns.com/
- TZO.com: visit http://www.tzo.com/
- DHS.org: visit http://www.dhs.org/
- dyn-interfree.it: visit http://dyn-interfree.it/

# Access List Advanced Mode

This section explains how to control access permission by verifying the client PC's IP address.

## **General Settings**

| General Settings                                                                       |  |
|----------------------------------------------------------------------------------------|--|
| Maximum number of concurrent streaming connection(s) limited to: 10 💌 View Information |  |
| Enable access list filtering                                                           |  |
| Save                                                                                   |  |

<u>Maximum number of concurrent streaming connection(s) limited to</u>: Simultaneous live viewing for 1~10 clients (including stream 1 and stream 2). The default value is 10. If you modify the value and click **Save**, all current connections will be disconnected and automatically attempt to re-link (IE Explore or Quick Time Player).

<u>View Information</u>: Click this button to display the connection status window showing a list of the current connections. For example:

| Connection status |               |              |            |
|-------------------|---------------|--------------|------------|
|                   |               |              |            |
|                   | IP address    | Elapsed time | User ID    |
|                   | 192.168.1.147 | 12:20:34     | root       |
|                   | 61.22.15.3    | 00:10:09     |            |
|                   | 192.168.3.25  | 45:00:34     | greg       |
|                   |               |              |            |
|                   |               |              |            |
|                   |               |              |            |
|                   |               |              |            |
|                   |               |              |            |
|                   |               |              |            |
|                   |               |              |            |
| F                 | Refresh Add   | to deny list | Disconnect |
|                   |               |              |            |

- IP address: Current connections to the Network Camera.
- Elapsed time: How much time the client has been at the webpage.
- User ID: If the administrator has set a password for the webpage, the clients have to enter a user name and password to access the live video. The user name will be displayed in the User ID column. If the administrator allows clients to link to the webpage without a user name and password, the User ID column will be empty.

There are some situations which allow clients access to the live video without a user name and password:

- 1. The administrator does not set up a root password. For more information about how to set up a root password and manage user accounts, please refer to Security on page 26.
- 2. The administrator has set up a root password, but set **RTSP Authentication** to "disable". For more information about **RTSP Authentication**, please refer to RTSP Streaming on page 46.
- 3. The administrator has set up a root password, but allows anonymous viewing. For more information about **Allow Anonymous Viewing**, please refer to Security on page 26.

- Refresh: Click this button to refresh all current connections.
- Add to deny list: You can select entries from the Connection Status list and add them to the Deny List to deny access. Please note that those checked connections will only be disconnected temporarily and will automatically try to re-link again (IE Explore or Quick Time Player). If you want to enable the denied list, please check Enable access list filtering and click Save in the first column.
- Disconnect: If you want to break off the current connections, please select them and click this button. Please note that those checked connections will only be disconnected temporarily and will automatically try to re-link again (IE Explore or Quick Time Player).

<u>Enable access list filtering</u>: Check this item and click **Save** if you want to enable the access list filtering function.

#### **Filter**

There are two lists for permission control: Allowed list and Denied list. Only those clients whose IP addresses are on the Allowed list and not on the Denied list can access the Network Camera. Please note that the IPv6 access list column will not be displayed unless you enable IPv6 on the Network page. For more information about **IPv6 Settings**, please refer to page 37 for detailed information.

| General Settings                             |                                            |
|----------------------------------------------|--------------------------------------------|
| Maximum number of concurrent streaming conne | ction(s) limited to: 10 🗸 View Information |
| Enable access list filtering                 |                                            |
| Save                                         |                                            |
| Filter                                       |                                            |
| IPv4 access list                             |                                            |
| Allowed list                                 | Denied list                                |
| 1.0.0.0-255.255.255.255                      |                                            |
| Add Delete                                   | Add Delete                                 |
| IPv6 access list                             |                                            |
| Allowed list                                 | Denied list                                |
| ::/0                                         |                                            |
| Add Delete                                   | Add Delete                                 |

Add a rule to Allowed/Denied list: Click Add to add a rule to Allowed/Denied list.

There are three types of rules for user to set up: <u>Single</u>: This rule allows the user to add an IP address to the Allowed/Denied list. For example:

| champic. | filter address          |
|----------|-------------------------|
|          | Rule: Single 💌          |
|          | IP address: 192.168.2.1 |
|          | OK Cancel               |

<u>Network</u>: This rule allows the user to assign a network address and corresponding subnet mask to the Allow/Deny List. For example:

| filter address                         |            |
|----------------------------------------|------------|
| Rule: Network 🕶                        |            |
| Network address / Network mask 192.168 | 3.2.0 / 24 |
| OK Cancel                              |            |

IP address 192.168.2.x will be bolcked.

<u>Range</u>: This rule allows the user to assign a range of IP addresses to the Allow/Deny List. This rule is only applied to IPv4. For example:

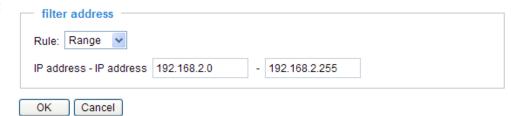

Delete Allowed/Denied list:

In the Delete Allowed List or Delete Denied List column, make a selection and click **Delete**.

### <u>NOTE</u>

► For example, when the range of IP addresses in the allowed list is set from 1.1.1.0 to 192.255.255.255 and the range in the denied list is set from 1.1.1.0 to 170.255.255.255, only users' IP located between 171.0.0.0 and 192.255.255.255 can access the Network Camera.

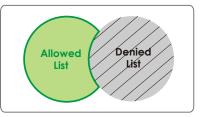

### **Administrator IP address**

<u>Always allow the IP address to access this device</u>: You can check this item and add the Administrator's IP address in this field to make sure the Administrator can always connect to the device.

| Administrator IP address                          |  |
|---------------------------------------------------|--|
| Always allow the IP address to access this device |  |
| Save                                              |  |

# Audio and Video

This section explains how to cofigure the audio and video settings of the Network Camera. It is composed of the following two columns: Video Settings and Audio Settings.

# Video Settings

| Video settings                          |                              |
|-----------------------------------------|------------------------------|
| Video title:                            |                              |
| Color:                                  | Color 🗸                      |
| Video orientation:                      | Normal 🐱                     |
| Overlay title and time stamp on video a | nd snapshot.                 |
| Image Settings                          | Privacy Mask Sensor Settings |
| Video quality settings for stream 1:    |                              |
| Video quality settings for stream 2:    |                              |

Video title: Enter a name that will be displayed on the title bar of the live video.

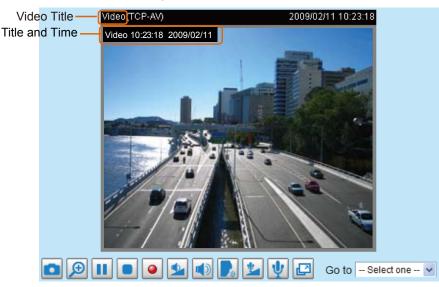

Color: Select to display color or black/white video streams.

<u>Power line frequency</u>: Set the power line frequency consistent with local utility settings to eliminate image flickering associated with fluorescent lights. Note that after the power line frequency is changed, you must disconnect and reconnect the power cord of the Network Camera in order for the new setting to take effect.

<u>Video orientation</u>: Flip--vertically reflect the display of the live video; Mirror--horizontally reflect the display of the live video. Select both options if the Network Camera is installed upside-down (ex. on the ceiling) to correct the image orientation.

<u>Overlay title and time stamp on video</u>: Select this option to place the video title and time on the video streams.

Note that when the frame size is set to 176 x 144 as shown in the picture below, only the time will be stamped on the video streams.

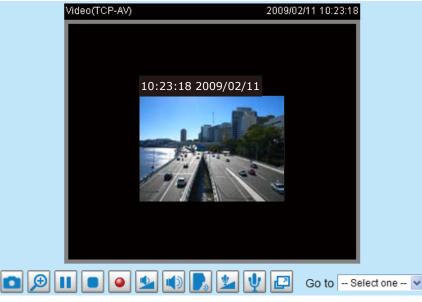

# Image Settings Advanced Mode

Click **Image Settings** to open the Image Settings page. On this page, you can tune the White balance, Brightness, Saturation, Contrast, and Sharpness settings for the video.

| Video(TCP-AV)    | 200         | 8/07/25 17:57:59 |
|------------------|-------------|------------------|
| White Balance    |             |                  |
|                  |             |                  |
| Auto             | ~           | Save             |
|                  |             |                  |
| Image Adjustment |             |                  |
| Brightness: +0 💙 | Saturation: | +0 🗸             |
| Contrast: +0 💌   | Sharpness:  | +3 🗸             |
| Preview          | Restore     | Save             |
|                  |             | Close            |

<u>White balance</u>: Adjust the value for the best color temperature.

#### Auto

The Network Camera automatically adjusts the color temperature of the light in response to different light sources. The white balance setting defaults to Auto and works well in most situations.

Keep current value

Follow the steps below to manually set the white balance to compensate for the ambient lighting conditions.

- 1. Set the White balance to Auto and click **Save**.
- 2. Place a sheet of white paper in front of the lens, then allow the Network Camera to adjust the color temperature automatically.
- 3. Select Keep Current Value to confirm the setting while the white balance is being measured.
- 4. Click **Save** to enable the new setting.

#### Image Adjustment

- Brightness: Adjust the image brightness level, which ranges from -5 to +5. The default value is set to 0.
- Saturation: Adjust the image saturation level, which ranges from -5 to +5. The default value is set to 0.
- Contrast: Adjust the image contrast level, which ranges from -5 to +5. The default value is set to 0.
- Sharpness: Adjust the image sharpness level, which ranges from -3 to +3. The default value is set to +3.

You can click **Preview** to fine-tune the image, or click **Restore** to recall the original settings without incorporating the changes. When completed with the settings on this page, click **Save** to enable the setting and click **Close** to exit the page.

# Privacy Mask Advanced Mode

Click **Privacy Mask** to open the settings page. On this page, you can block out sensitive zones to address privacy concerns.

| (TCF -M) 2009/02/12 13:50.06            | Up<br>Left Home Right<br>Down<br>- Zoom •<br>Pan speed: 0 •<br>Tilt speed: 0 •<br>Zoom speed: 5 •<br>Go to: • Select one - • |
|-----------------------------------------|----------------------------------------------------------------------------------------------------|
|                                         |                                                                                                    |
| <ul> <li>Enable privacy mask</li> </ul> |                                                                                                    |
| Color:                                  |                                                                                                    |
| Preset position name: Add               |                                                                                                    |
| Privacy Masic Modify                    | Delete                                                                                                    |

- To set the privacy mask windows, follow the steps below:
- 1. Select **Enable privacy mask** to enable this function.
- 2. Click on the video window or use camera control buttons (Up, Down, Left, Right, Home, Zoom in/out, and Go to) to move the desired position to the center.
- 3. Use the mouse to size and drag-drop the window, which is recommended to be at least twice the size of the object (height and width) you want to cover.
- 4. Enter a Window Name and click **Add**. The name of privacy mask will be displayed on the Privacy Mask list.
- 5. If you want to set up more privacy masks, please repeat above steps. Up to 8 privacy mask windows can be set up, and only 4 windows can be displayed on the same screen.
- 6. Choose one color to apply to all privacy mask windows.

- To modify the privacy mask windows, follow the steps below:
- 1. Choose one of the privacy mask windows on the list you want to modify.
- 2. Click Modify and set up new configurations.
- 3. If you want to delete a privacy mask window, select it on the list and click Delete.

# <u>NOTE</u>

If you want to use Go to, the preset positions should be set in advance. For detailed configurations, please refer to the Preset Location on page 64.

# Sensor Settings Advanced Mode

Click **Sensor Settings** to open the Sensor Settings page. On this page, you can set the maximum exposure time, exposure level, BLC, WDR settings, day/night settings, and image stabilizer.

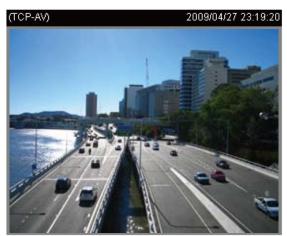

| Exposure                                  |                                             |
|-------------------------------------------|---------------------------------------------|
| Auto:                                     |                                             |
| Sensitivity of IR cut filter: Medium 🐱    | Sensor Setting 1:                           |
| Enable WDR                                | For normal situations                       |
| O Shutter Priority:                       |                                             |
| O Iris Priority:                          |                                             |
| O AGC priority:                           |                                             |
| Back light compensation: 🔿 ON Level: 0 💌  |                                             |
| OFF                                       |                                             |
| Day/Night     Switch to B/W in night mode |                                             |
| IR cut filter: Auto mode                  |                                             |
| EIS                                       |                                             |
| Enable image stablizer                    |                                             |
| Profile                                   | Sensor Setting 2:<br>For special situations |
| Save Close                                |                                             |

#### Exposure Settings

User can choose Auto, or manually set Shutter Priority, Iris Priority, AGC priority, and BLC.

Auto: Select the sensitivity of IR cut filter (Low, Medium, or High).

The Network Camera automatically adjusts the iris and gain in response to different environments. Depending on ambient lighting conditions, select either to enable WDR or the back light compensation.

<u>Enable WDR (Wide Dynamic Range)</u>: Select this option to enable the WDR function. With WDR, the Network Camera can cope with very challenging lighting conditions by combining the dark and bright parts of an image to generate a realistic image representative of what is seen with the human eye. Note that if you select this function, Back light compensation and Enable image stabilizer will be disabled.

<u>Shutter Priority</u>: Select a proper maximum exposure time according to the light source of the surroundings. The exposure times are selectable for the following durations:  $1/30000 \sim 1/2$  second. Shorter exposure times result in less light.

Select this option to adjust the desired shutter speed and allow the Network Camera to select an appropriate iris and gain to obtain the correct exposure. Adjust the shutter speed from 1/2 second (slowest) to 1/30000 second (fastest).

Iris Priority: Select a proper F-number (F1.4 ~ F32) according to ambient light.

F-number = Focal length / Iris diameter (lens aperture)

The greater the F-number, the shorter the iris diameter, and thus the less light admitted to the sensor. Therefore, smaller F-number would be recommended for low-light applications.

AGC Priority (Auto Gain Control): You can manually set the Max gain (0 dB ~ 30 dB).

<u>Back Light Compensation</u>: Select "ON" and set a level  $(-5 \sim 5)$  according to the ambient light.

#### Day/Night Settings

<u>Switch to B/W in night mode</u> Select this to enable the Network Camera to automatically switch to B/W during night mode.

IR cut filter

With a removable IR-cut filter and built-in IR illuminators effective up to 15m, this Network Camera can automatically remove the filter and turn on the IR illuminators to let IR light into the sensor during low light conditions.

Auto

The Network Camera automatically removes the filter by judging the level of ambient light.

Day mode

In day mode, the Network Camera switches on the IR cut filter at all times to block infrared light from reaching the sensor so that the colors will not be distorted.

#### Night mode

In night mode, the Network Camera switches off the IR cut filter at all times for the sensor to accept infrared light, thus helping to improve low light sensitivity.

#### Schedule mode

The Network Camera switches between day mode and night mode based on a specified schedule. Enter the start and end time for day mode. Note that the time format is [hh:mm] and is expressed in 24-hour clock time. By default, the start and end time of day mode are set to 07:00 and 18:00.

#### **EIS Settings**

Select this function to increase the stability of a captured image. The electronic image stabilizer that reduces the effect of camera vibrations caused by traffic or wind enables the Network Camera to deliver clear, razor-sharp images of moving objects. Please note that enable EIS will disable the DSS (Digital Slow Shutter).

| Enable image stabilizer                   |
|-------------------------------------------|
| <ul> <li>Low frequency (5Hz)</li> </ul>   |
| <ul> <li>High frequency (10Hz)</li> </ul> |
|                                           |

When completed with the settings on this page, click **Save** to enable the settings and click **Close** to exit the page.

If you want to configure another sensor setting for day/night/schedule mode, please click **Profile** to open the Sensor Settings Profile Settings page as shown below.

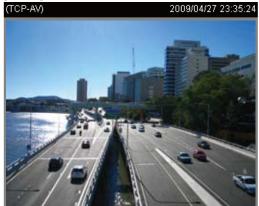

| General Settings                     |
|--------------------------------------|
| Enable this profile                  |
| This profile is applied to           |
| O Day mode                           |
| Night mode                           |
| O Schedule mode:                     |
| Exposure                             |
| <ul> <li>Auto:</li> </ul>            |
| Sensitivity of IR cut filter: Medium |
|                                      |
| Shutter Priority:                    |
| Iris Priority:                       |
| AGC priority:                        |
| Back light compensation: ON Level: 0 |
| OFF                                  |
|                                      |
| EIS                                  |
| Enable image stablizer               |
| Save Close                           |

Please follow the steps beolw to setup a profile:

- 1. Check Enable this profile.
- 2. Select the applied mode: Day mode, Night mode, or schedule mode. Please manually enter a range of time if you choose Schedule mode.
- 3. Configure Exposure Settings in the second column. Please refer to page 56 for detailed information.
- 4. Configure EIS Settings in the third column. Please refer to the last page for detailed information.
- 5. Click **Save** to enable the setting and click **Close** to exit the page.

# Video quality settings for stream 1 / stream 2 Advanced Mode

The Network Camera offers two choices of video compression standards for real-time viewing: MPEG-4 and MJPEG.

Click the items to display the detailed configuration settings. You can set up two seperate streams for the Network Camera for different viewing devices. For example, set a smaller frame size and lower bit rate for remote viewing on mobile phones and a larger video size and a higher bit rate for live viewing on web browsers.

If MPEG-4 mode is selected, the video is streamed via RTSP protocol.

There are four parameters provided in MPEG-4 mode which allow you to adjust the video performance:

| Video quality settings for stream 1: |                   |
|--------------------------------------|-------------------|
| • MPEG-4:                            |                   |
| Frame size:                          | 704x480/704x576 ⊻ |
| Maximum frame rate:                  | Customize 🐱       |
|                                      | 30 fps [1~30]     |
| Intra frame period:                  | 1/4 S 💌           |
| Video quality:                       |                   |
| O Constant bit rate:                 | Customize 🗸       |
|                                      | 512 Kbps [1~4000] |
| Fixed quality:                       | Customize 🗸       |
|                                      | 7 [1~31]          |
| O JPEG:                              |                   |
| Video quality settings for stream 2: |                   |
| OMPEG-4:                             |                   |
| ● JPEG:                              |                   |
| Frame size:                          | 176x120/176x144 ⊻ |
| Maximum frame rate:                  | Customize 🗸       |
|                                      | 30 fps [1~30]     |
| Video quality:                       | Customize 🗸       |
|                                      | 50 [10~200]       |
|                                      |                   |

w

#### Frame size

Select the video size. Note that a larger frame size takes up more bandwidth. The frame sizes are selectable in the following resolutions:

|      | NTSC      | PAL       |
|------|-----------|-----------|
|      | 704 x 480 | 704 x 576 |
| CIF  | 352 x 240 | 352 x 288 |
| QCIF | 176 x 120 | 176 x 144 |

#### Maximum frame rate

This limits the maximum refresh frame rate per second. Set the frame rate higher for smoother video quality.

If the power line frequency is set to 50Hz, the frame rates are selectable at 1fps, 2fps, 3fps, 5fps, 8fps, 10fps, 15fps, 20fps, and 25fps. If the power line frequency is set to 60Hz, the frame rates are selectable at 1fps, 2fps, 3fps, 5fps, 8fps, 10fps, 15fps, 20fps, 25fps, and 30fps. You can also select **Customize** and manually enter a value.

#### Intra frame period

Determine how often to plant an I frame. The shorter the duration, the more likely you will get better video quality, but at the cost of higher network bandwidth consumption. Select the intra frame period from the following durations: 1/4 second, 1/2 second, 1 second, 2 seconds, 3 seconds, and 4 seconds.

#### Video quality

A complex scene generally produces a larger file size, meaning that higher bandwidth will be needed for data transmission. Therefore, if **Constant bit rate** is selected, the bandwidth utilization is fixed at a selected level, resulting in mutable video quality performance. The bit rates are selectable at the following rates: 20Kbps, 30Kbps, 40Kbps, 50Kbps, 64Kbps, 128Kbps, 256Kbps, 512Kbps, 768Kbps, 1Mbps, 2Mbps, 3Mbps, and 4Mbps. You can also select **Customize** and manually enter a value.

On the other hand, if **Fixed quality** is selected, all frames are transmitted with the same quality; bandwidth utilization is therefore unpredictable. The video quality can be adjusted to the following settings: Medium, Standard, Good, Detailed, and Excellent. You can also select **Customize** and manually enter a value.

If **JPEG** mode is selected, the Network Camera continuously sends JPEG images to the client, producing a moving effect similar to a filmstrip. Every single JPEG image transmitted guarantees the same image quality, which in turn comes at the expense of variable bandwidth usage. Because the media contents are a combination of JPEG images, no audio data is transmitted to the client.

There are three parameters provided in MJPEG mode to control the video performance:

#### Frame size

Select the video size. Note that a larger frame size takes up more bandwidth. The frame sizes are selectable in the following resolutions:

|      | NTSC      | PAL       |
|------|-----------|-----------|
|      | 704 x 480 | 704 x 576 |
| CIF  | 352 x 240 | 352 x 288 |
| QCIF | 176 x 120 | 176 x 144 |

#### Maximum frame rate

This limits the maximum refresh frame rate per second. Set the frame rate higher for smoother video quality.

If the power line frequency is set to 50Hz, the frame rates are selectable at 1fps, 2fps, 3fps, 5fps, 8fps, 10fps, 15fps, 20fps, and 25fps. If the power line frequency is set to 60Hz, the frame rates are selectable at 1fps, 2fps, 3fps, 5fps, 8fps, 10fps, 15fps, 20fps, 25fps, and 30fps. You can also select **Customize** and manually enter a value.

Video quality

The video quality can be adjusted to the following settings: Medium, Standard, Good, Detailed, and Excellent. You can also select **Customize** and manually enter a value.

## <u>NOTE</u>

Video quality and fixed quality refers to the compression rate, so a lower value will produce higher quality.

# **Audio Settings**

| 0 dB 🗸      |
|-------------|
|             |
|             |
|             |
| 12.2 Kbps 👻 |
|             |

<u>Mute</u>: Select this option to disable audio transmission from the Network Camera to all clients. Note that if mute mode is turned on, no audio data will be transmitted even if audio transmission is enabled on the Client Settings page. In that case, the following message is displayed:

| Warning                                                                                       |
|-----------------------------------------------------------------------------------------------|
| The media type has been changed to video only because the media from server contains no audio |
| ОК                                                                                            |

<u>External microphone input</u>: Select the gain of the external audio input according to ambient conditions. Adjust the gain from +21 db (most sensitive)  $\sim$  -33 db (least sensitive).

Audio type: Select audio codec AAC or GSM-AMR and the bit rate.

- AAC provides good sound quality at the cost of higher bandwidth consumption. The bit rates are selectable from: 16Kbps, 32Kbps, 48Kbps, 64Kbps, 96Kbps, and 128Kbps.
- GSM-ARM is designed to optimize speech quality and requires less bandwidth. The bit rates are selectable from: 4.75Kbps, 5.15Kbps, 5.90Kbps, 6.7Kbps, 7.4Kbps, 7.95Kbps, 10.2Kbps, and 12.2Kbps.

When completed with the settings on this page, click **Save** to enable the settings.

# **Motion Detection**

This section explains how to configure the Network Camera to enable motion detection. A total of three motion detection windows can be configured.

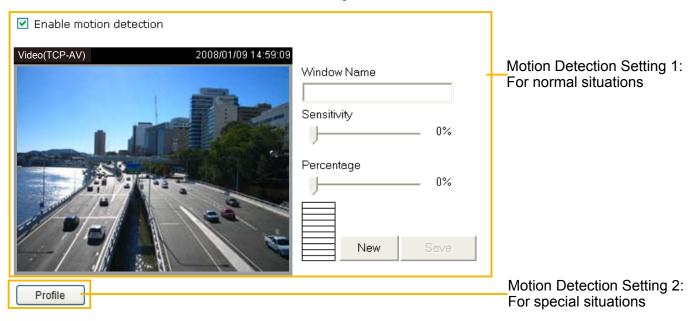

Follow the steps below to enable motion detection:

- 1. Click **New** to add a new motion detection window.
- 2. In the Window Name text box, enter a name for the motion detection window.
  - To move and resize the window, drag and drop your mouse on the window.
  - To delete window, click X on the top right corner of the window.
- 3. Define the sensitivity to moving objects and the space ratio of all alerted pixels by moving the Sensitivity and Percentage slider bar.
- 4. Click **Save** to enable the settings.
- 5. Select Enable motion detection to enable this function.

For example: Enable motion detection

| Video(TCP-AV) | 2008/03/25 16:39:26 | Window Name<br>W1<br>Sensitivity<br>Percentage | 80%<br>10% |
|---------------|---------------------|------------------------------------------------|------------|
|               |                     | New                                            | Save       |
| Profile       |                     |                                                |            |

The Percentage Indicator will rise or fall depending on the variation between sequential images. When motions are detected by the Network Camera and are judged to exceed the defined threshold, the red bar rises. Meanwhile, the motion detection window will be outlined in red. Photos or videos can be captured instantly and configured to be sent to a remote server (Email, FTP) by utilizing this feature as a trigger source. For more information on how to set an event, please refer to Application on page 70.

A green bar indicates that even though motions have been detected, the event has not been triggered because the image variations still fall under the defined threshold.

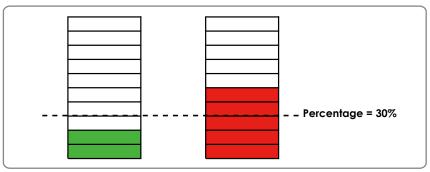

If you want to configure other motion detection settings for day/night/schedule mode, please click **Profile** to open the Motion Detection Profile Settings page as shown below. A total of three motion detection windows can be configured on this page as well.

| Video(TCP-AV)              | 2008/01/09 14:59:09 |             |      |
|----------------------------|---------------------|-------------|------|
|                            |                     | Window Name |      |
|                            |                     |             |      |
|                            |                     | Sensiti∨ity |      |
|                            |                     | J           | 0%   |
| 12                         | Serve - All Parts   | Percentage  |      |
|                            |                     | J           | 0%   |
|                            | 1                   |             |      |
| Pal                        |                     |             |      |
|                            |                     | New         | Save |
|                            |                     |             |      |
| General Settings           |                     |             |      |
| Enable this profile        |                     |             |      |
| This profile is applied to | D:                  |             |      |
| 🔘 Day mode                 |                     |             |      |
| Night mode                 |                     |             |      |
| Schedule mode:             |                     |             |      |
|                            |                     |             | Save |
|                            | Close               |             |      |

Please follow the steps beolw to set up a profile:

- 1. Create a new motion detection window.
- 2. Check Enable this profile.
- 3. Select the applicable mode: Day mode, Night mode, or Schedule mode. Please manually enter a time range if you choose Schedule mode.
- 4. Click **Save** to enable the settings and click **Close** to exit the page.

This motion detection window will also be displayed on the Event Settings page. You can go to Application > Event Settings > Trigger to choose it as a trigger source. Please refer to page 71 for detailed information.

# <u>NOTE</u>

### ► How does motion detection work?

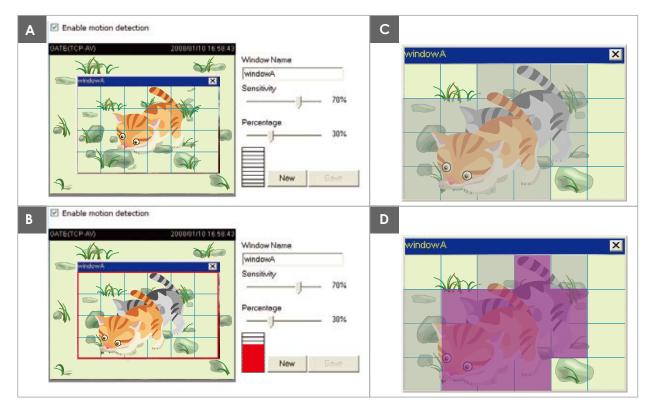

There are two motion detection parameters: Sensitivity and Percentage. In the illustration above, frame A and frame B are two sequential images. Pixel differences between the two frames are detected and highlighted in gray (frame C) and will be compared with the sensitivity setting. Sensitivity is a value that expresses the sensitivity to moving objects. Higher sensitivity settings are expected to detect slight movements while smaller sensitivity settings will neglect them. When the sensitivity is set to 70%, the Network Camera defines the pixels in the purple areas as "alerted pixels" (frame D).

Percentage is a value that expresses the proportion of "alerted pixels" to all pixels in the motion detection window. In this case, 50% of pixels are identified as "alerted pixels". When the percentage is set to 30%, the motions are judged to exceed the defined threshold; therefore, the motion window will be outlined in red.

For applications that require a high level of security management, it is suggested to use higher sensitivity settings and smaller percentage values.

# **Camera Control**

This section explains how to control the Network Camera's Pan/Tilt/Zoom/Focus operation via the control panel and how to preset positions.

### **Preset Locations**

On this page, you can preset positions for the Network Camerato go to directly or patrol. A total of 128 preset positions can be configured.

Please follow the steps below to preset a position:

- 1. Adjust the shooting area to a desired position using the buttons on the right side of the window.
- 2. Click Set as home or Default home to define your home position.
- 3. Enter a name for the preset position, which allows for up to forty characters. Click **Add** to enable the settings. The preset positions will be displayed under the Preset Location list on the left-hand side.
- 4. To add additional preset positions, please repeat step 1~3.
- 5. To remove a preset position from the list, select it from the drop-down list and click **Delete**.
- 6. Click **Save** to enable the settings.

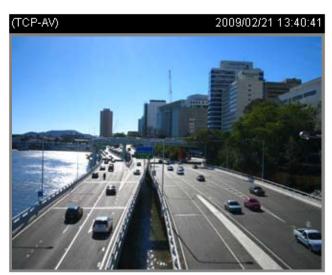

| Up                  |      |      |    |
|---------------------|------|------|----|
| Left Hom            | ie 🗌 | Righ | nt |
| Dow                 | 'n   |      |    |
| - Zooi              | m [  | +    |    |
| - Focu              | is 🗌 | +    |    |
| Pan speed           |      | 0    | ~  |
| Tilt speed          |      | 0    | ~  |
| Zoom speed          |      | 0    | ~  |
| Focus speed         |      | 0    | ~  |
| Auto pan/patrol spe | ed   | 1    | ~  |
|                     |      |      |    |

Functions are the same as the Control Panel on

the home page

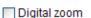

Return to home position while idle

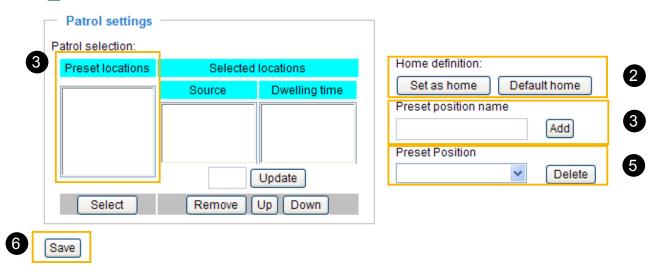

# **Patrol Settings**

You can select preset locations for the Network Camera to patrol.

Please follow the steps below to set up a patrol schedule:

- 1. Click a preset location on the list and click Select.
- 2. The selected preset locations will be displayed on the Selected locations list.
- 3. Set the **Dwelling time** for the preset location during auto patrol. The default value is 0 seconds. You can also manually set a value and click **Update**.
- 4. Repeat step 1 and 3 to select additional preset locations.
- 5. If you want to delete a selected location, select it from the list and click **Remove**.
- 6. Select a location and click **Up** or **Down** to rearrange the patrol order.
- 7. Adjust the Auto pan/patrol speed. (1~5 seconds)
- 8. Click Save to enable the settings.

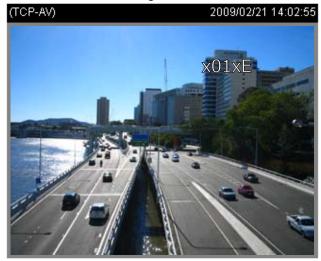

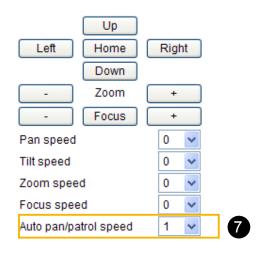

#### Digital zoom

Save

Return to home position while idle

|   | Time span for i  | idle duration: 5 | (1~999)seconds |
|---|------------------|------------------|----------------|
|   | Patrol settings  |                  |                |
| P | atrol selection: |                  |                |
|   | Preset locations | 2 Selected       | locations      |
|   | Up               | Source           | Dwelling time  |
|   | Right            | Right            | 3              |
|   | Down<br>Left     | Left             | 3              |
|   |                  |                  |                |
|   | I                | 3 3              | Update         |
|   | Select           | 5 Remove         | Up Down 6      |
|   |                  |                  |                |

| Home definition:    |      |         |
|---------------------|------|---------|
| Set as home         | Defa | ulthome |
| Preset position nan | ne   |         |
|                     |      | Add     |
| Preset Position     |      |         |
| Up                  | *    | Delete  |

#### **Digital Zoom**

If you check this option and click the **Save** button, the digital zoom function of CCD module will be enabled.

#### **Return to Home Position while Idle**

If you select this option, the Network Camera will automatically return to the home position after idling for a specific time span. Please remember to click **Save** to enable the settings.

#### The Preset Locations will be displayed on the Home page:

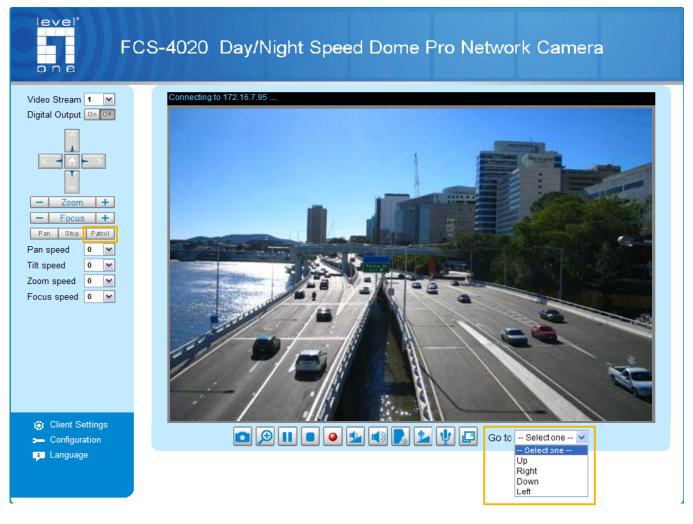

- Click **Go to**: The Network Camera will move to the preset location.
- Click Patrol: The Network Camera will patrol among the selected preset positions continuously.

# Homepage Layout Advanced Mode

This section explains how to set up your own customized homepage layout.

#### **Preview**

This column shows the settings of your homepage layout. You can manually select the background and font colors in Theme Options, the third column on this page. The settings will automatically show up in this Preview field. The following shows the homepage using the default settings:

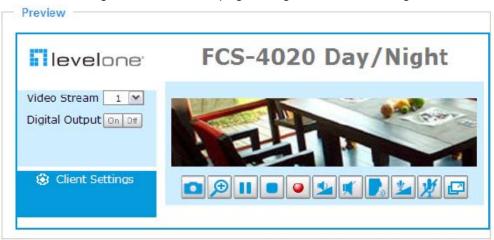

#### Logo

Here you can change the logo at the top of your homepage.

| Logo graph                  |            |  |
|-----------------------------|------------|--|
| <ul> <li>Default</li> </ul> | O Custom   |  |
| <b>i</b> levelor            | ie:        |  |
| Logo link: http://global.   | level1.com |  |

Follow the steps below to upload a new logo:

- 1. Click **Custom** and the Browse field will appear.
- 2. Select a logo from your files.
- 3. Click **Upload** to replace the existing logo with a new one.
- 4. Enter a website link if necessary.
- 5. Click Save to enable the settings.

# **Theme Options**

Here you can change the color of your homepage layout. There are three types of preset patterns for you to choose from. The new layout will simultaneously appear in the **Preview** filed. Click **Save** to enable the settings.

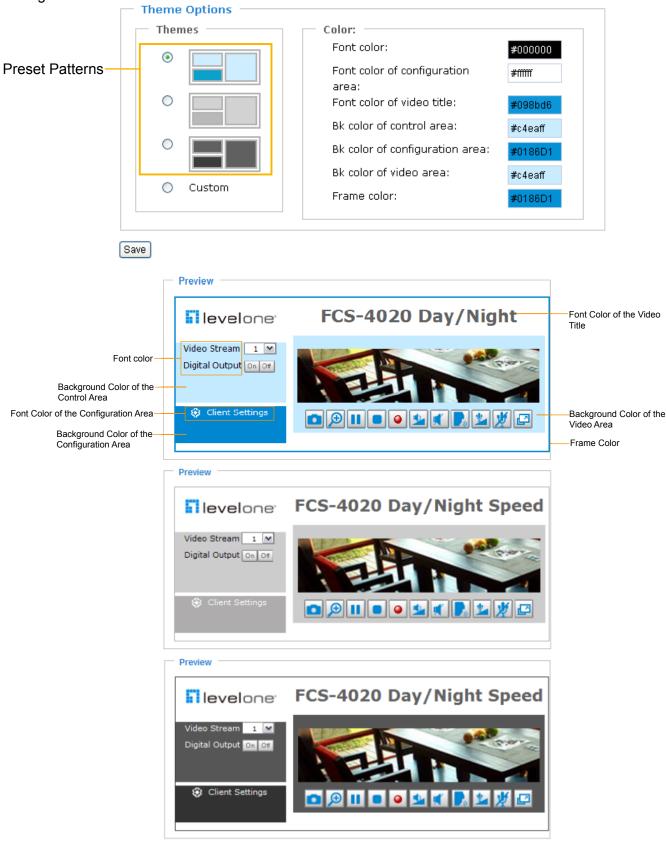

- Follow the steps below to set up the customed homepage:
- 1. Click **Custom** on the left column.
- 2. Click the field where you want to change the color on the right column.

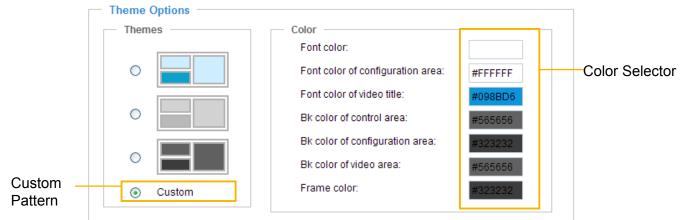

3. The palette window will pop up as shown below.

| Hex:       | #000000 |  | 02 |   | Hex:        | #23538A |
|------------|---------|--|----|---|-------------|---------|
| Red:       | 0       |  |    |   | Red:        | 35      |
| Green:     | 0       |  |    | Y | Green:      | 83      |
| Blue:      | 0       |  |    |   | Blue:       | 138     |
| Hue:       | 0       |  |    |   | Hue:        | 212     |
| Saturation | : 0     |  |    |   | Saturation: | 74.6    |
| Value:     | 0       |  |    |   | Value:      | 54.1    |
| J SI       | elect   |  |    |   | 4 Se        | lect    |

- 4. Drag the slider bar and click on the left square to select a desired color.
- 5. The selected color will show up in the corresponding fields and in the **Preview** column.
- 6. Click **Save** to enable the settings.

# Application Advanced Mode

This section explains how to configure the Network Camera to react in response to particular situations (event). A typical application is that when a motion is detected, the Network Camera sends buffered images to a FTP server or e-mail address as notifications.

In the illustration on the right, an event can be triggered by many sources, such as motion detection or external digital input devices. When an event is triggered, you can specify what type of action that will be performed. You can configure the Network Camera to send snapshots or videos to your email address or FTP site.

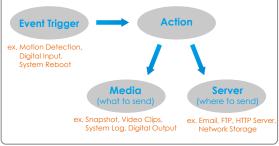

| <ul> <li>Event Setting</li> </ul> | js —     |     |     |     |      |     |     |     |      |         |
|-----------------------------------|----------|-----|-----|-----|------|-----|-----|-----|------|---------|
| Name                              | Status   | Sun | Mon | Tue | Wed  | Thu | Fri | Sat | Time | Trigger |
| Add Help                          |          |     |     |     |      |     |     |     |      |         |
| - Customized                      | Script – |     |     |     |      |     |     |     |      |         |
| Name                              | D        | ate |     | ٦   | Time |     |     |     |      |         |
| Add 🔽 Delet                       | te       |     |     |     |      |     |     |     |      |         |

## **Customized Script**

This function allows you to upload a sample script (.xml file) to the webpage, which will save your time on configuring the settings. Please note that there is a limited number of customized scripts you can upload; if the current amount of customized scripts has reached the limit, an alert message will pop up. If you need more information, please ask for LevelOne technical support.

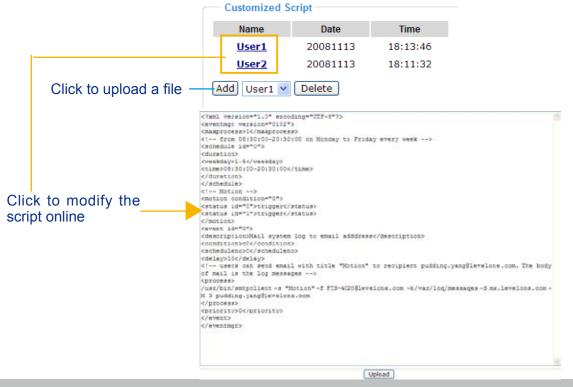

### **Event Settings**

In the **Event Settings** column, click **Add** to open the **Event Settings** page. On this page, you can arrange three elements -- Trigger, Schedule, and Action to set an event. A total of 3 event settings can be configured.

| Event name:                                                                                                    |  |  |  |  |  |
|----------------------------------------------------------------------------------------------------|--|--|--|--|--|
| Enable this event                                                                                                    |  |  |  |  |  |
| Priority: Normal 🗸                                                                                                    |  |  |  |  |  |
| Detect next event after 10 second(s).                                                                                                    |  |  |  |  |  |
| Note: This can only applied to motion detection and digital input                                                                                        |  |  |  |  |  |
| Trigger                                                                                                    |  |  |  |  |  |
| Video motion detection                                                                                                    |  |  |  |  |  |
| O Periodically                                                                                                    |  |  |  |  |  |
| <ul> <li>Digital input</li> </ul>                                                                                                    |  |  |  |  |  |
| <ul> <li>System boot</li> </ul>                                                                                                    |  |  |  |  |  |
| Recording notify                                                                                                    |  |  |  |  |  |
| <ul> <li>Event Schedule</li> <li>✓ Sun ♥ Mon ♥ Tue ♥ Wed ♥ Thu ♥ Fri ♥ Sat</li> <li>Time</li> <li>Always</li> <li>From 00:00 to 24:00 [hh:mm]</li> </ul> |  |  |  |  |  |
| Action                                                                                                    |  |  |  |  |  |
| Trigger digital output for 1 seconds                                                                                                    |  |  |  |  |  |
| Move to preset location: Up 🗸                                                                                                    |  |  |  |  |  |
| Note: Please configure Preset locations first                                                                                                    |  |  |  |  |  |
| Add Server Add Media                                                                                                    |  |  |  |  |  |
| Server Media Extra parameter                                                                                                    |  |  |  |  |  |
| SD SD Test View                                                                                                    |  |  |  |  |  |
| Save Close                                                                                                    |  |  |  |  |  |

Event name: Enter a name for the event setting.

Enable this event: Select this option to enable the event setting.

<u>Priority</u>: Select the relative importance of this event (High, Normal, or Low). Events with a higher priority setting will be executed first.

<u>Detect next event after resconds</u>: Enter the duration in seconds to pause motion detection after a motion is detected.

An event is an action initiated by a user-defined trigger source; it is the causal arrangement of the following three elements: Trigger, Event Schedule, and Action.

Trigger

This is the cause or stimulus which defines when to trigger the Network Camera. The trigger source can be configured to use the Network Camera's built-in motion detection mechanism or external digital input devices.

There are several choices of trigger sources as shown below. Select the item to display the detailed configuration options.

#### Video motion detection

This option makes use of the built-in motion detection mechanism as a trigger source. To enable this function, you need to configure a Motion Detection Window first. For more information, please refer to Motion Detection on page 61 for details.

| — Tri       | igger                           |                |  |
|-------------|---------------------------------|----------------|--|
| ( ا         | Video motion detection:         |                |  |
|             | Normal: 🔲 1 🛄 2 🛄 3             |                |  |
|             | Profile: 🔲 1 🛄 2 🛄 3            |                |  |
|             | Note: Please configure Motion d | etection first |  |
| O F         | Periodically:                   |                |  |
| 0 [         | Digital input                   |                |  |
| System boot |                                 |                |  |
| O F         | Recording notify                |                |  |
|             |                                 |                |  |

#### Periodically

This option allows the Network Camera to trigger periodically for every other defined minute. Up to 999 minutes are allowed.

| Trigger                       |
|-------------------------------|
| Video motion detection:       |
| Periodically:                 |
| Trigger every other 1 minutes |
| O Digital input               |
| System boot                   |
| Recording notify              |
|                               |

Digital input

This option allows the Network Camera to use an external digital input device or sensor as a trigger source. Depending on your application, there are many choices of digital input devices on the market which helps to detect changes in temperature, vibration, sound and light, etc.

System boot

This option triggers the Network Camera when the power to the Network Camera is disconnected.

Recording notify

This option allows the Network Camera to trigger when the recording disk is full or when recording starts to rewrite older data. If you want receive **Recording notify message**, please refer to page 81 for detailed information.

#### Event Schedule

| Specify the | period for | r the event. |  |
|-------------|------------|--------------|--|
|             | _          |              |  |

| Event Schedule                            |
|-------------------------------------------|
| 💌 Sun 🗹 Mon 🔍 Tue 🔍 Wed 🔍 Thu 🔍 Fri 🔍 Sat |
| Time                                      |
| <ul> <li>Always</li> </ul>                |
| C From 00:00 to 24:00 [hh:mm]             |
|                                           |

- Select the days of the week.
- Select the recording schedule in 24-hr time format.

#### **Action**

Define the actions to be performed by the Network Camera when a trigger is activated.

| Action                                        |
|-----------------------------------------------|
| Trigger digital output for 1 seconds          |
| Move to preset location: Up                   |
| Note: Please configure Preset locations first |
| Add Server Add Media                          |
| Server Media Extra parameter                  |
| SD SD Test View                               |
|                                               |
| Save Close                                    |

■ Trigger digital output for □ seconds

Select this option to turn on the external digital output device when a trigger is activated. Specify the length of the trigger interval in the text box.

Move to preset location

Select this option, the Network Camera will move to the preset location when a trigger is activated. Please setup the preset locations first. Please refer to Preset Locations on page 64 for detailed information.

To set an event with recorded video or snapshots, it is necessary to configure the server and media settings so that the Network Camera will know what action to take (such as which server to send the media files to) when a trigger is activated.

#### Add Server / Add Media

Click **Add Server** to configure Server Settings. For more information, please refer to Server Settings on page 76.

Click **Add Media** to configure Media Settings. For more information, please refer to Media Settings on page 79.

| Here is an example of the Event Settings pa | age: |
|---------------------------------------------|------|
|---------------------------------------------|------|

| Event name:                                                       |
|-------------------------------------------------------------------|
| Enable this event                                                 |
| Priority: Normal 💌                                                |
| Detect next event after 10 second(s).                             |
| Note: This can only applied to motion detection and digital input |
| Trigger                                                           |
| Video motion detection                                            |
| O Periodically                                                    |
| O Digital input                                                   |
| <ul> <li>System boot</li> </ul>                                   |
| Recording notify                                                  |
| Event Schedule                                                    |
| 🗸 Sun 🗸 Mon 🗸 Tue 🗸 Wed 🗸 Thu 🗸 Fri 🗸 Sat                         |
|                                                                   |
| Always                                                            |
| From 00:00 to 24:00 [hh:mm]                                       |
|                                                                   |
| Action                                                            |
| Trigger digital output for 1 seconds                              |
| Move to preset location: Up                                       |
| Note: Please configure Preset locations first                     |
| Add Server Add Media                                              |
| Server Media Extra parameter                                      |
| SD SD Test View                                                   |
| FTPNone 💙                                                         |
| NASNone View                                                      |
| EmailNone 💙                                                       |
| HTTPNone 💙                                                        |
| Save Close                                                        |

When completed, click **Save** to enable the settings and click **Close** to exit Event Settings page. The new event settings / server settings / media settings will appear in the event drop-down list on the Application page.

Here is an example of the Application page with an event setting:

| Name                                                                                                    | Status                                                                 | Sun                           | Mon     | Tue     | Wed     | Thu    | Fri    | Sat | Time        | Trigger |
|----------------------------------------------------------------------------------------------------|------------------------------------------------------------------------|-------------------------------|---------|---------|---------|--------|--------|-----|-------------|---------|
| vent1                                                                                                    | <u>ON</u>                                                              | V                             | V       | V       | V       | V      | V      | V   | 00:00~24:00 | motion  |
| dd Event1 🗸                                                                                                    | Delete                                                                 | Hel                           | р       |         |         |        |        |     |             |         |
| Server Setting                                                                                                    | s                                                                      |                               |         |         |         |        |        |     |             |         |
| Name                                                                                                    | Туре                                                                   |                               |         |         | Add     | ress/L | ocatio | on  |             |         |
| NAS                                                                                                    | ns                                                                     | \\192                         | 2.168.5 | i.122\r | nas     |        |        |     |             |         |
| TP                                                                                                    | ftp                                                                    | ftp.le                        | vel1.c  | om      |         |        |        |     |             |         |
| Email                                                                                                    | email                                                                  | Ms:le                         | evel1.c | :om     |         |        |        |     |             |         |
| HTTP                                                                                                    | http                                                                   | http:/                        | //192.1 | 68.3.1  | 0/cgi-l | bin/up | load.c | gi  |             |         |
|                                                                                                    |                                                                        |                               |         |         |         |        |        |     |             |         |
| Media Setting                                                                                                    |                                                                        | )                             |         |         |         |        |        |     |             |         |
| Media Setting                                                                                                    | s<br>/ space: :                                                        | )<br>3550K<br>Гуре            | B       |         |         |        |        |     |             |         |
| Media Settings<br>vailable memory<br>Name                                                                              | s<br>/ space: :                                                        | Гуре                          | B       |         |         |        |        |     |             |         |
| Media Settings<br>wailable memory<br>Name<br>Snapshot                                                                  | s<br>/ space: :<br>1                                                   | r <b>ype</b><br>ot            | B       |         |         |        |        |     |             |         |
| Media Settings<br>Available memory<br>Name<br><u>Snapshot</u><br><u>/ideo Clip</u>                                     | s<br>y space: 1<br>snapsh<br>videocli                                  | f <b>ype</b><br>ot<br>p       | B       |         |         |        |        |     |             |         |
| Media Settings<br>vailable memory<br>Name<br><u>Snapshot</u><br><u>Video Clip</u><br>Recording notify                  | s<br>y space: 1<br>snapsh<br>videocli                                  | fype<br>ot<br>p<br>nsg        | B       |         |         |        |        |     |             |         |
| Media Setting                                                                                                    | s<br>r space: :<br>T<br>snapsh<br>videocli<br>recordn                  | fype<br>ot<br>p<br>nsg        |         |         |         |        |        |     |             |         |
| Media Settings<br>wailable memory<br>Name<br>Snapshot<br>Video Clip<br>Recording notify<br>System log                  | s<br>y space: 1<br>snapsh<br>videocli<br>recordn<br>system             | fype<br>ot<br>p<br>nsg<br>log |         |         |         |        |        |     |             |         |
| Media Setting:<br>Available memory<br>Name<br>Snapshot<br>Video Clip<br>Recording notify<br>System log<br>Add Snapshot | s<br>r space: 1<br>snapsh<br>videocli<br>recordn<br>system             | fype<br>ot<br>p<br>nsg<br>log |         |         |         |        |        |     |             |         |
| Media Settings<br>wailable memory<br>Name<br>Snapshot<br>Video Clip<br>Recording notify<br>System log                  | s<br>r space: 1<br>snapsh<br>videocli<br>recordn<br>system             | fype<br>ot<br>p<br>nsg<br>log |         |         |         |        |        |     |             |         |
| Media Setting:<br>Available memory<br>Name<br>Snapshot<br>Video Clip<br>Recording notify<br>System log<br>Add Snapshot | s<br>y space: 1<br>snapsh<br>videocli<br>recordn<br>system<br>Script - | fype<br>ot<br>p<br>nsg<br>log |         | 1       | Ĩime    |        |        |     |             |         |

When the Event Status is <u>ON</u>, once an event is triggered by motion detection, the Network Camera will automatically send snapshots via e-mail.

If you want to stop the event trigger, you can click <u>ON</u> to turn it to <u>OFF</u> status or click **Delete** to remove the event setting.

To remove a server setting from the list, select a server name from the drop-down list and click **Delete**. Note that only when the server setting is not being applied to an event setting can it be deleted.

To remove a media setting from the list, select a media name from the drop-down list and click **Delete**. Note that only when the media setting is not being applied to an event setting can it be deleted.

#### **Server Settings**

Click **Add Server** on Event Settings page to open the Server Setting page. On this page, you can specify where the notification messages are sent when a trigger is activated. A total of 5 server settings can be configured.

Server name: Enter a name for the server setting.

#### Server Type

There are four choices of server types available: Email, FTP, HTTP, and Network storage. Select the item to display the detailed configuration options. You can configure either one or all of them.

Email: Select to send the media files via email when a trigger is activated.

| Server name: Email            |                       |
|-------------------------------|-----------------------|
| Server Type                   |                       |
| ⊙ Email:                      |                       |
| Sender email address:         | Camera@level1.com     |
| Recipient email address:      | LevelOne@level1.com   |
| Server address:               | Ms.level1.tw          |
| User name:                    |                       |
| Password:                     |                       |
| Server port                   | 25                    |
| This server requires a server | cure connection (SSL) |
| O FTP:                        |                       |
| O HTTP:                       |                       |
| Network storage:              |                       |
|                               |                       |

Test Save Close

- Sender email address: Enter the email address of the sender.
- Recipient email address: Enter the email address of the recipient.
- Server address: Enter the domain name or IP address of the email server.
- User name: Enter the user name of the email account if necessary.
- Password: Enter the password of the email account if necessary.
- Server port: The default mail server port is set to 25. You can also manually set another port.

If your SMTP server requires a secure connection (SSL), check **This server requires a secure** connection (SSL).

To verify if the email settings are correctly configured, click **Test**. The result will be shown in a pop-up window. If successful, you will also receive an email indicating the result.

| 🗿 http://192.168.5.121/cgi-bin/almin/letherver.cgi 💽 🗖 🔀 | 🗿 http://192.168.5.121/cgi-bin/admin/testaerver.egi 📰 🗖 🗙 |
|----------------------------------------------------------|-----------------------------------------------------------|
| The email has been sent successfully.                    | Error in sending email.                                   |

Click **Save** to enable the settings, then click **Close** to exit the page.

| <b>FTP</b> | Select to | send the | media fil | les to an | FTP s | erver when | a trigger | is activated. |
|------------|-----------|----------|-----------|-----------|-------|------------|-----------|---------------|
| <u></u> .  |           |          | meana m   |           |       |            | u uiggoi  | lo dollvaloa. |

| Server name: | FTP         |                     |
|--------------|-------------|---------------------|
| Server Ty    | ре          |                     |
| O Email:     |             |                     |
| • FTP:       |             |                     |
| Serve        | r address:  | ftp://level1.com.tw |
| Serve        | r port:     | 21                  |
| User         | name:       | admin               |
| Pass         | word:       | ••••                |
| FTP f        | older name: |                     |
| 🔽 Pa         | assive mode |                     |
| O HTTP:      |             |                     |
| O Network    | storage:    |                     |
|              |             |                     |

Test Save Close

- Server address: Enter the domain name or IP address of the FTP server.
- Server port

By default, the FTP server port is set to 21. It can also be assigned to another port number between 1025 and 65535.

- User name: Enter the login name of the FTP account.
- Password: Enter the password of the FTP account.
- Remote folder name

Enter the folder where the media file will be placed. If the folder name does not exist, the Network Camera will create one on the FTP server.

Passive Mode

Most firewalls do not accept new connections initiated from external requests. If the FTP server supports passive mode, select this option to enable passive mode FTP and allow data transmission to pass through the firewall.

To verify if the FTP settings are correctly configured, click **Test**. The result will be shown in a pop-up window as shown below. If successful, you will also receive a test.txt file on the FTP server.

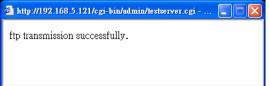

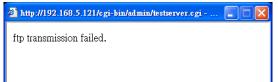

Click **Save** to enable the settings, then click **Close** to exit the page.

HTTP: Select to send the media files to an HTTP server when a trigger is activated.

| Server name: | HTTP     |                    |                      |  |
|--------------|----------|--------------------|----------------------|--|
| Server Ty    | ре       |                    |                      |  |
| O Email:     |          |                    |                      |  |
| O FTP:       |          |                    |                      |  |
| • HTTP:      |          |                    |                      |  |
| URL:         |          | http://192.168.5.1 | 0/cgi-bin/upload.cgi |  |
| User         | name:    |                    |                      |  |
| Pass         | word:    |                    |                      |  |
| O Network    | storage: |                    |                      |  |

Test Save Close

- URL: Enter the URL of the HTTP server.
- User name: Enter the user name if necessary.
- Password: Enter the password if necessary.

To verify if the HTTP settings are correctly configured, click **Test**. The result will be shown in a pop-up window as below. If successful, you will receive a test.txt file on the HTTP server.

| 🗿 http://192.168.5.121/cgi-bin/admin/testserver.cgi 🔳 🗖 🔀 | 🗿 http://192.168.5.121/cgi-bin/admin/testserver.cgi |
|-----------------------------------------------------------|-----------------------------------------------------|
| HTTP Transmission successfully. Thanks                    | HTTP Transmission failed.                           |
|                                                           |                                                     |
|                                                           |                                                     |

Click **Save** to enable the settings, then click **Close** to exit the page.

<u>Network storage</u>: Select to send the media files to a network storage location when a trigger is activated. Please refer to **Network Storage Setting** on page 83 for details.

Click **Save** to enable the settings, then click **Close** to exit the page.

When completed, the new server settings will automatically be displayed on the Event Settings page. For example:

| Add Serve | er Add Media | ]                                                          |
|-----------|--------------|------------------------------------------------------------|
| Server    | Media        | Extra parameter                                            |
| SD        | None 💌       | SD Test View                                               |
| FTP       | None 💙       |                                                            |
| NAS       | None 💙       | Create folders by date time and hour automatically<br>View |
| 📃 Email   | None 💙       |                                                            |
| HTTP      | None 💙       |                                                            |

#### **Media Settings**

Click **Add Media** on the Event Settings page to open the Media Settings page. On this page, you can specify the type of media that will be sent when a trigger is activated. A total of 5 media settings can be configured.

Media name: Enter a name for the media setting.

#### Media Type

There are three choices of media types available: Snapshot, Video clip, and System log. Select the item to display the detailed configuration options. You can configure either one or all of them.

Snapshot: Select to send snapshots when a trigger is activated.

| Media name: Snapshot                  |  |
|---------------------------------------|--|
| Media Type                            |  |
| Snapshot:                             |  |
| Source: Stream1 💌                     |  |
| Send 1 pre-event image(s) [0~7]       |  |
| Send 1 post-event image(s) [0~7]      |  |
| File name prefix: Snapshot_           |  |
| Add date and time suffix to file name |  |
| 🔿 Video Clip                          |  |
| ○ System log                          |  |
| Recording notify message              |  |
|                                       |  |

Save Close

- Source: Select to take snapshots from stream 1 or stream 2.
- Send □ pre-event images

The Network Camera has a buffer area; it temporarily holds data up to a certain limit. Enter a number to decide how many images to capture before a trigger is activated. Up to 7 images can be generated.

■ Send □ post-event images

Enter a number to decide how many images to capture after a trigger is activated. Up to 7 images can be generated.

For example, if both the Send pre-event images and Send post-event images are set to 7, a total of 15 images are generated after a trigger is activated.

| 1 pic. | 2 pic. | 3 pic. | 4 pic. | 5 pic. | 6 pic. | 7 pic. | 8 pic. | 9 pic. | 10 pic. | 11 pic. | 10 pic. | 12 pic. | 13 pic. | 14 pic. | 15 pic. |
|--------|--------|--------|--------|--------|--------|--------|--------|--------|---------|---------|---------|---------|---------|---------|---------|
|        |        |        |        |        |        |        | ↑      |        |         |         |         |         |         |         |         |
|        |        |        |        |        | 1      | rigge  | er Act | ivatic | n       |         |         |         |         |         |         |

- File name prefix Enter the text that will be appended to the front of the file name.
- Add date and time suffix to the file name Select this option to add a date/time suffix to the file name. For example:

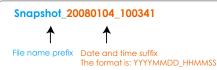

Click **Save** to enable the settings, then click **Close** to exit the page.

Video clip: Select to send video clips when a trigger is activated.

| Media name: Video Clip                 |
|----------------------------------------|
| Media Type                             |
| O Snapshot:                            |
| Video Clip                             |
| Source: Stream1 💌                      |
| Pre-event recording: 0 seconds [0~9]   |
| Maximum duration: 5 seconds [1~10]     |
| Maximum file size: 500 Kbytes [50~800] |
| File name prefix: Video Clip_          |
| O System log                           |
| Recording notify message               |
|                                        |

# Save

- Source: Select to record video clips from stream 1 or stream 2.
- Pre-event recording

The Network Camera has a buffer area; it temporarily holds data up to a certain limit. Enter a number to decide the duration of recording before a trigger is activated. Up to 9 seconds can be set.

Maximum duration

Specify the maximum recording duration in seconds. Up to 10 seconds can be set. For example, if pre-event recording is set to five seconds and the maximum duration is set to ten seconds, the Network Camera continues to record for another 4 seconds after a trigger is activated.

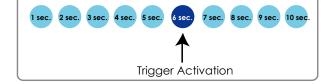

Maximum file size

Specify the maximum file size allowed.

File name prefix

For example:

Enter the text that will appended to the front of the file name.

| Video_20080104_100341 |                                                        |  |  |  |  |  |  |
|-----------------------|--------------------------------------------------------|--|--|--|--|--|--|
| ↑                     | ↑                                                      |  |  |  |  |  |  |
| File name prefix      | Date and time suffix<br>The format is: YYYYMMDD_HHMMSS |  |  |  |  |  |  |

Click **Save** to enable the settings, then click **Close** to exit the page.

<u>System log</u>: Select to send a system log when a trigger is activated. Click **Save** to enable the settings, then click **Close** to exit the page. <u>Recording notify message</u>: Select to send a recording notification message when a trigger is activated. The following is an example of a recording notification message (.txt file), which shows a list of deleted previously-recorded data due to cycle recording.

| recording_20081111.log - Notepad                 |                                                                                                 |
|--------------------------------------------------|-------------------------------------------------------------------------------------------------|
| File Edit Format View Help                       |                                                                                                 |
| <pre>F====================================</pre> | eted.<br>eted.<br>eted.<br>eted.<br>eted.<br>eted.<br>eted.<br>eted.<br>eted.<br>eted.<br>eted. |
|                                                  | >                                                                                               |

When completed, click **Save** to enable the settings and click **Close** to exit this page. The new media settings will appear on the Event Settings page.

You can continue to select a server and media type for the event. Please go back to page 71 for detailed information.

| Ac | dd Serve | er 🛛 🗌 Add Media          | ]                                                       |
|----|----------|---------------------------|---------------------------------------------------------|
|    | Server   | Media                     | Extra parameter                                         |
|    | SD       | None 💌                    | SD Test View                                            |
|    | FTP      | Snapshot<br>Video clip    |                                                         |
|    | NAS      | RecordingMS<br>System log | Create folders by date time and hour automatically View |
|    | Email    | None 🗸                    |                                                         |
|    | HTTP     | None 🗸                    |                                                         |

- SD Test: Click to test your SD card. The system will display a message indicating success or failure. If you want to use your SD card for local storage, please format it before use. Please refer to page 86 for detailed information.
- Create folders by date, time, and hour automatically: If you check this item, the system will generate folders automatically by date.
- View: Click this button to open a file list window. This function is only for **SD card** and **Network Storage**.

If you click **View** button of SD card, a **Local storage** page will pop up for you to manage recorded files on the SD card. For more information about Local storage, please refer to page 86 for illustration.

If you click **View** button of Network storage, a **file directory window** will pop up for you to view recorded data on the network storage. For detailed illustration, please refer to next page.

The following is an example of a file destination with video clips:

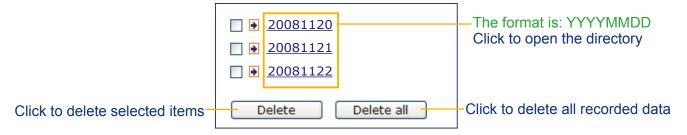

#### Click 20081120 to open the directory:

| The format is: HH (24r)<br>Click to open the file list for that hour |                     |                   |          |  |  |  |  |  |  |  |
|----------------------------------------------------------------------|---------------------|-------------------|----------|--|--|--|--|--|--|--|
| < 07 <u>08 09 10 11 12 13 14 15 16 17 ≥</u>                          |                     |                   |          |  |  |  |  |  |  |  |
| file name                                                            | size                | date              | time     |  |  |  |  |  |  |  |
| Recording1 58.mp4                                                    | 2526004             | 2008/11/20        | 07:58:28 |  |  |  |  |  |  |  |
| Recording1 59.mp4                                                    | 2563536             | 2008/11/20        | 07:59:28 |  |  |  |  |  |  |  |
| Delete Delet                                                         | e all B             | ack               |          |  |  |  |  |  |  |  |
| Click to delete selected items                                       |                     |                   |          |  |  |  |  |  |  |  |
| Click to d<br>recorded                                               |                     |                   |          |  |  |  |  |  |  |  |
| < 07 <u>08</u> <u>09</u> <u>10</u> <u>11</u>                         | <u>12 13 14 1</u>   | <u>15 16 17 ≥</u> |          |  |  |  |  |  |  |  |
| file name                                                            | file name size date |                   |          |  |  |  |  |  |  |  |
| Recording1 58.mp4                                                    | 2526004             | 2008/11/20        | 07 58 28 |  |  |  |  |  |  |  |
| Recording1 59.mp4                                                    | 2563536             | 07 59 28          |          |  |  |  |  |  |  |  |
| Delete all Back                                                      |                     |                   |          |  |  |  |  |  |  |  |
|                                                                      |                     |                   |          |  |  |  |  |  |  |  |

**The format is: File name prefix + Minute (mm)** You can set up the file name prefix on Media Settings page. Please refer to page 79 for detailed information.

# Recording Advanced Mode

This section explains how to configure the recording settings for the Network Camera.

#### **Recording Settings**

| Reco                                       | rding S    | etting  | s —     |       |        |       |       |          |                           |         |              |
|--------------------------------------------|------------|---------|---------|-------|--------|-------|-------|----------|---------------------------|---------|--------------|
| Note: Be                                   | efore setu | ip reco | ording, | you h | ave to | setup | netwo | rk stora | age first via <u>Serv</u> | er page |              |
| Name                                       | Status     | Sun     | Mon     | Tuo   | Wod    | Thu   | Eri   | Sat      | Time                      | Source  | Destination  |
| Maine                                      | Status     | Jun     | MOIT    | Tue   | weu    | mu    | rii   | Sat      | Time                      | Source  | Destillation |
| Add SD Test V Delete                       |            |         |         |       |        |       |       |          |                           |         |              |
| Insert your SD card and click here to test |            |         |         |       |        |       |       |          |                           |         |              |

#### <u>NOTE</u>

- ▶ Before setting up this page, please set up the Network Storage on the Server Settings page first.
- Please remember to format your SD card when using for the first time. Please refer to Local Storage on page 95 for detailed information.

#### **Network Storage Setting**

Click <u>Server</u> to open the Server Settings page and follow the steps below to set up:

1. Fill in the information for your server. For example:

| s | erver name: NAS                                                                        |
|---|----------------------------------------------------------------------------------------|
| Γ | — Server Type ————————————————————————————————————                                     |
|   | O Email:                                                                               |
|   | O FTP: Notwork storage path                                                            |
|   | Network storage path           HTTP:         (\\server name or IP address\folder name) |
| 1 | Network storage:                                                                       |
|   | Network storage location: <u>\\192.168.5.122\nas</u>                                   |
|   | (For example:                                                                          |
|   | \\my_nas\disk\folder)                                                                  |
|   | Workgroup: levelone                                                                    |
|   | User name:                                                                             |
|   | Password:                                                                              |
|   |                                                                                        |
|   | Test Save Close                                                                        |
|   | 2 4 User name and password for your serv                                               |
|   |                                                                                        |
|   |                                                                                        |

2. Click **Test** to check the setting. The result will be shown in the pop-up window.

| http://192.168.5.151/cgi-bin/admin/testserver | http://192.168.5.151/cgi-bin/admin/testserver |
|-----------------------------------------------|-----------------------------------------------|
| Mount successfully. Thanks                    | Mount failed.                                 |
|                                               |                                               |
| 🙆 Done 🥥 Internet 🦼                           | 🖉 Done 👘 🔮 Internet 🦼                         |

| 😂 NAS on ritali                                                                                                    |          |
|----------------------------------------------------------------------------------------------------|----------|
| File Edit View Favorites Tools Help                                                                                                    | <b>.</b> |
| Search 🐑 Search 🌮 Folders                                                                                                    |          |
| Address 😪 \\ritali\NAS                                                                                                    | 🖌 ᠫ Go   |
| File and Folder Tasks       Image: Constraint of the state of the state of the sta |          |
| Other Places                                                                                                    | > .::    |

If successful, you will receive a test.txt file on the network storage server.

- 3. Enter a server name.
- 4. Click **Save** to complete the settings and click **Close** to exit the page.

#### **Recording Settings**

Click **Add** to open the recording setting page. On this page, you can define the recording source, recording schedule and recording capacity. A total of 2 recording settings can be configured.

| Recording name: Video                                                     |
|---------------------------------------------------------------------------|
| Enable this recording                                                     |
| Priority: Normal 💌                                                        |
| Source: Stream1 🐱                                                         |
| Recording Schedule                                                        |
| 🗸 Sun 🗸 Mon 🖌 Tue 🖌 Wed 🖌 Thu 🖌 Fri 🗸 Sat                                 |
| Time                                                                      |
| Always                                                                    |
| • From 00:00 to 24:00 [hh:mm]                                             |
| Destination NAS Capacity: SD NAS Entire free space                        |
| <ul> <li>Limit recording size in 100</li> <li>Mbytes</li> </ul>           |
| File name prefix: Video_                                                  |
| Enable cyclic recording                                                   |
| Reserved amount: 15 Mbytes                                                |
| Note: To enable recording notification please configure Application first |
| Save Close                                                                |

Recording name: Enter a name for the recording setting.

Enable this recording: Select this option to enable video recording.

Priority: Select the relative importance of the recording setting (High, Normal, and Low).

Source: Select the recording source (stream 1 or stream 2).

Recording Schedule: Specify the recording duration.

- Select the days of the week.
- Select the recording start and end times in 24-hr time format.

Destination: You can select the SD card or network storage to store the recorded video files.

<u>Capacity</u>: You can choose either the "entire free space available" or "limit the recording size". The recording size limit must be larger than the reserved amount for cyclic recording.

File name prefix: Enter the text that will be appended to the front of the file name.

<u>Enable cyclic recording</u>: If you check this item, when the maximum capacity is reached, the oldest file will be overwritten by the latest one. The reserved amount is reserved for cyclic recording to prevent malfunction. This value must be larger than 15 MBytes.

If you want to enable recording notification, please click <u>Application</u> to set up. Please refer to **Trigger > Recording notify** on page 72 for detailed information.

When completed, select **Enable this recording**. Click **Save** to enable the setting and click **Close** to exit this page. When the system begins recording, it will send the recorded files to the Network Storage. The new recording name will appear in the drop-down list on the recording page as shown below.

To remove a recording setting from the list, select a recording name from the drop-down list and click **Delete**.

| Reco                                                                                  | Recording Settings |     |     |     |     |     |     |     |             |         |             |
|---------------------------------------------------------------------------------------|--------------------|-----|-----|-----|-----|-----|-----|-----|-------------|---------|-------------|
| Note: Before setup recording, you have to setup network storage first via Server page |                    |     |     |     |     |     |     |     |             |         |             |
|                                                                                       |                    |     |     |     |     |     |     |     |             |         |             |
| Name                                                                                  | Status             | Sun | Mon | Tue | Wed | Thu | Fri | Sat | Time        | Source  | Destination |
| <u>Video</u>                                                                          | <u>ON</u>          | V   | V   | V   | V   | V   | V   | V   | 00:00~24:00 | stream1 | NAS         |
| Add Vid                                                                               |                    |     |     |     |     |     |     |     |             |         |             |

- Click <u>Video</u> (Name): Opens the Recording Settings page to modify.
- Click ON (Status): The Status will become OFF and stop recording.
- Click <u>NAS</u> (Destination): Opens the file list of recordings as shown below. For more information about folder naming rule, please refer to page 82 for details.

| <u>         20081120         </u>      |
|----------------------------------------|
| <u>     20081121     20081121     </u> |
| <u>     20081122     20081122     </u> |
| Delete Delete all                      |

# Local Storage Advanced Mode

This section explains how to manage the local storage on the Network Camera. Here you can view SD card status, search for recorded files to playback, download, etc.

| SD card management                                    |
|-------------------------------------------------------|
| SD card status: Detached                              |
| SD card control:                                      |
|                                                       |
| Searching and viewing the records                     |
| File attributes:                                      |
| Trigger time:                                         |
| Search                                                |
|                                                       |
| Search results                                        |
| Show 10 🗸 entries Search:                             |
| Trigger time 🔶 Media type 🔶 Trigger type 🔶 Locked 🔶   |
|                                                       |
| No matching records found                             |
| No matching records found Showing 0 to 0 of 0 entries |
|                                                       |
|                                                       |
|                                                       |
|                                                       |
|                                                       |
|                                                       |
|                                                       |
| Showing 0 to 0 of 0 entries                           |
|                                                       |

#### **SD Card Management**

<u>SD card status</u>: This column shows the status and reserved space of your SD card. Please remember to format the SD card when using for the first time.

| <ul> <li>SD card management</li> </ul> |                |            |                |  |
|----------------------------------------|----------------|------------|----------------|--|
| 🗴 SD card status: Ready                |                |            |                |  |
| Total size:                            | 7810152 KBytes | Free size: | 7602048 KBytes |  |
| Used size:                             | 208104 KBytes  | Use (%):   | 2.665 %        |  |
| Format                                 |                |            |                |  |

#### SD card control

Enable cyclic storage: Check this item if you want to enable cyclic recording. When the maximum capacity is reached, the oldest file will be overwritten by the latest one.

| w SD card control:                         |  |
|--------------------------------------------|--|
| Enable cyclic storage                      |  |
| Enable automatic disk cleanup              |  |
| Maximum duration for keeping files: 7 days |  |
| Save                                       |  |
|                                            |  |

Enable automatic disk cleanup: Check this item and enter a day. If you enter "7 days", the recorded files will be stored on the SD card for 7 days.

Click Save to enable your settings.

#### **Searching and Viewing the Records**

This column allows the user to set up search criteria for recorded data. If you do not select any criteria and click **Search** button, all recorded data will be listed in the **Search Results** cloumn.

| Searching and view | vina the records —— |                  |            |
|--------------------|---------------------|------------------|------------|
| j                  |                     |                  |            |
| File attributes:   |                     |                  |            |
| Trigger type:      | Tampering           | Digital input    | Video loss |
|                    | System boot         | Recording notify | Motion     |
|                    | Periodically        |                  |            |
| Media type:        | Video Clip          | Snapshot         | Text       |
| Locked:            | Locked              | Unlocked         |            |
| 🐭 Trigger time:    |                     |                  |            |
| From:              | Date 2009-03-05     | Time 00:00:00    |            |
| To:                | Date 2009-03-05     | Time 23:59:59    |            |
|                    | (yyyy-mm-dd)        | (hh:mm:ss)       |            |
| Search             |                     |                  |            |
|                    |                     |                  |            |

File attributes: Select one or more items as your search criteria.

<u>Trigger time</u>: Manually enter the time range you want to search.

Click **Search** and the recorded data corresponding to the search criteria will be listed in **Search Results** window.

#### **Search Results**

The following is an example of search results. There are four columns: Trigger time, Media type, Trigger type, and Locked. Click  $\Rightarrow$  to sort the search results in either direction.

|            | s of entries displayed      | l on one page           | search re        | ey word to filter<br>sults | the             |
|------------|-----------------------------|-------------------------|------------------|----------------------------|-----------------|
| Searc      | h results<br>D 🔽 entries    |                         | Search:          |                            |                 |
|            | Trigger time 🔶              | Media type 🛭 🍦          | Trigger type 🛛 🍦 | Locked 🔶                   |                 |
|            | 2009-03-05 10:47:57         | Videoclip               | Periodically     | No                         | —Highlight an   |
|            | 2009-03-05 10:48:58         | Videoclip               | Periodically     | No                         | item            |
|            | 2009-03-05 10:49:58         | Videoclip               | Periodically     | No                         |                 |
|            | 2009-03-05 10:50:58         | Videoclip               | Periodically     | No                         |                 |
|            | 2009-03-05 10:51:58         | Videoclip               | Periodically     | No                         |                 |
|            | 2009-03-05 10:52:58         | Videoclip               | Periodically     | No                         |                 |
|            | 2009-03-05 10:53:58         | Videoclip               | Periodically     | No                         |                 |
|            | 2009-03-05 10:54:58         | Videoclip               | Periodically     | No                         |                 |
|            | 2009-03-05 10:55:57         | Videoclip               | Periodically     | No                         |                 |
|            | 2009-03-05 10:56:57         | Videoclip               | Periodically     | No                         | Click to switch |
| Showing    | 11 to 20 of 32 entries      |                         |                  | < >                        | pages           |
| View       | Download Unched             | # All JPEGs to A        | VI Lock/Unlock   | Remove                     |                 |
| ote: "Viev | w" and "Download" only appl | y to the highlight item |                  |                            | ]               |

<u>View</u>: Click on a search result which will highlight the selected item in purple as shown above. Click the **View** button and a media window will pop up to play back the selected file. For example:

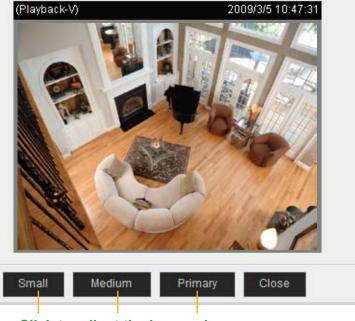

Click to adjust the image size

<u>Download</u>: Click on a search result to highlight the selected item in purple as shown above. Then click the **Download** button and a file download window will pop up for you to save the file.

<u>JPEGs to AVI</u>: This functions only applies to "JPEG" format files such as snapshots. You can select several snapshots from the list, then click this button. Those snapshots will be converted into an AVI file.

<u>Lock/Unlock</u>: Select the desired search results, then click this button. The selected items will become Locked, which will not be deleted during cyclic recoroding. You can click again to unlock the selections. For example:

| Show 10             | ) 😽 entries            | Search:          |                  |          |  |
|---------------------|------------------------|------------------|------------------|----------|--|
|                     | Trigger time 🔶         | Media type 🛛 🍦   | Trigger type 🛛 🍦 | Locked 🔶 |  |
| ✓                   | 2009-03-05 10:47:57    | Videoclip        | Periodically     | Yes      |  |
| <ul><li>✓</li></ul> | 2009-03-05 10:48:58    | Videoclip        | Periodically     | Yes      |  |
|                     | 2009-03-05 10:49:58    | Videoclip        | Periodically     | Yes      |  |
|                     | 2009-03-05 10:50:58    | Videoclip        | Periodically     | No       |  |
|                     | 2009-03-05 10:51:58    | Videoclip        | Periodically     | No       |  |
|                     | 2009-03-05 10:52:58    | Videoclip        | Periodically     | No       |  |
|                     | 2009-03-05 10:53:58    | Videoclip        | Periodically     | No       |  |
|                     | 2009-03-05 10:54:58    | Videoclip        | Periodically     | No       |  |
|                     | 2009-03-05 10:55:57    | Videoclip        | Periodically     | No       |  |
|                     | 2009-03-05 10:56:57    | Videoclip        | Periodically     | No       |  |
| Showing             | 11 to 20 of 32 entries |                  |                  | < >      |  |
| View                | Download Unched        | k All JPEGs to A | VI Lock/Unlock   | Remove   |  |

Remove: Select the desired search results, then click this button to delete the files.

## System Log Advanced Mode

This section explains how to configure the Network Camera to send the system log to the remote server as backup.

#### **Remote Log**

| - Remote Log        |     |  |
|---------------------|-----|--|
| Enable remote log   |     |  |
| Log server settings |     |  |
| IP address:         |     |  |
| port:               | 514 |  |
|                     |     |  |

#### Save

You can configure the Network Camera to send the system log file to a remote server as a log backup. Before utilizing this feature, it is suggested that the user install a log-recording tool to receive system log messages from the Network Camera. An example is Kiwi Syslog Daemon. Visit http://www.kiwisyslog. com/kiwi-syslog-daemon-overview/.

|            | splay OO (Def | ault) 🔻         |                                                    |                                                                                  |
|------------|---------------|-----------------|----------------------------------------------------|----------------------------------------------------------------------------------|
| <b>T</b> 1 |               | ·               |                                                    |                                                                                  |
| Time       | Priority      | Hostname        | Message                                            |                                                                                  |
| 5:21:32    | User.Info     | 192.168.5.121   | [RTSP SERVER]: Stop one session, IP=192.168.5.122  |                                                                                  |
| 5:21:31    | User.Info     | 192.168.5.121   | [RTSP SERVER]: Start one session, IP=192.168.5.122 |                                                                                  |
| 5:20:47    | Syslog.Info   | 192.168.5.121   | syslogd 1.4.1: restart.                            |                                                                                  |
|            |               |                 |                                                    |                                                                                  |
|            |               |                 |                                                    |                                                                                  |
|            |               |                 |                                                    |                                                                                  |
|            |               |                 |                                                    |                                                                                  |
|            |               |                 |                                                    |                                                                                  |
|            |               |                 |                                                    |                                                                                  |
| 5          | :21:31        | 21:31 User.Info | 21:31 User.Info 192.168.5.121                      | 21:31 User.Info 192.168.5.121 [RTSP SERVER]: Start one session, IP=192.168.5.122 |

Follow the steps below to set up the remote log:

- 1. In the IP address text box, enter the IP address of the remote server.
- 2. In the port text box, enter the port number of the remote server.
- 3. When completed, select Enable remote log and click Save to enable the setting.

#### **Current Log**

| Current Log                                                                                         |  |
|----------------------------------------------------------------------------------------------------|--|
| Mar 26 04:38:59 syslogd 1.5.0: restart.                                                             |  |
| Mar 26 04:39:00 [swatchdog][321]: Ready to watch httpd.                                             |  |
| Mar 26 04:39:02 [EVENT MGR]: Starting eventmgr with support for EcTun                               |  |
| Mar 26 04:39:02 [EVENT MGR]: Task conf file: there is no valid event in recording_task.xml, skip it |  |
| Mar 26 04:39:02 [EVENT MGR]: Task conf file: there is no valid event in event_task.xml, skip it     |  |
| Mar 26 04:39:03 [DRM Service]: Starting DRM service.                                                |  |
| Mar 26 04:39:08 [VIDEO SLAVE]: Start vencslave process ch.0 stream0 with pid : 779                  |  |
| Mar 26 04:39:10 [VIDEO SLAVE]: Video mode: NTSC                                                     |  |
| Mar 26 04:39:10 [swatchdog][321]: Ready to watch vencslave1.                                        |  |
| Mar 26 04:39:11 [VIDEO SLAVE]: Start vencslave process ch.0 stream1 with pid : 790                  |  |
| Mar 26 04:39:13 [VIDEO SLAVE]: Video mode: NTSC                                                     |  |
| Mar 26 04:39:13 [swatchdog][321]: Ready to watch vencslave2.                                        |  |
| Mar 26 04:39:13 [VENC_MOTION]: Start venc motion detect process with Pid: 802                       |  |
| Mar 26 04:39:13 [VENC_MOTION]: Initial Venc motion detect process OK!!                              |  |
| Mar 26 04:39:15 [RTSP SERVER]: XMLSParser: open failed <sup>A</sup> M                               |  |
| Mar 26 04:39:18 [SYS]: Serial number = 0002D108C313                                                 |  |

This column displays the system log in chronological order. The system log is stored in the Network Camera's buffer area and will be overwritten when reaching a maximum limit.

## View Parameters Advanced Mode

The View Parameters page lists the entire system's parameters in alphabetical order. If you need technical assistance, please provide the information listed on this page.

```
Parameter List
                                                                   ~
 system hostname='Outdoor Network Speed Dome Camera'
 system ledoff='0'
system_date='2009/04/27'
system time='23:56:27'
system_datetime=''
system ntp=''
system timezoneindex='320'
system_daylight enable='0'
system daylight dstactualmode='1'
system_daylight_auto_begintime='NONE'
system_daylight_auto_endtime='NONE'
system daylight timezones=',-360,-320,-280,-240,-241,-200,-201,-1
system updateinterval='0'
system info modelname='SD73X3'
system_info_extendedmodelname='SD73X3'
system_info_serialnumber='0002D108C313'
system info firmwareversion='SD73X3-LVL0-0100g'
system info language count='9'
system info language i0='English'
system_info_language_i1='Deutsch'
system_info_language_i2='Español'
system info language i3='Français'
system info language i4='Italiano'
system info language i5='日本語'
system info language i6='Português'
system_info_language_i7='简体中文'
system_info_language_i8='繁體中文'
system_info_language_i9=''
system_info_language_i10=''
system_info_language_i11=''
system_info_language_i12=''
system info language i13=''
system_info_language_i14=''
system_info_language_i15=''
system_info_language_i16=''
system_info_language_i17=''
                       .....
<
                                                                 >
```

# Maintenance

This chapter explains how to restore the Network Camera to factory default, upgrade firmware version, etc.

#### Reboot

Reboot the device

Reboot

This feature allows you to reboot the Network Camera, which takes about one minute to complete. When completed, the live video page will be displayed in your browser. The following message will be displayed during the rebooting process.

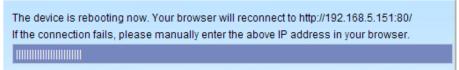

If the connection fails after rebooting, manually enter the IP address of the Network Camera in the address field to resume the connection.

#### Restore

| Restore                                            |                 |
|----------------------------------------------------|-----------------|
| Restore all settings to factory default except set | ttings in       |
| Network Type Daylight Saving Time                  | Custom language |
| Restore                                            |                 |

This feature allows you to restore the Network Camera to factory default settings.

<u>Network Type</u>: Select this option to retain the Network Type settings. (Please refer to Network Type on page 33.)

<u>Daylight Saving Time</u>: Select this option to retain the Daylight Saving Time settings. (Please refer to System on page 24.)

<u>Custom Language</u>: Select this option to retain the Custom Language settings.

If none of the options is selected, all settings will be restored to factory default. The following message is displayed during the restoring process.

> The device is rebooting now. Your browser will reconnect to http://192.168.5.151:80/ If the connection fails, please manually enter the above IP address in your browser.

#### Calibrate

| Calibrate                                                                                                    |  |
|----------------------------------------------------------------------------------------------------|--|
| Recalibrate the home position to the default center to recover the tolerance caused by some external forces. |  |
|                                                                                                    |  |
| Calibrate                                                                                                    |  |

This feature re-calibrate the home position to the default center to recover the any displacement caused by external forces. Please note that there is no confirm message box after clicking on Calibrate, and the Network Camera will calibrate immediately.

# Export / Upload Files Advanced Mode

This feature allows you to Export / Upload daylight saving time rules, custom language files, and setting backup files.

| 1                                         |               |
|-------------------------------------------|---------------|
| Export daylight saving time configuration | file Export   |
| Export language file                      | Export        |
| Export setting backup file                | Export        |
| Upload files                              |               |
| Update daylight saving time rules         | Browse Upload |
|                                           |               |
| Update custom language file               | Browse Upload |

Export daylight saving time configuration file: Click to set the start and end time of DST.

Follow the steps below to export:

- 1. In the Export files column, click **Export** to export the daylight saving time configuration file from the Network Camera.
- 2. A file download dialog will pop up as shown below. Click **Open** to review the XML file or click **Save** to store the file for editing.

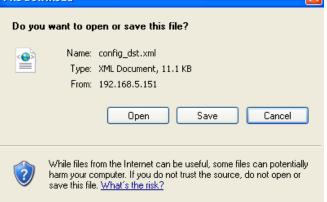

3. Open the file with Microsoft<sup>®</sup> Notepad and locate your time zone; set the start and end time of DST. When completed, save the file.

In the example below, DST begins each year at 2:00 a.m. on the second Sunday in March and ends at 2:00 a.m. on the first Sunday in November.

| File Edt Format View Help<br><day></day><br><weekinmonth>First</weekinmonth><br><dayofweek>Sunday</dayofweek><br><br>                                                                                                    |     |
|----------------------------------------------------------------------------------------------------|-----|
| <pre>First</pre>                                                                                                    |     |
|                                                                                                    | 2   |
| <pre></pre> <pre> </pre>                                                                                                    |     |
| Company of the set of the set of | × × |

Upload daylight saving time rule: Click Browse... and specify the XML file to upload.

If the incorrect date and time are assigned, you will see the following warning message when uploading the file to the Network Camera.

| D config_dst - Notepad                                                                                                    | EDX 3 http://192.168.5.121/cgi-bin/admin/upload.cgi - Microsoft Int 🗐 🗆 🔀 |
|----------------------------------------------------------------------------------------------------|---------------------------------------------------------------------------|
| File Edit Format View Help                                                                                                    |                                                                           |
| File Edit Format Yew Help<br><pre>     Collays</pre> Collays     Collays     Collays <td>Invalid «Month» value in TimeZone id: -240</td> | Invalid «Month» value in TimeZone id: -240                                |
| <pre></pre> </td <td></td>                                                                                                    |                                                                           |
| K                                                                                                    | 8                                                                         |

The following message is displayed when attempting to upload an incorrect file format.

| Microsoft Internet Explorer              |    |  |  |
|------------------------------------------|----|--|--|
| The file must have a .xml filename suffi |    |  |  |
|                                          | ОК |  |  |

Export language file: Click to export language strings. LevelOne provides nine languages: English, Deutsch, Español, Français, Italiano, 日本語, Português, 簡体中文, and 繁體中文.

<u>Upload custom language file</u>: Click **Browse...** and specify your own custom language file to upload.

Export setting backup file: Click to export all parameters for the device and user-defined scripts.

<u>Upload setting backup file</u>: Click **Browse...** to upload a setting backup file. Please note that the model and firmware version of the device should be the same as the setting backup file. If you have set up a fixed IP or other special settings for your device, it is not suggested to upload a settings backup file.

# Upgrade Firmware Upgrade firmware Select firmware file Browse...

Upgrade

This feature allows you to upgrade the firmware of your Network Camera. It takes a few minutes to complete the process.

Note: Do do not power off the Network Camera during the upgrade!

Follow the steps below to upgrade the firmware:

- 1. Download the latest firmware file from the LevelOne website. The file is in .pkg file format.
- 2. Click **Browse...** and specify the firmware file.
- 3. Click **Upgrade**. The Network Camera starts to upgrade and will reboot automatically when the upgrade completes.

If the upgrade is successful, you will see "Reboot system now!! This connection will close". After that, reaccess the Network Camera. The following message is displayed when the upgrade has succeeded.

Reboot system now!! This connection will close.

The following message is displayed when you have selected an incorrect firmware file.

Starting firmware upgrade... Do not power down the server during the upgrade. The server will restart automatically after the upgrade is completed. This will take about 1 - 5 minutes. Wrong PKG file format Unpack fail

# Appendix URL Commands for the Network Camera

#### **Overview**

For some customers who already have their own web site or web control application, the Network Camera/Video Server can be easily integrated through URL syntax. This section specifies the external HTTP-based application programming interface. The HTTP-based camera interface provides the functionality to request a single image, control camera functions (PTZ, output relay etc.), and get and set internal parameter values. The image and CGI-requests are handled by the built-in Web server.

#### **Style Convention**

In URL syntax and in descriptions of CGI parameters, text within angle brackets denotes content that is to be replaced with either a value or a string. When replacing the text string, the angle brackets should also be replaced. An example of this is the description of the name for the server, denoted with <servername> in the URL syntax description below, that is replaced with the string myserver in the URL syntax example further down in the page.

URL syntax is denoted with the word "Syntax:" written in bold face followed by a box with the referenced syntax as shown below. For example, name of the server is written as <servername> and is intended to be replaced with the name of the actual server. This can either be a name, e.g., "mywebcam" or "thecam. adomain.net" or the associated IP number for the server, e.g., 192.168.0.220.

Syntax:

http://<servername>/cgi-bin/viewer/video.jpg

Description of returned data is written with "**Return:**" in bold face followed by the returned data in a box. All data returned as HTTP formatted, i.e., starting with the string HTTP is line separated with a Carriage Return and Line Feed (CRLF) printed as \r\n.

Return:

HTTP/1.0 <HTTP code> <HTTP text>\r\n

URL syntax examples are written with "**Example:**" in bold face followed by a short description and a light grey box with the example.

**Example:** request a single snapshot image

http://mywebserver/cgi-bin/viewer/video.jpg

# **General CGI URL Syntax and Parameters**

CGI parameters are written in lower-case and as one word without any underscores or other separators. When the CGI request includes internal camera parameters, these parameters must be written exactly as they are named in the camera or video server. The CGIs are organized in functionally-related directories under the cgi-bin directory. The file extension .cgi is required.

Syntax:

http://<*servername*>/cgi-bin/<*subdir*>[/<*subdir*>...]/<*cgi*>.<*ext*> [?<parameter>=<value>[&<parameter>=<value>...]]

Example: Set digital output #1 to active

http://mywebserver/cgi-bin/dido/setdo.cgi?do1=1

# **Security Level**

| SECURITY LEVEL | SUB-DIRECTORY            | DESCRIPTION                                                |  |
|----------------|--------------------------|------------------------------------------------------------|--|
| 0              | anonymous                | Unprotected.                                               |  |
| 1 [view]       | anonymous, viewer,       | 1. Can view, listen, talk to camera.                       |  |
|                | dido, camctrl            | 2. Can control DI/DO, PTZ of the camera.                   |  |
| 4 [operator]   | anonymous, viewer,       | Operator access rights can modify most of the camera's     |  |
|                | dido, camctrl, operator  | parameters except some privileges and network options.     |  |
| 6 [admin]      | anonymous, viewer,       | Administrator access rights can fully control the camera's |  |
|                | dido, camctrl, operator, | operations.                                                |  |
|                | admin                    |                                                            |  |
| 7              | N/A                      | Internal parameters. Unable to be changed by any external  |  |
|                |                          | interfaces.                                                |  |

# **Get Server Parameter Values**

**Note:** The access right depends on the URL directory. **Method:** GET/POST

Syntax:

http://<servername>/cgi-bin/anonymous/getparam.cgi?[<parameter>]

[&<parameter>...]

http://<servername>/cgi-bin/viewer/getparam.cgi?[<parameter>]
[&<parameter>...]

http://<*servername*>/cgi-bin/operator/getparam.cgi?[<*parameter*>] [&<parameter>...]

http://<servername>/cgi-bin/admin/getparam.cgi?[<parameter>]
[&<parameter>...]

Where the *<parameter>* should be *<group>*[\_*<name>*] or *<group>*[.*<name>*]. If you do not specify any parameters, all the parameters on the server will be returned. If you specify only *<group>*, the parameters of the related group will be returned.

When querying parameter values, the current parameter values are returned.

A successful control request returns parameter pairs as follows:

Return: HTTP/1.0 200 OK\r\n Content-Type: text/html\r\n Context-Length: <length>\r\n \r\n <parameter pair> where <parameter pair> is <parameter> = <value>\r\n [<parameter pair>] <length> is the actual length of content. Example: Request IP address and its response

Request: http://192.168.0.123/cgi-bin/admin/getparam.cgi?network\_ipaddress Response: HTTP/1.0 200 OK\r\n Content-Type: text/html\r\n Context-Length: 33\r\n \r\n

network.ipaddress=192.168.0.123\r\n

# **Set Server Parameter Values**

**Note:** The access right depends on the URL directory. **Method:** GET/POST

Syntax:

```
http://<servername>/cgi-bin/anonymous/setparam.cgi? <parameter>=<value>
[&<parameter>=<value>...][&update=<value>][&return=<return page>]
```

http://<*servername*>/cgi-bin/viewer/setparam.cgi? <*parameter*>=<value> [&<parameter>=<value>...][&update=<value>] [&return=<return page>]

http://<*servername*>/cgi-bin/operator/setparam.cgi? <*parameter*>=<*value*> [&<parameter>=<value>...][&update=<value>] [&return=<return page>]

http://<*servername*>/cgi-bin/admin/setparam.cgi? <*parameter*>=<*value*> [&<parameter>=<value>...][&update=<value>] [&return=<return page>]

| PARAMETER                     | VALUE                     | DESCRIPTION                                                                |  |
|-------------------------------|---------------------------|----------------------------------------------------------------------------|--|
| <group>_<name></name></group> | value to assigned         | Assign < <i>value</i> > to the parameter < <i>group</i> >_< <i>name</i> >. |  |
| update                        | <boolean></boolean>       | Set to 1 to update all fields (no need to update parameter in              |  |
|                               |                           | each group).                                                               |  |
| return                        | <return page=""></return> | Redirect to the page < <i>return page</i> > after the parameter is         |  |
|                               |                           | assigned. The < <i>return page</i> > can be a full URL path or relative    |  |
|                               |                           | path according to the current path. If you omit this parameter, it         |  |
|                               |                           | will redirect to an empty page.                                            |  |
|                               |                           | (Note: The return page can be a general HTML file (.htm, .html)            |  |
|                               |                           | or a LEVELONE server script executable (.vspx) file. It cannot be          |  |
|                               |                           | a CGI command or have any extra parameters. This parameter                 |  |
|                               |                           | must be placed at the end of the parameter list                            |  |

Return:

HTTP/1.0 200 OK\r\n Content-Type: text/html\r\n Context-Length: <length>\r\n \r\n <parameter pair> where <parameter pair> is

<parameter>=<value>\r\n

[<parameter pair>]

Only the parameters that you set and are readable will be returned.

**Example:** Set the IP address of server to 192.168.0.123:

| Request:                                                                   |
|----------------------------------------------------------------------------|
| http://myserver/cgi-bin/admin/setparam.cgi?network ipaddress=192.168.0.123 |
|                                                                            |
| Response:                                                                  |
| HTTP/1.0 200 OK\r\n                                                        |
| Content-Type: text/html\r\n                                                |
| Context-Length: 33\r\n                                                     |
| \r\n                                                                       |
| network.ipaddress=192.168.0.123\r\n                                        |

# Available parameters on the server

Valid values:

| VALID VALUES                         | DESCRIPTION                                                                                         |  |
|--------------------------------------|----------------------------------------------------------------------------------------------------|--|
| string[ <n>]</n>                     | Text strings shorter than `n' characters. The characters ",', <,>,& are invalid.                    |  |
| password[ <n>]</n>                   | The same as string but displays `*' instead.                                                        |  |
| integer                              | Any number between $(-2^{31} - 1)$ and $(2^{31} - 1)$ .                                             |  |
| positive integer                     | Any number between 0 and $(2^{32} - 1)$ .                                                           |  |
| <m> ~ <n></n></m>                    | Any number between 'm' and 'n'.                                                                     |  |
| domain name[ <n>]</n>                | A string limited to a domain name shorter than `n' characters (eg. www.ibm.com).                    |  |
| email address [ <n>]</n>             | A string limited to an email address shorter than 'n' characters (eg.                               |  |
|                                      | joe@www.ibm.com).                                                                                   |  |
| ip address                           | A string limited to an IP address (eg. 192.168.1.1).                                                |  |
| mac address                          | A string limited to contain a MAC address without hyphens or colons.                                |  |
| boolean                              | A boolean value of 1 or 0 represents [Yes or No], [True or False], [Enable or                       |  |
|                                      | Disable].                                                                                           |  |
| <value1>,<value2>,</value2></value1> | e2>, Enumeration. Only given values are valid.                                                      |  |
| <value3>,</value3>                   |                                                                                                    |  |
| blank                                | A blank string.                                                                                     |  |
| everything inside <>                 | A description                                                                                       |  |
| positive Integer                     | positive Integer Any number between 0 and (2 <sup>32</sup> – 1)                                     |  |
| integer primary key                  | er primary key SQLite data type. A 32-bit signed integer. The value is assigned a unique integer by |  |
|                                      | the server.                                                                                         |  |
| text                                 | SQLite data type. The value is a text string, stored using the database encoding                    |  |

#### (UTF-8, UTF-16BE or UTF-16-LE).

NOTE: The camera should not be restarted when parameters are changed.

#### Group: system

| NAME          | VALUE                               | SECURITY  | DESCRIPTION                                     |
|---------------|-------------------------------------|-----------|-------------------------------------------------|
|               |                                     | (get/set) |                                                 |
| hostname      | string[40]                          | 1/6       | Host name of server                             |
|               |                                     |           | (Network Camera,                                |
|               |                                     |           | Wireless Network Camera,                        |
|               |                                     |           | Video Server,                                   |
|               |                                     |           | Wireless Video Server).                         |
| ledoff        | <boolean></boolean>                 | 6/6       | Turn on (0) or turn off (1) all led indicators. |
| date          | <yyyy dd="" mm="">,</yyyy>          | 6/6       | Current date of system. Set to 'keep' to        |
|               | keep,                               |           | keep date unchanged. Set to 'auto' to use       |
|               | auto                                |           | NTP to synchronize date.                        |
| time          | <hh:mm:ss>,</hh:mm:ss>              | 6/6       | Current time of the system. Set to 'keep' to    |
|               | keep,                               |           | keep time unchanged. Set to 'auto' to use       |
|               | auto                                |           | NTP to synchronize time.                        |
| datetime      | <mmddhhmmyyyy.ss></mmddhhmmyyyy.ss> | 6/6       | Another current time format of the system.      |
| ntp           | <domain name="">,</domain>          | 6/6       | NTP server.                                     |
|               | <ip address="">,</ip>               |           | *Do not use "skip to invoke default server"     |
|               | <blank></blank>                     |           | for default value.                              |
| timezoneindex | -489 ~ 529                          | 6/6       | Indicate timezone and area.                     |
|               |                                     |           | -480: GMT-12:00 Eniwetok, Kwajalein             |
|               |                                     |           | -440: GMT-11:00 Midway Island, Samoa            |
|               |                                     |           | -400: GMT-10:00 Hawaii                          |
|               |                                     |           | -360: GMT-09:00 Alaska                          |
|               |                                     |           | -320: GMT-08:00 Las Vegas,                      |
|               |                                     |           | San_Francisco, Vancouver                        |
|               |                                     |           | -280: GMT-07:00 Mountain Time, Denver           |
|               |                                     |           | -281: GMT-07:00 Arizona                         |
|               |                                     |           | -240: GMT-06:00 Central America, Central        |
|               |                                     |           | Time, Mexico City, Saskatchewan                 |
|               |                                     |           | -200: GMT-05:00 Eastern Time, New York,         |
|               |                                     |           | Toronto                                         |
|               |                                     |           | -201: GMT-05:00 Bogota, Lima, Quito,            |
|               |                                     |           | Indiana                                         |
|               |                                     |           | -180: GMT-04:30 Caracas                         |
|               |                                     |           | -160: GMT-04:00 Atlantic Time, Canada, La       |

| Paz, Santiago                             |
|-------------------------------------------|
| -140: GMT-03:30 Newfoundland              |
| -120: GMT-03:00 Brasilia, Buenos Aires,   |
| Georgetown, Greenland                     |
| -80: GMT-02:00 Mid-Atlantic               |
| -40: GMT-01:00 Azores, Cape_Verde_IS.     |
| 0: GMT Casablanca, Greenwich Mean Time:   |
| Dublin, Edinburgh, Lisbon, London         |
| 40: GMT 01:00 Amsterdam, Berlin, Rome,    |
| Stockholm, Vienna, Madrid, Paris          |
| 41: GMT 01:00 Warsaw, Budapest, Bern      |
| 80: GMT 02:00 Athens, Helsinki, Istanbul, |
| Riga                                      |
| 81: GMT 02:00 Cairo                       |
| 82: GMT 02:00 Lebanon, Minsk              |
| 83: GMT 02:00 Israel                      |
| 120: GMT 03:00 Baghdad, Kuwait, Riyadh,   |
| Moscow, St. Petersburg, Nairobi           |
| 121: GMT 03:00 Iraq                       |
| 140: GMT 03:30 Tehran                     |
| 160: GMT 04:00 Abu Dhabi, Muscat, Baku,   |
| Tbilisi, Yerevan                          |
| 180: GMT 04:30 Kabul                      |
| 200: GMT 05:00 Ekaterinburg, Islamabad,   |
| Karachi, Tashkent                         |
| 220: GMT 05:30 Calcutta, Chennai,         |
| Mumbai, New Delhi                         |
| 230: GMT 05:45 Kathmandu                  |
| 240: GMT 06:00 Almaty, Novosibirsk,       |
| Astana, Dhaka, Sri Jayawardenepura        |
| 260: GMT 06:30 Rangoon                    |
| 280: GMT 07:00 Bangkok, Hanoi, Jakarta,   |
| Krasnoyarsk                               |
| 320: GMT 08:00 Beijing, Chongging, Hong   |
| Kong, Kuala Lumpur, Singapore, Taipei     |
| 360: GMT 09:00 Osaka, Sapporo, Tokyo,     |
| Seoul, Yakutsk                            |
| 380: GMT 09:30 Adelaide, Darwin           |
| 400: GMT 10:00 Brisbane, Canberra,        |
| Melbourne, Sydney, Guam, Vladivostok      |
|                                           |

|                     |                                  |     | 440: CMT 11:00 Magadan, Calaman Is                  |
|---------------------|----------------------------------|-----|-----------------------------------------------------|
|                     |                                  |     | 440: GMT 11:00 Magadan, Solomon Is.,                |
|                     |                                  |     | New Caledonia                                       |
|                     |                                  |     | 480: GMT 12:00 Aucklan, Wellington, Fiji,           |
|                     |                                  |     | Kamchatka, Marshall Is.                             |
|                     |                                  |     | 520: GMT 13:00 Nuku'Alofa                           |
| daylight_enable     | <boolean></boolean>              | 6/6 | Enable automatic daylight saving time in            |
|                     |                                  |     | time zone.                                          |
| daylight_dstactualm | <boolean></boolean>              | 6/7 | Check if current time is under daylight             |
| ode                 |                                  |     | saving time.                                        |
| daylight_auto_begin | string[19]                       | 6/7 | Display the current daylight saving start           |
| time                |                                  |     | time.                                               |
|                     |                                  |     | (product dependent)                                 |
| daylight_auto_endti | string[19]                       | 6/7 | Display the current daylight saving end             |
| me                  |                                  |     | time.                                               |
|                     |                                  |     | (product dependent)                                 |
| updateinterval      | 0,                               | 6/6 | 0 to Disable automatic time adjustment,             |
|                     | 3600,                            |     | otherwise, it indicates the seconds between         |
|                     | 86400,                           |     | NTP automatic update intervals.                     |
|                     | 604800,                          |     |                                                     |
|                     | 2592000                          |     |                                                     |
| restore             | 0,                               | 7/6 | Restore the system parameters to default            |
|                     | <positive integer=""></positive> |     | values after <value> seconds.</value>               |
| reset               | 0,                               | 7/6 | Restart the server after <value> seconds if</value> |
|                     | <positive integer=""></positive> |     | <value> is non-negative.</value>                    |
| restoreexceptnet    | <any value=""></any>             | 7/6 | Restore the system parameters to default            |
|                     |                                  |     | values except (ipaddress, subnet, router,           |
|                     |                                  |     | dns1, dns2, pppoe).                                 |
|                     |                                  |     | This command can cooperate with other               |
|                     |                                  |     | "restoreexceptXYZ" commands. When                   |
|                     |                                  |     | cooperating with others, the system                 |
|                     |                                  |     | parameters will be restored to the default          |
|                     |                                  |     | value except for a union of the combined            |
|                     |                                  |     | results.                                            |
|                     |                                  | 7/6 |                                                     |
| restoreexceptdst    | <any value=""></any>             | 7/6 | Restore the system parameters to default            |
|                     |                                  |     | values except all daylight saving time              |
|                     |                                  |     | settings.                                           |
|                     |                                  |     | This command can cooperate with other               |
|                     |                                  |     | "restoreexceptXYZ" commands. When                   |
|                     |                                  |     | cooperating with others, the system                 |
|                     |                                  |     | parameters will be restored to default              |

|                   |                      |     | values except for a union of combined      |
|-------------------|----------------------|-----|--------------------------------------------|
|                   |                      |     | results.                                   |
| restoreexceptlang | <any value=""></any> | 7/6 | Restore the system parameters to default   |
|                   |                      |     | values except the custom language file the |
|                   |                      |     | user has uploaded.                         |
|                   |                      |     | This command can cooperate with other      |
|                   |                      |     | "restoreexceptXYZ" commands. When          |
|                   |                      |     | cooperating with others, the system        |
|                   |                      |     | parameters will be restored to the default |
|                   |                      |     | value except for a union of the combined   |
|                   |                      |     | results.                                   |

#### SubGroup of **system**: **info** (The fields in this group are unchangeable.)

| NAME                    | VALUE                                                                                | SECURITY  | DESCRIPTION                                  |
|-------------------------|--------------------------------------------------------------------------------------|-----------|----------------------------------------------|
|                         |                                                                                      | (get/set) |                                              |
| modelname               | string[40]                                                                           | 0/7       | Internal model name of the server            |
| serialnumber            | <mac< td=""><td>0/7</td><td>12 characters MAC address (without hyphens).</td></mac<> | 0/7       | 12 characters MAC address (without hyphens). |
|                         | address>                                                                             |           |                                              |
| firmwareversion         | string[40]                                                                           | 0/7       | Firmware version, including model, company,  |
|                         |                                                                                      |           | and version number in the format:            |
|                         |                                                                                      |           | <model-brand-version></model-brand-version>  |
| language_count          | <integer></integer>                                                                  | 0/7       | Number of webpage languages available on the |
|                         |                                                                                      |           | server.                                      |
| language_i<0~(count-1)> | string[16]                                                                           | 0/7       | Available language lists.                    |
| customlanguage_maxcount | <integer></integer>                                                                  | 0/7       | Maximum number of custom languages           |
|                         |                                                                                      |           | supported on the server.                     |
| customlanguage_count    | <integer></integer>                                                                  | 0/7       | Number of custom languages which have been   |
|                         |                                                                                      |           | uploaded to the server.                      |
| customlanguage_i<0~(max | string                                                                               | 0/7       | Custom language name.                        |
| count-1)>               |                                                                                      |           |                                              |

#### Group: status

| NAME                  | VALUE               | SECURITY  | DESCRIPTION                |
|-----------------------|---------------------|-----------|----------------------------|
|                       |                     | (get/set) |                            |
| videoactualmodulation | ntsc,               | 4/7       | The actual modulation type |
|                       | pal                 |           | (videoin.type=0).          |
| di_i<0~(ndi-1)>       | <boolean></boolean> | 1/7       | 0 => Inactive, normal      |
|                       |                     |           | 1 => Active, triggered     |
| do_i<0~ndi-1)>        | <boolean></boolean> | 1/7       | 0 => Inactive, normal      |

|                    |                   |      | 1 => Active, triggered                          |
|--------------------|-------------------|------|-------------------------------------------------|
| onlinenum_rtsp     | integer           | 6/7  | Current number of RTSP connections.             |
| onlinenum_httppush | integer           | 6/7  | Current number of HTTP push server connections. |
| eth_i0             | <string></string> | 1/99 | Get network information from mii-tool.          |

#### Group: **di\_i<0~(ndi-1)> (**capability.ndi > 0)

| NAME        | VALUE        | SECURITY<br>(get/set) | DESCRIPTION                                                |
|-------------|--------------|-----------------------|------------------------------------------------------------|
| normalstate | high,<br>Iow | 1/1                   | Indicates open circuit or closed circuit (inactive status) |

#### Group: **do\_i<0~(ndo-1)> (**capability.ndo > 0)

| NAME        | VALUE    | SECURITY  | DESCRIPTION                             |
|-------------|----------|-----------|-----------------------------------------|
|             |          | (get/set) |                                         |
| normalstate | open,    | 1/1       | Indicate open circuit or closed circuit |
|             | grounded |           | (inactive status)                       |

#### Group: security

| NAME              | VALUE            | SECURITY  | DESCRIPTION                                         |
|-------------------|------------------|-----------|-----------------------------------------------------|
|                   |                  | (get/set) |                                                     |
| privilege_do      | view, operator,  | 6/6       | Indicate which privileges and above can control     |
|                   | admin            |           | digital output                                      |
| privilege_camctrl | view, operator,  | 6/6       | Indicate which privileges and above can control PTZ |
|                   | admin            |           |                                                     |
| user_i0_name      | string[64]       | 6/7       | User name of root                                   |
| user_i<1~20>_name | string[64]       | 6/7       | User name                                           |
| user_i0_pass      | password[64]     | 6/6       | Root password                                       |
| user_i<1~20>_pass | password[64]     | 7/6       | User password                                       |
| user_i0_privilege | viewer, perator, | 6/7       | Root privilege                                      |
|                   | admin            |           |                                                     |
| user_i<1~20>_     | viewer, perator, | 6/6       | User privilege                                      |
| privilege         | admin            |           |                                                     |

#### Group: network

| NAME       | VALUE               | SECURITY  | DESCRIPTION                                              |
|------------|---------------------|-----------|----------------------------------------------------------|
|            |                     | (get/set) |                                                          |
| type       | lan, pppoe          | 6/6       | Network connection type.                                 |
| preprocess | 0~15                | 6/6       | Stop related process before setting port value.          |
| resetip    | <boolean></boolean> | 6/6       | 1 => Get ipaddress, subnet, router, dns1, dns2 from DHCP |

|           |                      |     | server at next reboot.                                      |  |
|-----------|----------------------|-----|-------------------------------------------------------------|--|
|           |                      |     | 0 => Use preset ipaddress, subnet, rounter, dns1, and dns2. |  |
| ipaddress | <ip address=""></ip> | 6/6 | IP address of server.                                       |  |
| subnet    | <ip address=""></ip> | 6/6 | Subnet mask.                                                |  |
| router    | <ip address=""></ip> | 6/6 | Default gateway.                                            |  |
| dns1      | <ip address=""></ip> | 6/6 | Primary DNS server.                                         |  |
| dns2      | <ip address=""></ip> | 6/6 | Secondary DNS server.                                       |  |
| wins1     | <ip address=""></ip> | 6/6 | Primary WINS server.                                        |  |
| wins2     | <ip address=""></ip> | 6/6 | Secondary WINS server.                                      |  |

#### Subgroup of **network**: **ipv6**

| NAME           | VALUE                | SECURITY  | DESCRIPTION                                 |
|----------------|----------------------|-----------|---------------------------------------------|
|                |                      | (get/set) |                                             |
| enable         | <boolean></boolean>  | 6/6       | Enable IPv6.                                |
| addonipaddress | <ip address=""></ip> | 6/6       | IPv6 IP address.                            |
| addonprefixlen | 0~128                | 6/6       | IPv6 prefix length.                         |
| addonrouter    | <ip address=""></ip> | 6/6       | IPv6 router address.                        |
| addondns       | <ip address=""></ip> | 6/6       | IPv6 DNS address.                           |
| allowoptional  | <boolean></boolean>  | 6/6       | Allow manually setup of IP address setting. |

#### Subgroup of **network**: **ftp**

| NAME | VALUE          | SECURITY<br>(get/set) | DESCRIPTION            |
|------|----------------|-----------------------|------------------------|
| port | 21, 1025~65535 | 6/6                   | Local ftp server port. |

#### Subgroup of **network**: http

| NAME             | VALUE               | SECURITY  | DESCRIPTION                                |
|------------------|---------------------|-----------|--------------------------------------------|
|                  |                     | (get/set) |                                            |
| port             | 80, 1025 ~ 65535    | 6/6       | HTTP port.                                 |
| alternateport    | 1025~65535          | 6/6       | Alternate HTTP port.                       |
| authmode         | basic, digest       | 1/6       | HTTP authentication mode.                  |
| s0_accessname    | string[32]          | 1/6       | HTTP server push access name for stream 1. |
|                  |                     |           | (capability.protocol.spush_mjpeg =1 and    |
|                  |                     |           | video.stream.count>0)                      |
| s1_accessname    | string[32]          | 1/6       | HTTP server push access name for stream 2. |
|                  |                     |           | (capability.protocol.spush_mjpeg =1 and    |
|                  |                     |           | video.stream.count>1)                      |
| anonymousviewing | <boolean></boolean> | 1/6       | Enable anoymous streaming viewing.         |

#### Subgroup of **network**: **https**

| NAME | VALUE             | SECURITY<br>(get/set) | DESCRIPTION |
|------|-------------------|-----------------------|-------------|
| port | 443, 1025 ~ 65535 | 6/6                   | HTTPS port. |

#### Subgroup of **network**: **rtsp**

| NAME             | VALUE               | SECURITY  | DESCRIPTION                             |
|------------------|---------------------|-----------|-----------------------------------------|
|                  |                     | (get/set) |                                         |
| port             | 554, 1025 ~ 65535   | 1/6       | RTSP port. (capability.protocol.rtsp=1) |
| anonymousviewing | <boolean></boolean> | 1/6       | Enable anoymous streaming viewing.      |
| authmode         | disable, basic,     | 1/6       | RTSP authentication mode.               |
|                  | digest              |           | (capability.protocol.rtsp=1)            |
| s0_accessname    | string[3b;42]       | 1/6       | RTSP access name for stream1.           |
|                  |                     |           | (capability.protocol.rtsp=1 and         |
|                  |                     |           | video.stream.count>0)                   |
| s1_accessname    | string[32]          | 1/6       | RTSP access name for stream2.           |
|                  |                     |           | (capability.protocol.rtsp=1 and         |
|                  |                     |           | video.stream.count>1)                   |
| s0_audiotrack    | <integer></integer> | 6/6       | The current audio track for stream1.    |
|                  |                     |           | -1 => audio mute                        |
| s1_audiotrack    | <integer></integer> | 6/6       | The current audio track for stream2.    |
|                  |                     |           | -1 => audio mute                        |

#### Subgroup of **rtsp\_s<0~(n-1)>**: **multicast**, n is stream count (capability.protocol.rtp.multicast=1)

| NAME            | VALUE                | SECURITY  | DESCRIPTION                   |
|-----------------|----------------------|-----------|-------------------------------|
|                 |                      | (get/set) |                               |
| alwaysmulticast | <boolean></boolean>  | 4/4       | Enable always multicast.      |
| ipaddress       | <ip address=""></ip> | 4/4       | Multicast IP address.         |
| videoport       | 1025 ~ 65535         | 4/4       | Multicast video port.         |
| audioport       | 1025 ~ 65535         | 4/4       | Multicast audio port.         |
| ttl             | 1 ~ 255              | 4/4       | Mutlicast time to live value. |

#### Subgroup of **network**: **sip**

| NAME | VALUE              | SECURITY  | DESCRIPTION                           |
|------|--------------------|-----------|---------------------------------------|
|      |                    | (get/set) |                                       |
| port | 5060, 1025 ~ 65535 | 6/6       | SIP port. (capability.protocol.sip=1) |

#### Subgroup of **network**: **rtp**

| NAME      | VALUE        | SECURITY<br>(get/set) | DESCRIPTION                                                     |
|-----------|--------------|-----------------------|-----------------------------------------------------------------|
| videoport | 1025 ~ 65535 | 6/6                   | Video channel port for RTP. (capability.protocol.rtp_unicast=1) |
| audioport | 1025 ~ 65535 | 6/6                   | Audio channel port for RTP. (capability.protocol.rtp_unicast=1) |

#### Subgroup of **network**: **pppoe**

| NAME | VALUE        | SECURITY  | DESCRIPTION              |
|------|--------------|-----------|--------------------------|
|      |              | (get/set) |                          |
| user | string[128]  | 6/6       | PPPoE account user name. |
| pass | password[64] | 6/6       | PPPoE account password.  |

#### Subgroup of network: ieee8021x

| NAME               | VALUE               | SECURITY  | DESCRIPTION                                      |
|--------------------|---------------------|-----------|--------------------------------------------------|
|                    |                     | (get/set) |                                                  |
| enable             | <boolean></boolean> | 6/6       | Enable/disable IEEE 802.1x                       |
| eapmethod          | eap-peap,           | 6/6       | Selected EAP method                              |
|                    | eap-tls             |           |                                                  |
| identity_peap      | String[64]          | 6/6       | PEAP identity                                    |
| identity_tls       | String[64]          | 6/6       | TLS identity                                     |
| password           | String[254]         | 6/6       | Password for PEAP                                |
| privatekeypassword | String[254]         | 6/6       | Password for TLS                                 |
| ca_exist           | <boolean></boolean> | 6/6       | CA installed flag                                |
| ca_time            | <integer></integer> | 6/7       | CA installed time. Represented in EPOCH          |
| ca_size            | <integer></integer> | 6/7       | CA file size (in bytes)                          |
| certificate_exist  | <boolean></boolean> | 6/6       | Certificate installed flag (for TLS)             |
| certificate_time   | <integer></integer> | 6/7       | Certificate installed time. Represented in EPOCH |
| certificate_size   | <integer></integer> | 6/7       | Certificate file size (in bytes)                 |
| privatekey_exist   | <boolean></boolean> | 6/6       | Private key installed flag (for TLS)             |
| privatekey_time    | <integer></integer> | 6/7       | Private key installed time. Represented in EPOCH |
| privatekey _size   | <integer></integer> | 6/7       | Private key file size (in bytes)                 |

#### Subgroup of **network: qos**

| NAME       | VALUE               | SECURITY  | DESCRIPTION                      |
|------------|---------------------|-----------|----------------------------------|
|            |                     | (get/set) |                                  |
| cos_enable | <boolean></boolean> | 6/6       | Enable/disable CoS (IEEE 802.1p) |
| cos_vlanid | 1~4095              | 6/6       | VLAN ID                          |
| cos_video  | 0~7                 | 6/6       | Video channel for CoS            |
| cos_audio  | 0~7                 | 6/6       | Audio channel for CoS            |

| cos_eventalarm  | 0~7                 | 6/6 | Event/alarm channel for CoS  |
|-----------------|---------------------|-----|------------------------------|
| cos_management  | 0~7                 | 6/6 | Management channel for CoS   |
| dscp_enable     | <boolean></boolean> | 6/6 | Enable/disable DSCP          |
| dscp_video      | 0~7                 | 6/6 | Video channel for DSCP       |
| dscp_audio      | 0~7                 | 6/6 | Audio channel for DSCP       |
| dscp_eventalarm | 0~7                 | 6/6 | Event/alarm channel for DSCP |
| dscp_management | 0~7                 | 6/6 | Management channel for DSCP  |

### Group: **snmp** (capability.snmp) (product dependent)

| NAME          | VALUE         | SECURITY  | DESCRIPTION                                  |
|---------------|---------------|-----------|----------------------------------------------|
|               |               | (get/set) |                                              |
| v2            | 0~1           | 6/6       | SNMP v2 enabled. 0 for disable, 1 for enable |
| v3            | 0~1           | 6/6       | SNMP v3 enabled. 0 for disable, 1 for enable |
| secnamerw     | string[31]    | 6/6       | Read/write security name                     |
| secnamero     | string[31]    | 6/6       | Read only security name                      |
| authpwrw      | string[8~128] | 6/6       | Read/write authentication password           |
| authpwro      | string[8~128] | 6/6       | Read only authentication password            |
| authtyperw    | MD5,SHA       | 6/6       | Read/write authentication type               |
| authtypero    | MD5,SHA       | 6/6       | Read only authentication type                |
| encryptpwrw   | string[8~128] | 6/6       | Read/write passwrd                           |
| encryptpwro   | string[8~128] | 6/6       | Read only password                           |
| encrypttyperw | DES           | 6/6       | Read/write encryption type                   |
| encrypttypero | DES           | 6/6       | Read only encryption type                    |
| rwcommunity   | string[31]    | 6/6       | Read/write community                         |
| rocommunity   | string[31]    | 6/6       | Ready only community                         |

### Group: ipfilter

| NAME               | VALUE               | SECURITY  | DESCRIPTION                                   |
|--------------------|---------------------|-----------|-----------------------------------------------|
|                    |                     | (get/set) |                                               |
| Enable             | <boolean></boolean> | 6/6       | Enable access list filtering.                 |
| admin_enable       | <boolean></boolean> | 6/6       | Enable administrator IP address.              |
| admin_ip           | String[44]          | 6/6       | Administrator IP address.                     |
| maxconnection      | 1~10                | 6/6       | Maximum number of concurrent streaming        |
|                    |                     |           | connection(s).                                |
| allow_i<0~9>_start | 1.0.0.0 ~           | 6/6       | Allowed starting IPv4 address for connection. |
|                    | 255.255.255.255     |           |                                               |
| allow_i<0~9>_end   | 1.0.0.0 ~           | 6/6       | Allowed ending IPv4 address for connection.   |
|                    | 255.255.255.255     |           |                                               |
| deny_i<0~9>_start  | 1.0.0.0 ~           | 6/6       | Denied starting IPv4 address for connection.  |

|                   | 255.255.255.255 |     |                                            |
|-------------------|-----------------|-----|--------------------------------------------|
| deny_i<0~9>_end   | 1.0.0.0 ~       | 6/6 | Denied ending IPv4 address for connection. |
|                   | 255.255.255.255 |     |                                            |
| ipv6_allow_i<0~9> | String[44]      | 6/6 | Allowed IPv6 address for connection.       |
| ipv6_deny_i<0~9>  | String[44]      | 6/6 | Denied IPv6 address for connection.        |

### Group: videoin

| NAME      | VALUE               | SECURITY  | DESCRIPTION                        |
|-----------|---------------------|-----------|------------------------------------|
|           |                     | (get/set) |                                    |
| daynight  | auto, schedule,     | 6/6       | auto => auto daynight              |
|           | on, off             |           | on => ircut filter on              |
|           |                     |           | off => ircut filter off            |
|           |                     |           | schedule => scheduled ircut filter |
| enableblc | <boolean></boolean> | 4/4       | Enable backlight compensation.     |

### Group: videoin\_profile\_i<0~(m-1)>

| NAME            | VALUE                   | SECURITY<br>(get/set) | DESCRIPTION                                  |
|-----------------|-------------------------|-----------------------|----------------------------------------------|
| enable          | <boolean></boolean>     | 4/4                   | Enable/disable this profile setting          |
| policy          | day, night,<br>schedule | 4/4                   | The mode which the profile is applied to.    |
| begintime       | hh:mm                   | 4/4                   | Begin time of schedule mode.                 |
| endtime         | hh:mm                   | 4/4                   | End time of schedule mode.                   |
| autoiris        | <boolean></boolean>     | 4/4                   | Enable auto Iris. (product dependent)        |
| exposurelevel   | 1~8                     | 4/4                   | Exposure level (product dependent)           |
| maxexposure     | 1~120                   | 4/4                   | Maximum exposure time.                       |
| agc             | normal,                 | 4/4                   | Set auto gain control to normal level or MAX |
|                 | max                     |                       | level. (product dependent)                   |
| enableblc       | <boolean></boolean>     | 4/4                   | Enable backlight compensation.               |
|                 |                         |                       | (product dependent)                          |
| enablewdr       | <boolean></boolean>     | 6/6                   | Enable/disable WDR                           |
| exposurecontrol | 0~4                     | 6/6                   | Select exposure mode.                        |
|                 |                         |                       | 0 => Auto with IRCut                         |
|                 |                         |                       | 1 => Auto without IRCut                      |
|                 |                         |                       | 2 => Shutter priority                        |
|                 |                         |                       | 3 => Iris priority                           |
|                 |                         |                       | 4 => AGC priority                            |
|                 |                         |                       | Mode 0 will be used with irsensitivity.      |
| irsensitivity   | 0~2                     | 6/6                   | Sensitivity of Auto IRCut                    |

|              |                     |     | 0 => Low                                    |
|--------------|---------------------|-----|---------------------------------------------|
|              |                     |     | 1 => Medium                                 |
|              |                     |     | 2 => High                                   |
| shutterspeed | 0~14                | 6/6 | 0 => 1/2(1/1.5)                             |
|              |                     |     | 1 => 1/4(1/3)                               |
|              |                     |     | 2 => 1/8(1/6)                               |
|              |                     |     | 3 => 1/15(1/12)                             |
|              |                     |     | 4 => 1/30(1/25)                             |
|              |                     |     | 5 => 1/60(1/50)                             |
|              |                     |     | 6 => 1/120 (1/100)                          |
|              |                     |     | 7 => 1/180 (1/150)                          |
|              |                     |     | 8 => 1/250                                  |
|              |                     |     | 9 => 1/500                                  |
|              |                     |     | 10 => 1/1000                                |
|              |                     |     | 11 => 1/2000                                |
|              |                     |     | 12 => 1/4000                                |
|              |                     |     | 13 => 1/10000                               |
|              |                     |     | 14 => 1/30000                               |
| irismanual   | 0~8                 | 6/6 | 0 => F1.4                                   |
|              |                     |     | 1 => F2.0                                   |
|              |                     |     | 2 => F2.8                                   |
|              |                     |     | 3 => F4.0                                   |
|              |                     |     | 4 => F5.6                                   |
|              |                     |     | 5 => F8.0                                   |
|              |                     |     | 6 => F11                                    |
|              |                     |     | 7 => F16                                    |
|              |                     |     | 8 => F22                                    |
|              |                     |     | 9 => F32                                    |
| gain         | 0~5                 | 6/6 | 0 => 0dB                                    |
|              |                     |     | 1 => 6dB                                    |
|              |                     |     | 2 => 12dB                                   |
|              |                     |     | 3 => 18dB                                   |
|              |                     |     | 4 => 24dB                                   |
|              |                     |     | 5 => 30dB                                   |
| enablewdr    | <boolean></boolean> | 6/6 | Enable/disable WDR                          |
| eisfrequency | 0~2                 | 6/6 | 0 => EIS off                                |
| ·····        |                     | -,- | 1 => EIS on 5Hz                             |
|              |                     |     | 2 => EIS on 10Hz                            |
| maskcolor    | 0~13                | 6/6 | 3D privacy mask color                       |
| monoatlowlux | <boolean></boolean> | 4/4 | Turn on or off black/white video in low lux |
| monoaciowiux |                     | 4/4 |                                             |

|  | mode                |
|--|---------------------|
|  | (product dependent) |

## Group: videoin\_c<0~(n-1)> for n channel products, m is stream number

| NAME                  | VALUE               | SECURITY  | DESCRIPTION                                             |
|-----------------------|---------------------|-----------|---------------------------------------------------------|
|                       |                     | (get/set) |                                                         |
| color                 | 0, 1                | 4/4       | 0 =>monochrome                                          |
|                       |                     |           | 1 => color                                              |
| flip                  | <boolean></boolean> | 4/4       | Flip the image.                                         |
| mirror                | <boolean></boolean> | 4/4       | Mirror the image.                                       |
| ptzstatus             | <integer></integer> | 1/7       | A 32-bit integer, each bit can be set separately        |
|                       |                     |           | as follows:                                             |
|                       |                     |           | Bit 0 => Support camera control function;               |
|                       |                     |           | 0(not support), 1(support)                              |
|                       |                     |           | Bit 1 => Built-in or external camera; 0                 |
|                       |                     |           | (external), 1(built-in)                                 |
|                       |                     |           | Bit 2 => Support <b>pan</b> operation; 0(not            |
|                       |                     |           | support), 1(support)                                    |
|                       |                     |           | Bit 3 => Support <b>tilt</b> operation; 0(not support), |
|                       |                     |           | 1(support)                                              |
|                       |                     |           | Bit 4 => Support <b>zoom</b> operation; 0(not           |
|                       |                     |           | support), 1(support)                                    |
|                       |                     |           | Bit 5 => Support <b>focus</b> operation; 0(not          |
|                       |                     |           | support), 1(support)                                    |
| text                  | string[16]          | 1/4       | Enclose caption.                                        |
| imprinttimestamp      | <boolean></boolean> | 4/4       | Overlay time stamp on video.                            |
| s<0~(m-1)>_codectype  | mpeg4, mjpeg        | 4/4       | Video codec type.                                       |
| s<0~(m-1)>_resolution | VGA CMOS =>         | 4/4       | Video resolution in pixels.                             |
|                       | 176x144,            |           |                                                         |
|                       | 160x120,            |           |                                                         |
|                       | 320x240,            |           |                                                         |
|                       | 640x480             |           |                                                         |
|                       |                     |           |                                                         |
|                       | 3M CMOS =>          |           |                                                         |
|                       | 176x144,            |           |                                                         |
|                       | 320x240,            |           |                                                         |
|                       | 640x480,            |           |                                                         |
|                       | 800×600,            |           |                                                         |
|                       | 1280x1024           |           |                                                         |
|                       | -                   |           |                                                         |

|                       |                     |      | гт                                          |
|-----------------------|---------------------|------|---------------------------------------------|
|                       | CCD =>              |      |                                             |
|                       | QCIF,               |      |                                             |
|                       | 176x120,            |      |                                             |
|                       | CIF,                |      |                                             |
|                       | 352x240,            |      |                                             |
|                       | 4CIF,               |      |                                             |
|                       | 704x480             |      |                                             |
|                       |                     |      |                                             |
|                       | PAL =>              |      |                                             |
|                       | QCIF,               |      |                                             |
|                       | 176x144,            |      |                                             |
|                       | CIF,                |      |                                             |
|                       | 352x288,            |      |                                             |
|                       | 4CIF,               |      |                                             |
|                       | 704x576             |      |                                             |
|                       |                     |      |                                             |
|                       | VS =>               |      |                                             |
|                       | QCIF,               |      |                                             |
|                       | 176x120,            |      |                                             |
|                       | 176x144,            |      |                                             |
|                       | CIF,                |      |                                             |
|                       | 352x240,            |      |                                             |
|                       | 352x288,            |      |                                             |
|                       | 4CIF,               |      |                                             |
|                       | 704x480,            |      |                                             |
|                       | 704x576             |      |                                             |
| s<0~(m-1)>_field2fram | <boolean></boolean> | 4/4  | Field to frame on server side.              |
| e e                   |                     | ,    | (product dependent)                         |
| s<0~(m-1)>_mpeg4_in   | 250, 500,           | 4/4  | Intra frame period in milliseconds.         |
| traperiod             | 1000, 2000,         | ,    |                                             |
|                       | 3000, 4000          |      |                                             |
|                       | cbr, vbr            | 4/4  | cbr, constant bitrate                       |
| tecontrolmode         | , -                 |      | vbr, fix quality                            |
| s<0~(m-1)>_mpeg4_q    | 0, 1~5              | 4/4  | Quality of video when choosing vbr in       |
| uant                  | , -                 |      | "ratecontrolmode".                          |
|                       |                     |      | 0 is the customized manual input setting.   |
|                       |                     |      | 1 = worst quality, $5 = $ best quality.     |
|                       | 1~31                | 7/4  | The specific quality parameter of the Mpeg4 |
| uantlevel             |                     | ,, . | encoder.                                    |
|                       |                     |      | 1 = best quality, 31 = worst quality.       |
|                       |                     |      | I – Dest quanty, SI – Worst quanty.         |

|                     |                      |       |                                               | Т |
|---------------------|----------------------|-------|-----------------------------------------------|---|
| s<0~(m-1)>_mpeg4_   | 0~14                 | 4/4   | The bit rate level index in "ratecontrolmode" |   |
| bitrateindex        |                      |       | Index mapping rule :                          |   |
|                     |                      |       | (bitrateindex: bitrate value (bps))           |   |
|                     |                      |       | 0: customized input                           |   |
|                     |                      |       | 1: 20000                                      |   |
|                     |                      |       | 2: 30000                                      |   |
|                     |                      |       | 3: 40000                                      |   |
|                     |                      |       | 4: 50000                                      |   |
|                     |                      |       | 5: 64000                                      |   |
|                     |                      |       | 6: 128000                                     |   |
|                     |                      |       | 7: 256000                                     |   |
|                     |                      |       | 8: 512000                                     |   |
|                     |                      |       | 9: 768000                                     |   |
|                     |                      |       | 10: 1000000                                   |   |
|                     |                      |       | 11: 1500000                                   |   |
|                     |                      |       | 12: 2000000                                   |   |
|                     |                      |       | 13: 3000000                                   |   |
|                     |                      |       | 14: 4000000                                   |   |
| s<0~(m-1)>_mpeg4_bi | 1000~400000          | 4/4   | Set bit rate in bps when choosing cbr in      | 1 |
| trate               | 0                    |       | "ratecontrolmode".                            |   |
| s<0~(m-1)>_mpeg4_m  | 0~10                 | 4/4   | Maximum frame rate index (for MPEG-4):        |   |
| axframeindex        |                      |       | (maxframeindex: actual maxframe value)        |   |
|                     |                      |       | 0: customize input                            |   |
|                     |                      |       | 1: 1 fps                                      |   |
|                     |                      |       | 2: 2 fps                                      |   |
|                     |                      |       | 3: 3 fps                                      |   |
|                     |                      |       | 4: 5 fps                                      |   |
|                     |                      |       | 5: 8 fps                                      |   |
|                     |                      |       | 6: 10 fps                                     |   |
|                     |                      |       | 7: 15 fps                                     |   |
|                     |                      |       | 8: 20 fps                                     |   |
|                     |                      |       | 9: 25 fps                                     |   |
|                     |                      |       | 10:30 fps                                     |   |
| s<0~(m-1)>_mpeg4_m  | 1~25,                | 4/4   | Set maximum frame rate in fps (for MPEG-4).   | - |
| axframe             | 1~25,<br>26~30 (only |       |                                               |   |
|                     | for NTSC or          |       |                                               |   |
|                     |                      |       |                                               |   |
|                     | 60Hz CMOS)           | A ( A |                                               | - |
| s<0~(m-1)>_mpeg4_q  | 1~31                 | 4/4   | Manual video quality level input - choose     |   |
| value               |                      |       | customize input "mpeg4_quant = $0''$ (for     |   |
|                     |                      |       | MPEG-4).                                      |   |

| s<0~(m-1)>_mpeg4_m  | 4~4000      | 4/4 | Manual bitrate (kbps) input - choose customize |
|---------------------|-------------|-----|------------------------------------------------|
| anualbitrate        |             |     | input "mpeg4_bitrateindex = 0" (for MPEG-4).   |
| s<0~(m-1)>_mpeg4_m  | 1~30        | 4/4 | Manual maximum frame rate input - choose       |
| anualmaxframe       |             |     | customize input "mpeg4_maxframeindex = 0"      |
|                     |             |     | (for MPEG-4).                                  |
| s<0~(m-1)>_mjpeg_qu | 0 ~ 5       | 4/4 | Quality of JPEG video.                         |
| ant                 |             |     | 0 is the customized manual input setting.      |
|                     |             |     | 1 = worst quality, 5 = best quality.           |
| s<0~(m-1)>_mjpeg_qu | 10~200      | 7/4 | The specific quality parameter of the JPEG     |
| antlevel            |             |     | encoder.                                       |
|                     |             |     | 10 = best quality, 200 = worst quality.        |
| s<0~(m-1)>_mjpeg_m  | 0~10        | 4/4 | The maximum frame rate index (for MJPEG)       |
| axframeindex        |             |     | (maxframeindex: actual maxframe value)         |
|                     |             |     | 0: customize input                             |
|                     |             |     | 1: 1 fps                                       |
|                     |             |     | 2: 2 fps                                       |
|                     |             |     | 3: 3 fps                                       |
|                     |             |     | 4: 5 fps                                       |
|                     |             |     | 5: 8 fps                                       |
|                     |             |     | 6: 10 fps                                      |
|                     |             |     | 7: 15 fps                                      |
|                     |             |     | 8: 20 fps                                      |
|                     |             |     | 9: 25 fps                                      |
|                     |             |     | 10:30 fps                                      |
| s<0~(m-1)>_mjpeg_m  | 1~25,       | 4/4 | Set maximum frame rate in fps (for JPEG).      |
| axframe             | 26~30 (only |     |                                                |
|                     | for NTSC or |     |                                                |
|                     | 60Hz CMOS)  |     |                                                |
| s<0~(m-1)>_mjpeg_qv | 10~200      | 4/4 | Manual video quality level input - choose      |
| alue                |             |     | customize input "mjpeg_quant = 0" (for         |
|                     |             |     | MJPEG).                                        |
| s<0~(m-1)>_mjpeg_m  | 1~30        | 4/4 | Manual maximum frame rate input - choose       |
| anualmaxframe       |             |     | customize input "mjpeg_maxframeindex = 0"      |
|                     |             |     | (for MJPEG).                                   |
| s<0~(m-1)>_forcei   | 1           | 7/6 | Force I frame.                                 |
| exposurecontrol     | 0~4         | 6/6 | Select exposure mode.                          |
|                     |             |     | 0 => Auto with IRCut                           |
|                     |             |     | 1 => Auto without IRCut                        |
|                     |             |     | 2 => Shutter priority                          |
|                     |             |     |                                                |

|               |                     |     | 4 => AGC priority                       |
|---------------|---------------------|-----|-----------------------------------------|
|               |                     |     | Mode 0 will be used with irsensitivity. |
| irsensitivity | 0~2                 | 6/6 | Sensitivity of Auto IRCut               |
|               |                     |     | 0 => Low                                |
|               |                     |     | 1 => Medium                             |
|               |                     |     | 2 => High                               |
| shutterspeed  | 0~14                | 6/6 | 0 =>1/2(1/1.5)                          |
|               |                     |     | 1 => 1/4(1/3)                           |
|               |                     |     | 2 => 1/8(1/6)                           |
|               |                     |     | 3 => 1/15(1/12)                         |
|               |                     |     | 4 => 1/30(1/25)                         |
|               |                     |     | 5 => 1/60(1/50)                         |
|               |                     |     | 6 => 1/120 (1/100)                      |
|               |                     |     | 7 => 1/180 (1/150)                      |
|               |                     |     | 8 => 1/250                              |
|               |                     |     | 9 => 1/500                              |
|               |                     |     | 10 => 1/1000                            |
|               |                     |     | 11 => 1/2000                            |
|               |                     |     | 12 => 1/4000                            |
|               |                     |     | 13 => 1/10000                           |
|               |                     |     | 14 => 1/30000                           |
| irismanual    | 0~8                 | 6/6 | 0 => F1.4                               |
|               |                     |     | 1 => F2.0                               |
|               |                     |     | 2 => F2.8                               |
|               |                     |     | 3 => F4.0                               |
|               |                     |     | 4 => F5.6                               |
|               |                     |     | 5 => F8.0                               |
|               |                     |     | 6 => F11                                |
|               |                     |     | 7 => F16                                |
|               |                     |     | 8 => F22                                |
|               |                     |     | 9 => F32                                |
| gain          | 0~5                 | 6/6 | 0 => 0dB                                |
|               |                     |     | 1 => 6dB                                |
|               |                     |     | 2 => 12dB                               |
|               |                     |     | 3 => 18dB                               |
|               |                     |     | 4 => 24dB                               |
|               |                     |     | 5 => 30dB                               |
| enablewdr     | <boolean></boolean> | 6/6 | Enable/disable WDR                      |

| eisfrequency | 0~2                 | 6/6 | $0 \Rightarrow EIS off$                          |
|--------------|---------------------|-----|--------------------------------------------------|
|              |                     |     | 1 => EIS on 5Hz                                  |
|              |                     |     | 2 => EIS on 10Hz                                 |
| maskcolor    | 0~13                | 6/6 | 3D privacy mask color                            |
| bwlowluxmode | <boolean></boolean> | 4/4 | Turn on or off black/white video in low lux mode |

### Group: ircutcontrol

| NAME             | VALUE       | SECURITY  | DESCRIPTION         |
|------------------|-------------|-----------|---------------------|
|                  |             | (get/set) |                     |
| daymodebegintime | 00:00~23:59 | 6/6       | Day mode begin time |
| daymodeendtime   | 00:00~23:59 | 6/6       | Day mod end time    |

### Group: **audioin\_c<0~(n-1)>** for n channel products (capability.audioin>0)

| NAME                 | VALUE      | SECURITY  | DESCRIPTION                             |
|----------------------|------------|-----------|-----------------------------------------|
|                      |            | (get/set) |                                         |
| source               | micin,     | 4/4       | Micin => use external microphone input. |
|                      | linein     |           | Linein => use line input.               |
| mute                 | 0,1        | 4/4       | Enable audio mute.                      |
| gain                 | 0~31       | 4/4       | Gain of input.                          |
| boostmic             | 0,1        | 4/4       | Enable microphone boost.                |
| s<0~(m-1)>_codectype | aac4, gamr | 4/4       | Set audio codec type for input.         |
| s<0~(m-1)>_aac4_bitr | 16000,     | 4/4       | Set AAC4 bitrate in bps.                |
| ate                  | 32000,     |           |                                         |
|                      | 48000,     |           |                                         |
|                      | 64000,     |           |                                         |
|                      | 96000,     |           |                                         |
|                      | 128000     |           |                                         |
| s<0~(m-1)>_gamr_bitr | 4750,      | 4/4       | Set AMR bitrate in bps.                 |
| ate                  | 5150,      |           |                                         |
|                      | 5900,      |           |                                         |
|                      | 6700,      |           |                                         |
|                      | 7400,      |           |                                         |
|                      | 7950,      |           |                                         |
|                      | 10200,     |           |                                         |
|                      | 12200      |           |                                         |

| NAME       | VALUE             | SECURITY  | DESCRIPTION                                              |  |  |
|------------|-------------------|-----------|----------------------------------------------------------|--|--|
|            |                   | (get/set) |                                                          |  |  |
| brightness | -5 ~ 5            | 4/4       | Adjust brightness of image according to mode settings.   |  |  |
| saturation | -5 ~ 5            | 4/4       | Adjust saturation of image according to mode settings.   |  |  |
| contrast   | -5 ~ 5            | 4/4       | Adjust contrast of image according to mode settings.     |  |  |
| sharpness  | -3 ~ 3            | 4/4       | Adjust sharpness of image according to mode settings.    |  |  |
| mode       | preview, restore, | 7/4       | Preview => Apply the parameters of image without saving. |  |  |
|            | save              |           | Restore => Restore the previous saved image parameters.  |  |  |
|            |                   |           | Save => Directly save the adjust image parameters.       |  |  |

## Group: image\_c<0~(n-1)> for n channel products

#### Group: imagepreview\_c<0~(n-1)> for n channel products

| NAME       | VALUE  | SECURITY  | DESCRIPTION                                                           |
|------------|--------|-----------|-----------------------------------------------------------------------|
|            |        | (get/set) |                                                                       |
| brightness | -5 ~ 5 | 4/4       | Preview of brightness adjustment of image according to mode settings. |
| saturation | -5 ~ 5 | 4/4       | Preview of saturation adjustment of image according to mode settings. |
| contrast   | -5 ~ 5 | 4/4       | Preview of contrast adjustment of image according to mode settings.   |
| sharpness  | -3 ~ 3 | 4/4       | Preview of sharpness adjustment of image according to mode settings.  |

### Group: imagepreview

| NAME                 | VALUE  | SECURITY  | DESCRIPTION                                              |
|----------------------|--------|-----------|----------------------------------------------------------|
|                      |        | (get/set) |                                                          |
| videoin_whitebalance | auto,  | 4/4       | Preview of adjusting white balance of image according to |
|                      | manual |           | mode settings                                            |
| videoin_restoreatwb  | 0,1~   | 4/4       | Restore of adjusting white balance of image according to |
|                      |        |           | mode settings                                            |

### Group: motion\_c<0~(n-1)> for m profile and n channel product

| NAME                   | VALUE               | SECURITY  | DESCRIPTION                             |
|------------------------|---------------------|-----------|-----------------------------------------|
|                        |                     | (get/set) |                                         |
| enable                 | <boolean></boolean> | 4/4       | Enable motion detection.                |
| win_i<0~2>_enable      | <boolean></boolean> | 4/4       | Enable motion window $1 \sim 3$ .       |
| win_i<0~2>_name        | string[14]          | 4/4       | Name of motion window $1 \sim 3$ .      |
| win_i<0~2>_left        | 0 ~ 320             | 4/4       | Left coordinate of window position.     |
| win_i<0~2>_top         | 0 ~ 240             | 4/4       | Top coordinate of window position.      |
| win_i<0~2>_width       | 0 ~ 320             | 4/4       | Width of motion detection window.       |
| win_i<0~2>_height      | 0 ~ 240             | 4/4       | Height of motion detection window.      |
| win_i<0~2>_objsize     | 0 ~ 100             | 4/4       | Percent of motion detection window.     |
| win_i<0~2>_sensitivity | 0 ~ 100             | 4/4       | Sensitivity of motion detection window. |

| profile_i<0~(m-1)>_enable          | <boolean></boolean> | 4/4 | Enable profile 1 ~ (m-1).               |
|------------------------------------|---------------------|-----|-----------------------------------------|
| profile_i<0~(m-1)>_policy          | day, night,         | 4/4 | The mode which the profile is applied   |
|                                    | schedule            |     | to.                                     |
| profile_i<0~(m-1)>_begintime       | hh:mm               | 4/4 | Begin time of schedule mode.            |
| profile_i<0~(m-1)>_endtime         | hh:mm               | 4/4 | End time of schedule mode.              |
| profile_i<0~(m-1)>_win_i<0~2>_en   | <boolean></boolean> | 4/4 | Enable motion window.                   |
| able                               |                     |     |                                         |
| profile_i<0~(m-1)>_win_i<0~2>_na   | string[14]          | 4/4 | Name of motion window.                  |
| me                                 |                     |     |                                         |
| profile_i<0~(m-1)>_win_i<0~2>_left | 0 ~ 320             | 4/4 | Left coordinate of window position.     |
| profile_i<0~(m-1)>_win_i<0~2>_top  | 0 ~ 240             | 4/4 | Top coordinate of window position.      |
| profile_i<0~(m-1)>_win_i<0~2>_wi   | 0 ~ 320             | 4/4 | Width of motion detection window.       |
| dth                                |                     |     |                                         |
| profile_i<0~(m-1)>_win_i<0~2>_hei  | 0 ~ 240             | 4/4 | Height of motion detection window.      |
| ght                                |                     |     |                                         |
| profile_i<0~(m-1)>_win_i<0~2>_obj  | 0 ~ 100             | 4/4 | Percent of motion detection window.     |
| size                               |                     |     |                                         |
| profile_i<0~(m-1)>_win_i<0~2>_se   | 0 ~ 100             | 4/4 | Sensitivity of motion detection window. |
| nsitivity                          |                     |     |                                         |

### Group: ddns

| NAME                           | VALUE               | SECURITY  | DESCRIPTION                                     |
|--------------------------------|---------------------|-----------|-------------------------------------------------|
|                                |                     | (get/set) |                                                 |
| enable                         | <boolean></boolean> | 6/6       | Enable or disable the dynamic DNS.              |
| provider                       | DyndnsDynamic,      | 6/6       | DyndnsDynamic => dyndns.org (dynamic)           |
|                                | DyndnsCustom,       |           | DyndnsCustom => dyndns.org (custom)             |
|                                | TZO, DHS,           |           | TZO => tzo.com                                  |
|                                | DynInterfree,       |           | DHS => dhs.org                                  |
|                                |                     |           | DynInterfree =>dyn-interfree.it                 |
| <provider>_hostname</provider> | string[128]         | 6/6       | Your dynamic hostname.                          |
| <provider>_username</provider> | string[64]          | 6/6       | Your user or email to login to the DDNS service |
| email                          |                     |           | provider                                        |
| <provider>_password</provider> | string[64]          | 6/6       | Your password or key to login to the DDNS       |
| key                            |                     |           | service provider.                               |

### Group: upnppresentation

| NAME   | VALUE               | SECURITY  | DESCRIPTION                                      |
|--------|---------------------|-----------|--------------------------------------------------|
|        |                     | (get/set) |                                                  |
| enable | <boolean></boolean> | 6/6       | Enable or disable the UPNP presentation service. |

### Group: upnpportforwarding

| NAME          | VALUE               | SECURITY  | DESCRIPTION                                                      |
|---------------|---------------------|-----------|------------------------------------------------------------------|
|               |                     | (get/set) |                                                                  |
| enable        | <boolean></boolean> | 6/6       | Enable or disable the UPNP port forwarding service.              |
| upnpnatstatus | 0~3                 | 6/7       | The status of UpnP port forwarding, used internally.             |
|               |                     |           | 0 = OK, $1 = FAIL$ , $2 = no IGD$ router, $3 = no$ need for port |
|               |                     |           | forwarding                                                       |

### Group: syslog

| NAME            | VALUE                | SECURITY  | DESCRIPTION                                      |
|-----------------|----------------------|-----------|--------------------------------------------------|
|                 |                      | (get/set) |                                                  |
| enableremotelog | <boolean></boolean>  | 6/6       | Enable remote log.                               |
| serverip        | <ip address=""></ip> | 6/6       | Log server IP address.                           |
| serverport      | 514, 1025~65535      | 6/6       | Server port used for log.                        |
| level           | 0~7                  | 6/6       | Levels used to distinguish the importance of the |
|                 |                      |           | information:                                     |
|                 |                      |           | 0: LOG_EMERG                                     |
|                 |                      |           | 1: LOG_ALERT                                     |
|                 |                      |           | 2: LOG_CRIT                                      |
|                 |                      |           | 3: LOG_ERR                                       |
|                 |                      |           | 4: LOG_WARNING                                   |
|                 |                      |           | 5: LOG_NOTICE                                    |
|                 |                      |           | 6: LOG_INFO                                      |
|                 |                      |           | 7: LOG_DEBUG                                     |

### Group: camctrl (product dependent)

| NAME             | VALUE               | SECURITY  | DESCRIPTION                            |
|------------------|---------------------|-----------|----------------------------------------|
|                  |                     | (get/set) |                                        |
| enablehttptunnel | <boolean></boolean> | 4/4       | Enable HTTP tunnel for camera control. |

### Group: camctrl\_c<0~(n-1)> for n channel product (capability.ptzenabled)

| NAME       | VALUE    | SECURITY  | DESCRIPTION                 |
|------------|----------|-----------|-----------------------------|
|            |          | (get/set) |                             |
| panspeed   | -5 ~ 5   | 1/4       | Pan speed                   |
| tiltspeed  | -5 ~ 5   | 1/4       | Tilt speed                  |
| zoomspeed  | -5 ~ 5   | 1/4       | Zoom speed                  |
| autospeed  | -5 ~ 5   | 1/4       | Auto pan speed              |
| focusspeed | -5 ~ 5   | 1/4       | Auto focus speed            |
| dwelling   | 0 ~ 9999 | 1/4       | Dwelling time during patrol |

|                          |                     | T   |                                             |
|--------------------------|---------------------|-----|---------------------------------------------|
| axisx                    | -104 ~ 104          | 1/7 | Axis X coordinate, used internally.         |
| axisy                    | -15 ~ 28            | 1/7 | Axis Y coordinate, used internally.         |
| axisz                    | 0 ~ 16384           | 1/7 | Axis Z coordinate, used internally.         |
| trace                    | string[40]          | 1/7 | Auxiliary Z coordinate, used internally.    |
| preset_i<0~127>_name     | string[40]          | 1/4 | Name of the preset location.                |
| preset_i<0~127>_dwelling | 0 ~ 255             | 1/4 | Dwelling time at each preset location.      |
| patrol_i<0~39>_name      | string[40]          | 1/4 | The name of patrol location                 |
| patrol_i<0~39>_ dwelling | 0 ~ 255             | 1/4 | The dwelling time of each patrol location   |
| returnhome               | <boolean></boolean> | 6/6 | Enable/disable auto return home while idle  |
| returnhomeinterval       | <integer></integer> | 6/6 | Wait interval return home                   |
| defaulthome              | <boolean></boolean> | 6/6 | This field tells system to use default home |
|                          |                     |     | position or not.                            |
| digitalzoom              | <boolean></boolean> | 6/6 | Enable/disable digital zoom                 |
| disablemdonptz           | <boolean></boolean> | 1/4 | Disable motion detection on PTZ operation.  |

### Group:**uart\_i<0~(n-1)>** n is uart port count (capability.nuart>0)

| NAME      | VALUE                                     | SECURITY  | DESCRIPTION                     |
|-----------|-------------------------------------------|-----------|---------------------------------|
|           |                                           | (get/set) |                                 |
| baudrate  | 110,300,600,1200,2400,3600,4800,7200,9600 | 4/4       | Set baud rate of COM port.      |
|           | ,19200,38400,57600,115200                 |           |                                 |
| databit   | 5,6,7,8                                   | 4/4       | Data bits in a character frame. |
| paritybit | none, odd, even                           | 4/4       | For error checking.             |
| stopbit   | 1,2                                       | 4/4       | 1                               |
|           |                                           |           | 2-1.5 , data bit is 5           |
|           |                                           |           | 2-2                             |
| uartmode  | rs485, rs232                              | 4/4       | RS485 or RS232.                 |

### Group: layout (product dependent)

| NAME                    | VALUE               | SECURITY  | DESCRIPTION                             |
|-------------------------|---------------------|-----------|-----------------------------------------|
|                         |                     | (get/set) |                                         |
| logo_default            | <boolean></boolean> | 1/6       | 0 => Custom logo                        |
|                         |                     |           | 1 => Default logo                       |
| logo_link               | string[40]          | 1/6       | Hyperlink of the logo                   |
| logo_powerbyvvtk_hidden | <boolean></boolean> | 1/6       | 0 => display the power by LevelOne logo |
|                         |                     |           | 1 => hide the power by LevelOne logo    |
| theme_option            | 1~4                 | 1/6       | 1~3: One of the default themes.         |
|                         |                     |           | 4: Custom definition.                   |
| theme_color_font        | string[7]           | 1/6       | Font color                              |
| theme_color_configfont  | string[7]           | 1/6       | Font color of configuration area.       |

| theme_color_titlefont         | string[7] | 1/6 | Font color of video title.              |
|-------------------------------|-----------|-----|-----------------------------------------|
| theme_color_controlbackground | string[7] | 1/6 | Background color of control area.       |
| theme_color_configbackground  | string[7] | 1/6 | Background color of configuration area. |
| theme_color_videobackground   | string[7] | 1/6 | Background color of video area.         |
| theme_color_case              | string[7] | 1/6 | Frame color                             |

### Group: privacymask3d\_c<0~(n-1)> for n channel product

| NAME   | VALUE               | SECURITY<br>(get/set) | DESCRIPTION                |
|--------|---------------------|-----------------------|----------------------------|
| enable | <boolean></boolean> | 4/4                   | Enable the 3D privacy mask |

### Group: capability

| NAME            | VALUE                            | SECURITY  | DESCRIPTION                               |
|-----------------|----------------------------------|-----------|-------------------------------------------|
|                 |                                  | (get/set) |                                           |
| api_httpversion | 0200a                            | 0/7       | The HTTP API version.                     |
| bootuptime      | <positive integer=""></positive> | 0/7       | Server bootup time.                       |
| nir             | 0,                               | 0/7       | Number of IR interfaces.                  |
|                 | <positive integer=""></positive> |           |                                           |
| ndi             | 0,                               | 0/7       | Number of digital inputs.                 |
|                 | <positive integer=""></positive> |           |                                           |
| ndo             | 0,                               | 0/7       | Number of digital outputs.                |
|                 | <positive integer=""></positive> |           |                                           |
| naudioin        | 0,                               | 0/7       | Number of audio inputs.                   |
|                 | <positive integer=""></positive> |           |                                           |
| naudioout       | 0,                               | 0/7       | Number of audio outputs.                  |
|                 | <positive integer=""></positive> |           |                                           |
| nvideoin        | <positive integer=""></positive> | 0/7       | Number of video inputs.                   |
| nmediastream    | <positive integer=""></positive> | 0/7       | Number of media stream per channels.      |
| nvideosetting   | <positive integer=""></positive> | 0/7       | Number of video settings per channel.     |
| naudiosetting   | <positive integer=""></positive> | 0/7       | Number of audio settings per channel.     |
| nuart           | 0,                               | 0/7       | Number of UART interfaces.                |
|                 | <positive integer=""></positive> |           |                                           |
| nmotionprofile  | <positive integer=""></positive> | 0/7       | Number of motion profiles.                |
| ptzenabled      | <positive integer=""></positive> | 0/7       | An 32-bit integer, each bit can be set    |
|                 |                                  |           | separately as follows:                    |
|                 |                                  |           | Bit 0 => Support camera control function; |
|                 |                                  |           | 0(not support), 1(support)                |
|                 |                                  |           | Bit 1 => Built-in or external camera;     |
|                 |                                  |           | 0(external), 1(built-in)                  |

|            |                                  |      | Bit $2 =>$ Support pan operation, $0(not)$     |
|------------|----------------------------------|------|------------------------------------------------|
|            |                                  |      | support), 1(support)                           |
|            |                                  |      | Bit 3 => Support tilt operation; 0(not         |
|            |                                  |      | support), 1(support)                           |
|            |                                  |      | Bit 4 => Support zoom operation;               |
|            |                                  |      | 0(not support), 1(support)                     |
|            |                                  |      | Bit 5 => Support focus operation;              |
|            |                                  |      | 0(not support), 1(support)                     |
|            |                                  |      | Bit 6 => Support iris operation;               |
|            |                                  |      | O(not support), 1(support)                     |
|            |                                  |      | Bit 7 => External or built-in PT; 0(built-in), |
|            |                                  |      | 1(external)                                    |
|            |                                  |      | Bit 8 => Invalidate bit $1 \sim 7$ ;           |
|            |                                  |      | 0(bit 1 $\sim$ 7 are valid),                   |
|            |                                  |      | 1(bit 1 ~ 7 are invalid)                       |
|            |                                  |      | Bit 9 => Reserved bit; Invalidate lens_pan,    |
|            |                                  |      | Lens_tilt, lens_zoon, lens_focus, len_iris.    |
|            |                                  |      | 0(fields are valid),                           |
|            |                                  |      | 1(fields are invalid)                          |
| lens_pan   | <positive integer=""></positive> | 0/7  | A 32-bit integer, each bit can be set          |
|            |                                  |      | separately as follows:                         |
|            |                                  |      | Bit 0 => Support pan.                          |
|            |                                  |      | Bit $1 =>$ Support pan in UI.                  |
|            |                                  |      | Bit 2 => External or built-in pan function;    |
|            |                                  |      | 0(built-in), 1(external).                      |
| lens_tilt  | <positive integer=""></positive> | 0/7  | A 32-bit integer, each bit can be set          |
|            | spooleive meegers                | 0, / | separately as follows:                         |
|            |                                  |      | Bit 0 => Support tilt.                         |
|            |                                  |      | Bit $1 =>$ Support tilt in UI.                 |
|            |                                  |      | Bit 2 => External or built-in tilt function;   |
|            |                                  |      | 0(built-in), 1(external).                      |
| lens_zoom  | <positive integer=""></positive> | 0/7  | A 32-bit integer, each bit can be set          |
|            |                                  | 0/ / | separately as follows:                         |
|            |                                  |      |                                                |
|            |                                  |      | Bit 0 => Support zoom                          |
|            |                                  |      | Bit 1 => Support zoom in UI                    |
|            |                                  |      | Bit 2 => External or built-in zoom function;   |
|            |                                  | 0.7  | 0(built-in), 1(external).                      |
| lens_focus | <positive integer=""></positive> | 0/7  | A 32-bit integer, each bit can be set          |
|            |                                  |      | separately as follows:                         |
|            |                                  |      | Bit 0 => Support focus.                        |

|                         |                                                                                             |     | Bit $1 =>$ Support focus in UI.               |
|-------------------------|---------------------------------------------------------------------------------------------|-----|-----------------------------------------------|
|                         |                                                                                             |     | Bit 2 => External or built-in focus function; |
|                         |                                                                                             |     | 0(built-in), 1(external).                     |
|                         |                                                                                             |     | Bit 3 => Support auto focus in UI.            |
| long irig               | charitiva integars                                                                          | 0/7 |                                               |
| lens_iris               | <positive integer=""></positive>                                                            | 0/7 | A 32-bit integer, each bit can be set         |
|                         |                                                                                             |     | separately as follows:                        |
|                         |                                                                                             |     | Bit 0 => Support iris.                        |
|                         |                                                                                             |     | Bit 1 => Support iris in UI.                  |
|                         |                                                                                             |     | Bit 2 => External or build-in iris function;  |
|                         |                                                                                             |     | 0(build-in), 1(external).                     |
|                         |                                                                                             |     | Bit 3 => Support auto iris in UI.             |
| npreset                 | <positive integer=""></positive>                                                            | 0/7 | Number of preset locations.                   |
| protocol_https          | < boolean >                                                                                 | 0/7 | Indicate whether to support HTTP over SSL.    |
| protocol_rtsp           | < boolean >                                                                                 | 0/7 | Indicate whether to support RTSP.             |
| protocol_sip            | <boolean></boolean>                                                                         | 0/7 | Indicate whether to support SIP.              |
| protocol_maxconnection  | <positive integer=""></positive>                                                            | 0/7 | The maximum allowed simultaneous              |
|                         |                                                                                             |     | connections.                                  |
| protocol_rtp_multicast_ | <boolean></boolean>                                                                         | 0/7 | Indicate whether to support scalable          |
| scalable                |                                                                                             |     | multicast.                                    |
| protocol_rtp_multicast_ | <boolean></boolean>                                                                         | 0/7 | Indicate whether to support backchannel       |
| backchannel             |                                                                                             |     | multicast.                                    |
| protocol_rtp_tcp        | <boolean></boolean>                                                                         | 0/7 | Indicate whether to support RTP over TCP.     |
| protocol_rtp_http       | <boolean></boolean>                                                                         | 0/7 | Indicate whether to support RTP over HTTP.    |
| protocol_spush_mjpeg    | <boolean></boolean>                                                                         | 0/7 | Indicate whether to support server push       |
|                         |                                                                                             |     | MJPEG.                                        |
| protocol_snmp           | <boolean></boolean>                                                                         | 0/7 | Indicate whether to support SNMP.             |
| videoin_type            | 0, 1, 2                                                                                     | 0/7 | 0 => Interlaced CCD                           |
|                         |                                                                                             |     | 1 => Progressive CCD                          |
|                         |                                                                                             |     | 2 => CMOS                                     |
| videoin_resolution      | <a available<="" list="" of="" td=""><td>0/7</td><td>Available resolutions list.</td></a>   | 0/7 | Available resolutions list.                   |
|                         | resolution                                                                                  |     |                                               |
|                         | separated by                                                                                |     |                                               |
|                         | commas>                                                                                     |     |                                               |
| videoin_maxframerate    | <a available<="" list="" of="" td=""><td>0/7</td><td>Available maximum frame list.</td></a> | 0/7 | Available maximum frame list.                 |
|                         | maximum frame                                                                               | ,   |                                               |
|                         | rate separated by                                                                           |     |                                               |
|                         | commas>                                                                                     |     |                                               |
| videoin_codec           | <a available<="" list="" of="" td=""><td>0/7</td><td>Available codec list.</td></a>         | 0/7 | Available codec list.                         |
|                         | codec types                                                                                 |     |                                               |
|                         | could types                                                                                 |     |                                               |

|                       | separated by                                                                  |      |                                                   |
|-----------------------|-------------------------------------------------------------------------------|------|---------------------------------------------------|
|                       | commas>                                                                       |      |                                                   |
| videoout_codec        | <a list="" of="" td="" the<=""><td>0/7</td><td>Available codec list.</td></a> | 0/7  | Available codec list.                             |
| Videoodt_codee        | available codec                                                               | 0,7  |                                                   |
|                       | types separated                                                               |      |                                                   |
|                       | by commas)                                                                    |      |                                                   |
| audio_aec             | <boolean></boolean>                                                           | 0/7  | Indicate whether to support acoustic echo         |
| audio_aec             |                                                                               | 0/ / | cancellation.                                     |
|                       | (heeleen)                                                                     | 0/7  |                                                   |
| audio_extmic          | <boolean></boolean>                                                           | 0/7  | Indicate whether to support external              |
|                       |                                                                               |      | microphone input.                                 |
| audio_linein          | <boolean></boolean>                                                           | 0/7  | Indicate whether to support external line         |
|                       |                                                                               |      | input.                                            |
| audio_lineout         | <boolean></boolean>                                                           | 0/7  | Indicate whether to support line output.          |
| audio_headphoneout    | <boolean></boolean>                                                           | 0/7  | Indicate whether to support headphone             |
|                       |                                                                               |      | output.                                           |
| audioin_codec         | <a list="" of="" td="" the<=""><td>0/7</td><td>Available codec list.</td></a> | 0/7  | Available codec list.                             |
|                       | available codec                                                               |      |                                                   |
|                       | types separated                                                               |      |                                                   |
|                       | by commas)                                                                    |      |                                                   |
| audioout_codec        | <a list="" of="" td="" the<=""><td>0/7</td><td>Available codec list.</td></a> | 0/7  | Available codec list.                             |
|                       | available codec                                                               |      |                                                   |
|                       | types separated                                                               |      |                                                   |
|                       | by commas)                                                                    |      |                                                   |
| uart_httptunnel       | <boolean></boolean>                                                           | 0/7  | Indicate whether to support HTTP tunnel for       |
|                       |                                                                               |      | UART transfer.                                    |
| camctrl_privilege     | <boolean></boolean>                                                           | 0/7  | Indicate whether to support "Manage               |
|                       |                                                                               |      | Privilege" of PTZ control in the Security page.   |
| transmission_mode     | Tx,                                                                           | 0/7  | Indicate transmission mode of the machine:        |
|                       | Rx,                                                                           |      | TX = server, $Rx = receiver box$ , $Both = DVR$ . |
|                       | Both                                                                          |      |                                                   |
| network_wire          | <boolean></boolean>                                                           | 0/7  | Indicate whether to support Ethernet.             |
| network_wireless      | <boolean></boolean>                                                           | 0/7  | Indicate whether to support wireless.             |
| wireless_s802dot11b   | <boolean></boolean>                                                           | 0/7  | Indicate whether to support wireless              |
|                       |                                                                               |      | 802.11b+.                                         |
| wireless_s802dot11g   | <boolean></boolean>                                                           | 0/7  | Indicate whether to support wireless              |
|                       |                                                                               |      | 802.11g.                                          |
| wireless_beginchannel | 1 ~ 14                                                                        | 0/7  | Indicate the begin channel of wireless            |
|                       |                                                                               |      | network                                           |
| wireless_endchannel   | 1 ~ 14                                                                        | 0/7  | Indicate the end channel of wireless network      |
|                       |                                                                               | -, , |                                                   |

| wireless_encrypt_wep  | <boolean></boolean> | 0/7 | Indicate whether to support wireless WEP.     |
|-----------------------|---------------------|-----|-----------------------------------------------|
| wireless_encrypt_wpa  | <boolean></boolean> | 0/7 | Indicate whether to support wireless WPA.     |
| wireless_encrypt_wpa2 | <boolean></boolean> | 0/7 | Indicate whether to support wireless WPA2.    |
| derivative_brand      | <boolean></boolean> | 0/7 | Indicate whether to support the upgrade       |
|                       |                     |     | function for the derivative brand. For        |
|                       |                     |     | example, if the value is true, the VVTK       |
|                       |                     |     | product can be upgraded to VVXX.              |
|                       |                     |     | (TCVV<->TCXX is excepted)                     |
| evctrlchannel         | <boolean></boolean> | 0/7 | Indicate whether to support HTTP tunnel for   |
|                       |                     |     | event/control transfer.                       |
| joystick              | <boolean></boolean> | 0/7 | Indicate whether to support joystick control. |
| storage_dbenabled     | <boolean></boolean> | 0/7 | Media files are indexed in database.          |

### Group: event\_customtaskfile\_i<0~2>

| PARAMETER | VALUE      | SECURITY  | DESCRIPTION                                 |
|-----------|------------|-----------|---------------------------------------------|
|           |            | (get/set) |                                             |
| name      | string[41] | 6/6       | Custom script identification of this entry. |
| date      | string[17] | 6/6       | Date of custom script.                      |

### Group: event\_i<0~2>

| PARAMETER | VALUE        | SECURITY  | DESCRIPTION                                       |
|-----------|--------------|-----------|---------------------------------------------------|
|           |              | (get/set) |                                                   |
| name      | string[40]   | 6/6       | Identification of this entry.                     |
| enable    | 0, 1         | 6/6       | Enable or disable this event.                     |
| priority  | 0, 1, 2      | 6/6       | Indicate the priority of this event:              |
|           |              |           | "0" = low priority                                |
|           |              |           | "1" = normal priority                             |
|           |              |           | ``2" = high priority                              |
| delay     | 1~999        | 6/6       | Delay in seconds before detecting the next event. |
| trigger   | boot,        | 6/6       | Indicate the trigger condition:                   |
|           | di,          |           | "boot" = System boot                              |
|           | motion,      |           | "di"= Digital input                               |
|           | seq,         |           | "motion" = Video motion detection                 |
|           | visignal,    |           | "seq" = Periodic condition                        |
|           | pir,         |           | "visignal" = Video input signal loss.             |
|           | recnotify,   |           | "pir" = PIR detection.                            |
|           | audioswitch, |           | "recnotify" = Recording notification.             |
|           | tampering    |           | "audioswitch" = Audio switch.                     |
|           |              |           | "tampering" = Tamper detection.                   |

| di                     | <integer></integer> | 6/6 | Indicate which DI detects.                                    |
|------------------------|---------------------|-----|---------------------------------------------------------------|
|                        |                     |     | This field is required when trigger condition is "di".        |
|                        |                     |     | One bit represents one digital input. The LSB                 |
|                        |                     |     | indicates DI 0.                                               |
| mdwin                  | <integer></integer> | 6/6 | Indicate which motion detection windows detect.               |
|                        |                     |     | This field is required when trigger condition is "md".        |
|                        |                     |     | One bit represents one window.                                |
|                        |                     |     | The LSB indicates the 1 <sup>st</sup> window.                 |
|                        |                     |     | For example, to detect the $1^{st}$ and $3^{rd}$ windows, set |
|                        |                     |     | mdwin as 5.                                                   |
| mdwin0                 | <integer></integer> | 6/6 | Indicate which motion detection windows of profile            |
|                        |                     |     | 1 detect.                                                     |
| inter                  | 1~999               | 6/6 | Interval of snapshots in minutes.                             |
|                        |                     |     | This field is used when trigger condition is "seq".           |
| weekday                | <integer></integer> | 6/6 | Indicate which weekday is scheduled.                          |
|                        |                     |     | One bit represents one weekday.                               |
|                        |                     |     | bit0 (LSB) = Saturday                                         |
|                        |                     |     | bit1 = Friday                                                 |
|                        |                     |     | bit2 = Thursday                                               |
|                        |                     |     | bit3 = Wednesday                                              |
|                        |                     |     | bit4 = Tuesday                                                |
|                        |                     |     | bit5 = Monday                                                 |
|                        |                     |     | bit6 = Sunday                                                 |
|                        |                     |     | For example, to detect events on Friday and                   |
|                        |                     |     | Sunday, set weekday as 66.                                    |
| begintime              | hh:mm               | 6/6 | Begin time of the weekly schedule.                            |
| endtime                | hh:mm               | 6/6 | End time of the weekly schedule.                              |
|                        |                     |     | (00:00 ~ 24:00 sets schedule as always on)                    |
| action_do_i<0~(ndo-1)  | 0, 1                | 6/6 | Enable or disable trigger digital output.                     |
| >_enable               |                     |     |                                                               |
| action_do_i<0~(ndo-1)  | 1~999               | 6/6 | Duration of the digital output trigger in seconds.            |
| >_duration             |                     |     |                                                               |
| action_cf_enable       | 0.1                 | 6/6 | Enable media write on CF.                                     |
| action_cf_folder       | string[128]         | 6/6 | Path to store media.                                          |
| action_cf_media        | NULL, 0~4           | 6/6 | Index of the attached media.                                  |
| action_cf_datefolder   | <boolean></boolean> | 6/6 | Enable this to create folders by date, time, and hour         |
|                        |                     |     | automatically.                                                |
| action_server_i<0~4>_e | 0, 1                | 6/6 | Enable or disable this server action.                         |
| nable                  |                     |     | The default value is 0.                                       |

| action_server_i<0~4>_ | NULL, 0~4           | 6/6 | Index of the attached media.                          |
|-----------------------|---------------------|-----|-------------------------------------------------------|
| media                 |                     |     |                                                       |
| action_server_i<0~4>_ | <boolean></boolean> | 6/6 | Enable this to create folders by date, time, and hour |
| datefolder            |                     |     | automatically.                                        |
| action_goto_enable    | <boolean></boolean> | 6/6 | Enable/disable ptz goto preset on event triggered.    |
| action_goto_name      | string[40]          | 6/6 | Preset name that ptz goto on event triggered.         |

### Group: server\_i<0~4>

| PARAMETER            | VALUE       | SECURITY<br>(get/set) | DESCRIPTION                            |
|----------------------|-------------|-----------------------|----------------------------------------|
| name                 | string[40]  | 6/6                   | Identification of this entry           |
| type                 | email,      | 6/6                   | Indicate the server type:              |
|                      | ftp,        |                       | "email" = email server                 |
|                      | http,       |                       | "ftp" = FTP server                     |
|                      | ns          |                       | "http" = HTTP server                   |
|                      |             |                       | "ns" = network storage                 |
| http_url             | string[128] | 6/6                   | URL of the HTTP server to upload.      |
| http_username        | string[64]  | 6/6                   | Username to log in to the server.      |
| http_passwd          | string[64]  | 6/6                   | Password of the user.                  |
| ftp_address          | string[128] | 6/6                   | FTP server address.                    |
| ftp_username         | string[64]  | 6/6                   | Username to log in to the server.      |
| ftp_passwd           | string[64]  | 6/6                   | Password of the user.                  |
| ftp_port             | 0~65535     | 6/6                   | Port to connect to the server.         |
| ftp_location         | string[128] | 6/6                   | Location to upload or store the media. |
| ftp_passive          | 0,1         | 6/6                   | Enable or disable passive mode.        |
|                      |             |                       | 0 = disable passive mode               |
|                      |             |                       | 1 = enable passive mode                |
| email_address        | string[128] | 6/6                   | Email server address.                  |
| email_sslmode        | 0,1         | 6/6                   | Enable support SSL.                    |
| email_port           | 0~65535     | 6/6                   | Port to connect to the server.         |
| email_username       | string[64]  | 6/6                   | Username to log in to the server.      |
| email_passwd         | string[64]  | 6/6                   | Password of the user.                  |
| email_senderemail    | string[128] | 6/6                   | Email address of the sender.           |
| email_recipientemail | string[128] | 6/6                   | Email address of the recipient.        |
| ns_location          | string[128] | 6/6                   | Location to upload or store the media. |
| ns_username          | string[64]  | 6/6                   | Username to log in to the server.      |
| ns_passwd            | string[64]  | 6/6                   | Password of the user.                  |
| ns_workgroup         | string[64]  | 6/6                   | Workgroup for network storage.         |

Group: **media\_i<0~4>**(media\_freespace is used internally.)

| PARAMETER             | VALUE               | SECURITY  | DESCRIPTION                                      |
|-----------------------|---------------------|-----------|--------------------------------------------------|
|                       |                     | (get/set) |                                                  |
| name                  | string[40]          | 6/6       | Identification of this entry                     |
| type                  | snapshot,           | 6/6       | Media type to send to the server or store on the |
|                       | systemlog,          |           | server.                                          |
|                       | videoclip,          |           |                                                  |
|                       | recordmsg           |           |                                                  |
| snapshot_source       | <integer></integer> | 6/6       | Indicates the source of the media stream:        |
|                       |                     |           | 0 = first stream                                 |
|                       |                     |           | 1 = second stream                                |
|                       |                     |           | Etc.                                             |
| snapshot_prefix       | string[16]          | 6/6       | Indicate the prefix of the filename.             |
| snapshot_datesuffix   | 0, 1                | 6/6       | Add date and time suffix to filename:            |
|                       |                     |           | 1 = Add date and time suffix.                    |
|                       |                     |           | 0 = Do not add.                                  |
| snapshot_preevent     | 0 ~ 7               | 6/6       | Indicates the number of pre-event images.        |
| snapshot_postevent    | 0 ~ 7               | 6/6       | The number of post-event images.                 |
| videoclip_source      | <integer></integer> | 6/6       | Indicate the source of the media stream:         |
|                       |                     |           | 0 = First stream.                                |
|                       |                     |           | 1 = Second stream, etc.                          |
| videoclip_prefix      | string[16]          | 6/6       | Indicate the prefix of the filename.             |
| videoclip_preevent    | 0~9                 | 6/6       | Indicates the time for pre-event recording in    |
|                       |                     |           | seconds.                                         |
| videoclip_maxduration | 1 ~ 10              | 6/6       | Maximum duration of one video clip in seconds.   |
| videoclip_maxsize     | 50 ~ 1500           | 6/6       | Maximum size of one video clip file in Kbytes.   |
|                       |                     |           |                                                  |

### Group: **recording\_i**<0~1>

| PARAMETER | VALUE               | SECURITY  | DESCRIPTION                              |
|-----------|---------------------|-----------|------------------------------------------|
|           |                     | (get/set) |                                          |
| name      | string[40]          | 6/6       | Identification of this entry.            |
| enable    | 0, 1                | 6/6       | Enable or disable this recording.        |
| priority  | 0, 1, 2             | 6/6       | Indicate the priority of this recording: |
|           |                     |           | "0" indicates low priority.              |
|           |                     |           | "1" indicates normal priority.           |
|           |                     |           | "2" indicates high priority.             |
| source    | <integer></integer> | 6/6       | Indicate the source of the media stream. |
|           |                     |           | 0 = First stream.                        |
|           |                     |           | 1 = Second stream, etc.                  |

| limitsize     | 0,1                   | 6/6                 | 0: Entire free space mechanism                                            |
|---------------|-----------------------|---------------------|---------------------------------------------------------------------------|
| IIIIIItsize   | 0,1                   | 0/0                 |                                                                           |
|               | 0.1                   | <i>C</i> / <i>C</i> | 1: Limit recording size mechanism                                         |
| cyclic        | 0,1                   | 6/6                 | 0: Disable cyclic recording                                               |
|               |                       |                     | 1: Enable cyclic recording                                                |
| notify        | 0,1                   | 6/6                 | 0: Disable recording notification                                         |
|               |                       |                     | 1: Enable recording notification                                          |
| notifyserver  | 0~31                  | 6/6                 | Indicate which notification server is scheduled.                          |
|               |                       |                     | One bit represents one application server                                 |
|               |                       |                     | (server_i0~i4).                                                           |
|               |                       |                     | bit0 (LSB) = server_i0.                                                   |
|               |                       |                     | bit1 = server_i1.                                                         |
|               |                       |                     | bit2 = server_i2.                                                         |
|               |                       |                     | bit3 = server_i3.                                                         |
|               |                       |                     | bit4 = server_i4.                                                         |
|               |                       |                     | For example, enable server_i0, server_i2, and                             |
|               |                       |                     | server_i4 as notification servers; the notifyserver                       |
|               |                       |                     | value is 21.                                                              |
| weekday       | <interger></interger> | 6/6                 | Indicate which weekday is scheduled.                                      |
|               |                       |                     | One bit represents one weekday.                                           |
|               |                       |                     | bit0 (LSB) = Saturday                                                     |
|               |                       |                     | bit1 = Friday                                                             |
|               |                       |                     | bit2 = Thursday                                                           |
|               |                       |                     | bit3 = Wednesday                                                          |
|               |                       |                     | bit4 = Tuesday                                                            |
|               |                       |                     | bit5 = Monday                                                             |
|               |                       |                     | bit6 = Sunday                                                             |
|               |                       |                     | For example, to detect events on Friday and                               |
|               |                       |                     | Sunday, set weekday as 66.                                                |
| begintime     | hh:mm                 | 6/6                 | Start time of the weekly schedule.                                        |
| endtime       | hh:mm                 | 6/6                 | End time of the weekly schedule.                                          |
|               |                       |                     | (00:00~24:00 indicates schedule always on)                                |
| prefix        | string[16]            | 6/6                 | Indicate the prefix of the filename.                                      |
| cyclesize     | 20~                   | 6/6                 | The maximum size for cycle recording in Kbytes                            |
| -,            |                       | -,-                 | when choosing to limit recording size.                                    |
| reserveamount | 15~                   | 6/6                 | The reserved amount in Mbytes when choosing                               |
|               |                       | -, -                | cyclic recording mechanism.                                               |
| dest          | cf,                   | 6/6                 | The destination to store the recorded data.                               |
|               | 0~4                   | 0,0                 | "cf" means CF card.                                                       |
|               |                       |                     | $^{\circ}0{\sim}4^{\prime\prime}$ means the index of the network storage. |
| cffolder      | ctring[120]           | 6/6                 | Folder name.                                                              |
| cholder       | string[128]           | 6/6                 |                                                                           |

Group: https (product dependent)

| NAME                | VALUE               | SECURITY  | DESCRIPTION                                               |
|---------------------|---------------------|-----------|-----------------------------------------------------------|
|                     |                     | (get/set) |                                                           |
| connect             | 1025 ~ 65535        | 7/7       | Specify the stunnel connect port.                         |
| enable              | <boolean></boolean> | 6/6       | To enable or disable secure HTTP.                         |
| policy              | <boolean></boolean> | 6/6       | If the value is 1, it will force HTTP connection redirect |
|                     |                     |           | to HTTPS connection                                       |
| method              | auto,               | 6/6       | auto => Create self-signed certificate automatically.     |
|                     | manual,             |           | manual => Create self-signed certificate manually.        |
|                     | install             |           | install => Create certificate request and install.        |
| status              | -2 ~ 1              | 6/6       | Specify the https status.                                 |
|                     |                     |           | -2= Invalid public key                                    |
|                     |                     |           | -1 = Waiting for certificate                              |
|                     |                     |           | 0 = Not installed                                         |
|                     |                     |           | 1= Active                                                 |
| countryname         | string[2]           | 6/6       | Country name in the certificate information.              |
| stateorprovincename | string[128]         | 6/6       | State or province name in the certificate information.    |
| localityname        | string[128]         | 6/6       | The locality name in the certificate information.         |
| organizationname    | string[64]          | 6/6       | Organization name in the certificate information.         |
| unit                | string[32]          | 6/6       | Organizational unit name in the certificate               |
|                     |                     |           | information.                                              |
| commonname          | string[64]          | 6/6       | Common name in the certificate information.               |
| validdays           | 0 ~ 9999            | 6/6       | Valid period for the certification.                       |

Group: disk: i<0~(n-1)>: n is the total number of storage devices.

| PARAMETER           | VALUE                            | SECURITY  | DESCRIPTION                                         |
|---------------------|----------------------------------|-----------|-----------------------------------------------------|
|                     |                                  | (get/set) |                                                     |
| name                | string[16]                       | 6/6       | Disk name.                                          |
| cyclic_enabled      | <boolean></boolean>              | 6/6       | Enable cyclic storage method.                       |
| autocleanup_enabled | <boolean></boolean>              | 6/6       | Enable automatic clean up method.                   |
|                     |                                  |           | Expired and not locked media files will be deleted. |
| autocleanup_maxage  | <positive integer=""></positive> | 6/6       | To specify the expired days for automatic clean up. |

# **Drive the Digital Output**

**Note:** This request requires Viewer privileges. **Method:** GET/POST Syntax:

http://<*servername*>/cgi-bin/dido/setdo.cgi?do1=<*state*>[&do2=<state>]

[&do3=<state>][&do4=<state>][&return=<return page>]

Where state is 0 or 1; "0" means inactive or normal state, while "1" means active or triggered state.

| PARAMETER      | VALUE                     | DESCRIPTION                                                                        |
|----------------|---------------------------|------------------------------------------------------------------------------------|
| do <num></num> | 0, 1                      | 0 – Inactive, normal state                                                         |
|                |                           | 1 – Active, triggered state                                                        |
| return         | <return page=""></return> | Redirect to the page < <i>return page</i> > after the parameter is assigned. The   |
|                |                           | <return page=""> can be a full URL path or relative path according to the</return> |
|                |                           | current path. If you omit this parameter, it will redirect to an empty page.       |

**Example:** Drive the digital output 1 to triggered state and redirect to an empty page.

http://myserver/cgi-bin/dido/setdo.cgi?do1=1

## **3D Privacy Mask**

Note: This request requires admin user privilege

Method: GET/POST

Syntax:

http://<*servername*>/cgi-bin/admin/setpm3d.cgi?method=<value>&name=<value>&[maskheight=<value>&maskwidth=<value>&return=<return page>]

| PARAMETER  | VALUE                     | DESCRIPTION                                                                                   |  |
|------------|---------------------------|-----------------------------------------------------------------------------------------------|--|
| method     | add                       | Add a 3D privacy mask at current location                                                     |  |
|            | delete                    | Delete a 3D privacy mask                                                                      |  |
|            | edit                      | Edit a 3D privacy mask                                                                        |  |
| maskname   | string[40]                | 3D privacy mask name                                                                          |  |
| maskheight | integer                   | 3D privacy mask height                                                                        |  |
| maskwidth  | integer                   | 3D privacy mask width                                                                         |  |
| return     | <return page=""></return> | Redirect to page < <i>return page</i> > after the 3D privacy mask is configured.              |  |
|            |                           | The <i><return page=""></return></i> can be a full URL path or relative path according to the |  |
|            |                           | current path. If you omit this parameter, it will redirect to an empty page.                  |  |

## **Query Status of the Digital Input**

Note: This request requires Viewer privileges.

#### Method: GET/POST

Syntax:

http://<servername>/cgi-bin/dido/getdi.cgi?[di0][&di1][&di2][&di3]

If no parameter is specified, all of the digital input statuses will be returned.

| Return:                      |
|------------------------------|
| HTTP/1.0 200 OK\r\n          |
| Content-Type: text/plain\r\n |
| Content-Length: \r\n         |
| \r\n                         |
| $[di0=]\r\n$                 |
| $[di1 = ] \land r \land n$   |
| $[di2 = ]\r\n$               |
| $[di3 = ]\r\n$               |

where *<state>* can be 0 or 1.

**Example:** Query the status of digital input 1.

```
Request:

http://myserver/cgi-bin/dido/getdi.cgi?di1

Response:

HTTP/1.0 200 OK\r\n

Content-Type: text/plain\r\n

Content-Length: 7\r\n

\r\n
```

di1=1 $r\n$ 

## **Query Status of the Digital Output**

**Note:** This request requires Viewer privileges. **Method:** GET/POST

Syntax:

http://<servername>/cgi-bin/dido/getdo.cgi?[do0][&do1][&do2][&do3]

If no parameter is specified, all the digital output statuses will be returned.

Return:

HTTP/1.0 200 OK\r\n Content-Type: text/plain\r\n Content-Length:  $\langle length \rangle$ \r\n  $\langle r \setminus n$   $[do0=\langle state \rangle ] \setminus n$   $[do1=\langle state \rangle ] \setminus n$   $[do2=\langle state \rangle ] \setminus n$  $[do3=\langle state \rangle ] \setminus n$ 

where <*state*> can be 0 or 1.

**Example:** Query the status of digital output 1.

Request: http://myserver/cgi-bin/dido/getdo.cgi?do1
Response:

HTTP/1.0 200 OK\r\n Content-Type: text/plain\r\n Content-Length: 7\r\n \r\n do1=1\r\n

# **Capture Single Snapshot**

Note: This request requires Normal User privileges.

Method: GET/POST

Syntax:

```
http://<servername>/cgi-bin/viewer/video.jpg?[channel=<value>][&resolution=<value>]
[&quality=<value>]
```

If the user requests a size larger than all stream settings on the server, this request will fail.

| PARAMETER                                        | VALUE   | DEFAULT | DESCRIPTION                             |
|--------------------------------------------------|---------|---------|-----------------------------------------|
| channel                                          | 0~(n-1) | 0       | The channel number of the video source. |
| resolution <available resolution=""></available> |         | 0       | The resolution of the image.            |
| quality                                          | 1~5     | 3       | The quality of the image.               |

The server will return the most up-to-date snapshot of the selected channel and stream in JPEG format. The size and quality of the image will be set according to the video settings on the server.

Return:

HTTP/1.0 200 OK\r\n

Content-Type: image/jpeg\r\n

[Content-Length: <image size>\r\n]

<br/>
<br/>
<br/>
<br/>
<br/>
<br/>
<br/>
<br/>
<br/>
<br/>
<br/>
<br/>
<br/>
<br/>
<br/>
<br/>
<br/>
<br/>
<br/>
<br/>
<br/>
<br/>
<br/>
<br/>
<br/>
<br/>
<br/>
<br/>
<br/>
<br/>
<br/>
<br/>
<br/>
<br/>
<br/>
<br/>
<br/>
<br/>
<br/>
<br/>
<br/>
<br/>
<br/>
<br/>
<br/>
<br/>
<br/>
<br/>
<br/>
<br/>
<br/>
<br/>
<br/>
<br/>
<br/>
<br/>
<br/>
<br/>
<br/>
<br/>
<br/>
<br/>
<br/>
<br/>
<br/>
<br/>
<br/>
<br/>
<br/>
<br/>
<br/>
<br/>
<br/>
<br/>
<br/>
<br/>
<br/>
<br/>
<br/>
<br/>
<br/>
<br/>
<br/>
<br/>
<br/>
<br/>
<br/>
<br/>
<br/>
<br/>
<br/>
<br/>
<br/>
<br/>
<br/>
<br/>
<br/>
<br/>
<br/>
<br/>
<br/>
<br/>
<br/>
<br/>
<br/>
<br/>
<br/>
<br/>
<br/>
<br/>
<br/>
<br/>
<br/>
<br/>
<br/>
<br/>
<br/>
<br/>
<br/>
<br/>
<br/>
<br/>
<br/>
<br/>
<br/>
<br/>
<br/>
<br/>
<br/>
<br/>
<br/>
<br/>
<br/>
<br/>
<br/>
<br/>
<br/>
<br/>
<br/>
<br/>
<br/>
<br/>
<br/>
<br/>
<br/>
<br/>
<br/>
<br/>
<br/>
<br/>
<br/>
<br/>
<br/>
<br/>
<br/>
<br/>
<br/>
<br/>
<br/>
<br/>
<br/>
<br/>
<br/>
<br/>
<br/>
<br/>
<br/>
<br/>
<br/>
<br/>
<br/>
<br/>
<br/>
<br/>
<br/>
<br/>
<br/>
<br/>
<br/>
<br/>
<br/>
<br/>
<br/>
<br/>
<br/>
<br/>
<br/>
<br/>
<br/>
<br/>
<br/>
<br/>
<br/>
<br/>
<br/>
<br/>
<br/>
<br/>
<br/>
<br/>
<br/>
<br/>
<br/>
<br/>
<br/>
<br/>
<br/>
<br/>
<br/>
<br/>
<br/>
<br/>
<br/>
<br/>
<br/>
<br/>
<br/>
<br/>
<br/>
<br/>
<br/>
<br/>
<br/>
<br/>
<br/>
<br/>
<br/>
<br/>
<br/>
<br/>
<br/>
<br/>
<br/>
<br/>
<br/>
<br/>
<br/>
<br/>
<br/>
<br/>
<br/>
<br/>
<br/>
<br/>
<br/>
<br/>
<br/>
<br/>
<br/>
<br/>
<br/>
<br/>
<br/>
<br/>
<br/>
<br/>
<br/>
<br/>
<br/>
<br/>
<br/>
<br/>
<br/>
<br/>
<br/>
<br/>
<br/>
<br/>
<br/>
<br/>
<br/>
<br/>
<br/>
<br/>
<br/>
<br/>
<br/>
<br/>
<br/>
<br/>
<br/>
<br/>
<br/>
<br/>
<br/>
<br/>
<br/>
<br/>
<br/>
<br/>
<br/>
<br/>
<br/>
<br/>
<br/>
<br/>
<br/>
<br/>
<br/>
<br/>
<br/>
<br/>
<br/>
<br/>
<br/>
<br/>
<br/>
<br/>
<br/>
<br/>
<br/>
<br/>
<br/>
<br/>
<br/>
<br/>
<br/>
<br/>
<br/>
<br/>
<br/>
<br/>
<br/>
<br/>
<br/>
<br/>
<br/>
<br/>
<br/>
<br/>
<br/>
<br/>
<br/>
<br/>
<br/>
<br/>
<br/>
<br/>
<br/>
<br/>
<br/>

## **Account Management**

**Note:** This request requires Administrator privileges.

Method: GET/POST

Syntax:

http://<servername>/cgi-bin/admin/editaccount.cgi?

method=<value>&username=<name>[&userpass=<value>][&privilege=<value>]

[&privilege=<value>][...][&return=<return page>]

| PARAMETER                                                          | VALUE         | DESCRIPTION                                                                                       |  |
|--------------------------------------------------------------------|---------------|---------------------------------------------------------------------------------------------------|--|
| method Add                                                         |               | Add an account to the server. When using this method, the "username" field                        |  |
|                                                                    |               | is necessary. It will use the default value of other fields if not specified.                     |  |
|                                                                    | Delete        | Remove an account from the server. When using this method, the "username"                         |  |
|                                                                    |               | field is necessary, and others are ignored.                                                       |  |
|                                                                    | edit          | Modify the account password and privilege. When using this method, the                            |  |
|                                                                    |               | <code>``username''</code> field is necessary, and other fields are optional. If not specified, it |  |
|                                                                    |               | will keep the original settings.                                                                  |  |
| username                                                           | <name></name> | The name of the user to add, delete, or edit.                                                     |  |
| userpass <value> The password of the new user to add or th</value> |               | The password of the new user to add or that of the old user to modify. The                        |  |
|                                                                    |               | default value is an empty string.                                                                 |  |
| privilege <value> The privilege of the user to add</value>         |               | The privilege of the user to add or to modify.                                                    |  |
|                                                                    | viewer        | Viewer privilege.                                                                                 |  |
|                                                                    | operator      | Operator privilege.                                                                               |  |
|                                                                    | admin         | Administrator privilege.                                                                          |  |
| <return page=""> can be a full URL path or</return>                |               | Redirect to the page < <i>return page</i> > after the parameter is assigned. The                  |  |
|                                                                    |               | < <i>return page</i> > can be a full URL path or relative path according to the current           |  |
|                                                                    |               | path. If you omit this parameter, it will redirect to an empty page.                              |  |

## System Logs

**Note:** This request require Administrator privileges. **Method:** GET/POST

Syntax:

http://<servername>/cgi-bin/admin/syslog.cgi

Server will return the most up-to-date system log.

| Return:                                         |
|-------------------------------------------------|
| HTTP/1.0 200 OK\r\n                             |
| Content-Type: text/plain\r\n                    |
| Content-Length: <syslog length="">\r\n</syslog> |
| \r\n                                            |
| <system information="" log="">\r\n</system>     |

# **Configuration File (optional)**

Note: This request requires Administrator privileges.

Method: GET/POST

Syntax:

http://<servername>/cgi-bin/admin/configfile.cgi?[format=<value>]

Server will return the most up-to-date configuration file.

| PARAMETER | VALUE | DEFAULT | DESCRIPTION                 |
|-----------|-------|---------|-----------------------------|
| format    | xml   | xml     | Format for the config file. |

Return:

| HTTP/1.0 200 OK\r\n                                                   |
|-----------------------------------------------------------------------|
| Content-Type: text/plain\r\n                                          |
| Content-Length: <configuration file="" length="">\r\n</configuration> |
| \r\n                                                                  |
| <configuration data="">\r\n</configuration>                           |

## **Upgrade Firmware**

**Note:** This request requires Administrator privileges. Method: POST

Syntax:

http://<servername>/cgi-bin/admin/upgrade.cgi

#### Post data:

```
fimage=<file name>[&return=<return page>]\r\n
\r\n
<multipart encoded form data>
```

Server will accept the file named <file name> to upgrade the firmware and return with <return page> if indicated.

## Camera Control (capability.ptzenabled=1)

Note: This request requires Viewer privileges.

Method: GET/POST

Syntax:

```
http://<servername>/cgi-bin/viewer/camctrl.cgi?[channel=<value>][&camid=<value>][&move=<value
>]
[&focus=<value>][&iris=<value>][&speedpan=<value>][&speedtilt=<value>][&speedzoom=<value>]
[&speedapp=<value>][&auto=<value>][&zoom=<value>][&zooming=<value>][&speedlink=<value>]
[&vx=<value>&vy=<value>&vs=<value>] [&return=<return page>]
```

| PARAMETER | VALUE                               | DESCRIPTION                      |
|-----------|-------------------------------------|----------------------------------|
| channel   | <0~(n-1)>                           | Channel of video source.         |
| camid     | 0, <positive integer=""></positive> | Camera ID.                       |
| move      | home                                | Move to camera to home position. |
|           | up                                  | Move camera up.                  |
|           | down                                | Move camera down.                |
|           | left                                | Move camera left.                |
|           | right                               | Move camera right.               |
| speedpan  | -5 ~ 5                              | Set the pan speed.               |
| speedtilt | -5 ~ 5                              | Set the tilt speed.              |

| speedzoom | -5 ~ 5                                     | Set the zoom speed.                                                                       |  |
|-----------|--------------------------------------------|-------------------------------------------------------------------------------------------|--|
| speedapp  | -5 ~ 5                                     | Set the auto pan/patrol speed.                                                            |  |
| auto      | pan                                        | Auto pan.                                                                                 |  |
|           | patrol                                     | Auto patrol.                                                                              |  |
|           | stop                                       | Stop camera.                                                                              |  |
| zoom      | wide                                       | Zoom larger view with current speed.                                                      |  |
|           | tele                                       | Zoom further with current speed.                                                          |  |
|           | stop                                       | Stop zoom.                                                                                |  |
| zooming   | wide                                       | Zoom without stopping for larger view with current speed.                                 |  |
|           | tele                                       | Zoom without stopping for further view with current speed.                                |  |
| vx        | <integer ,="" 0="" excluding=""></integer> | The slope of movement = $vy/vx$ , used for joystick control.                              |  |
| vy        | <integer></integer>                        |                                                                                           |  |
| vs        | 0 ~ 7                                      | Set the speed of movement, "0" means stop.                                                |  |
| focus     | auto                                       | Auto focus.                                                                               |  |
|           | far                                        | Focus on further distance.                                                                |  |
|           | near                                       | Focus on closer distance.                                                                 |  |
| return    | <return page=""></return>                  | Redirect to the page < <i>return page</i> > after the parameter is assigned.              |  |
|           |                                            | The <i><return page=""></return></i> can be a full URL path or relative path according to |  |
|           |                                            | the current path. If you omit this parameter, it will redirect to an                      |  |
|           |                                            | empty page.                                                                               |  |

# Recall (capability.ptzenabled=1)

**Note:** This request requires Viewer privileges. Method: GET

Syntax:

```
http://<servername>/cgi-bin/viewer/recall.cgi?
recall=<value>[&channel=<value>][&return=<return page>]
```

| PARAMETER | VALUE                     | DESCRIPTION                                                                        |
|-----------|---------------------------|------------------------------------------------------------------------------------|
| recall    | Text string less          | One of the present positions to recall.                                            |
|           | than 30 characters        |                                                                                    |
| channel   | <0~(n-1)>                 | Channel of the video source.                                                       |
| return    | <return page=""></return> | Redirect to the page < <i>return page</i> > after the parameter is assigned. The   |
|           |                           | <return page=""> can be a full URL path or relative path according to the</return> |
|           |                           | current path. If you omit this parameter, it will redirect to an empty page.       |

## **System Information**

**Note:** This request requires Normal User privileges. (obsolete) **Method:** GET/POST

Syntax:

http://<servername>/cgi-bin/sysinfo.cgi

Server will return the system information. In HTTP API version 2, the CapVersion will be 0200. All fields in the previous version (0100) are obsolete. Please use "getparam.cgi?capability" instead.

Return:

HTTP/1.0 200 OK\r\n Content-Type: text/plain\r\n Content-Length: <system information length>\r\n \r\n Model=<model name of server>\r\n

CapVersion=0200\r\n

| PARAMETER(supported | VALUE                                  | DESCRIPTION               |
|---------------------|----------------------------------------|---------------------------|
| capability version) |                                        |                           |
| Model               | system.firmwareversion                 | Model name of the server. |
| CapVersion          | MMmm, MM is major version from 00 ~ 99 | Capability field version. |
|                     | mm is minor version from 00 ~ 99       |                           |
|                     | ex: 0100                               |                           |

# Preset Locations (capability.ptzenabled=1)

Note: This request requires Operator privileges.

Method: GET/POST

Syntax:

```
http://<servername>/cgi-bin/operator/preset.cgi?[channel=<value>]
```

[&addpos=<value>][&delpos=<value>][&return=<return page>]

| PARAMETER | VALUE                                                                                      | DESCRIPTION                                                                        |
|-----------|--------------------------------------------------------------------------------------------|------------------------------------------------------------------------------------|
| addpos    | <text less<="" string="" td=""><td>Add one preset location to the preset list.</td></text> | Add one preset location to the preset list.                                        |
|           | than 30 characters>                                                                        |                                                                                    |
| channel   | <0~(n-1)>                                                                                  | Channel of the video source.                                                       |
| delpos    | <text less<="" string="" td=""><td>Delete preset location from preset list.</td></text>    | Delete preset location from preset list.                                           |
|           | than 30 characters>                                                                        |                                                                                    |
| return    | <return page=""></return>                                                                  | Redirect to the page < <i>return page</i> > after the parameter is assigned. The   |
|           |                                                                                            | <return page=""> can be a full URL path or relative path according to the</return> |
|           |                                                                                            | current path. If you omit this parameter, it will redirect to an empty page.       |

# **IP Filtering**

Note: This request requires Administrator access privileges.

Method: GET/POST

Syntax:

http://<*servername*>/cgi-bin/admin/ipfilter.cgi?

method=<value>&[start=<*ipaddress*>&end=<*ipaddress*>][&index=<*value*>]

[&return=<return page>]

| PARAMETER | VALUE                     | DESCRIPTION                                                                        |  |
|-----------|---------------------------|------------------------------------------------------------------------------------|--|
| Method    | addallow                  | Add allowed IP address range to the server. Start and end parameters must          |  |
|           |                           | be specified. If the index parameter is specified, it will try to add starting     |  |
|           |                           | from the index position.                                                           |  |
|           | adddeny                   | Add denied IP address range to the server. Start and end parameters must           |  |
|           |                           | be specified. If the index parameter is specified, it will try to add starting     |  |
|           |                           | from the index position.                                                           |  |
|           | deleteallow               | Remove allowed IP address range from server. If start and end parameters           |  |
|           |                           | are specified, it will try to remove the matched IP address. If index is           |  |
|           |                           | specified, it will try to remove the address from given index position. [start,    |  |
|           |                           | end] parameters have higher priority then the [index] parameter.                   |  |
|           | deletedeny                | Remove denied IP address range from server. If start and end parameters            |  |
|           |                           | are specified, it will try to remove the matched IP address. If index is           |  |
|           |                           | specified, it will try to remove the address from given index position. [start,    |  |
|           |                           | end] parameters have higher priority then the [index] parameter.                   |  |
| start     | <ip address=""></ip>      | The starting IP address to add or to delete.                                       |  |
| end       | <ip address=""></ip>      | The ending IP address to add or to delete.                                         |  |
| index     | <value></value>           | The start position to add or to delete.                                            |  |
| return    | <return page=""></return> | Redirect to the page < <i>return page</i> > after the parameter is assigned. The   |  |
|           |                           | <return page=""> can be a full URL path or relative path according to the</return> |  |

| current path. If you omit this parameter, it will redired | ct to an empty page. |
|-----------------------------------------------------------|----------------------|
|-----------------------------------------------------------|----------------------|

## **Event/Control HTTP Tunnel Channel**

**Note:** This request requires Administrator privileges.

Method: GET and POST

| Syntax:                                                  |
|----------------------------------------------------------|
| http://< <i>servername</i> >/cgi-bin/admin/ctrlevent.cgi |
|                                                          |
| GET /cgi-bin/admin/ctrlevent.cgi                         |
| x-sessioncookie: string[22]                              |
| accept: application/x-vvtk-tunnelled                     |
| pragma: no-cache                                         |
| cache-control: no-cache                                  |
|                                                          |
|                                                          |
| POST /cgi-bin/admin/ ctrlevent.cgi                       |
| x-sessioncookie: string[22]                              |
| content-type: application/x-vvtk-tunnelled               |
| pragma : no-cache                                        |
| cache-control : no-cache                                 |
| content-length: 32767                                    |
| expires: Sun, 9 Jam 1972 00:00:00 GMT                    |

User must use GET and POST to establish two channels for downstream and upstream. The x-sessioncookie in GET and POST should be the same to be recognized as a pair for one session. The contents of upstream should be base64 encoded to be able to pass through the proxy server.

This channel will help perform real-time event notification and control. The event and control formats are described in another document.

## **Get SDP of Streams**

**Note:** This request requires Viewer access privileges. **Method:** GET/POST

Syntax:

http://<servername>/<network\_rtsp\_s<0~m-1>\_accessname>

"m" is the stream number.

"network\_accessname\_<0~(m-1)>" is the accessname for stream "1" to stream "m". Please refer to the "subgroup of network: rtsp" for setting the accessname of SDP.

You can get the SDP by HTTP GET.

## **Open the Network Stream**

Note: This request requires Viewer access privileges.

Syntax:

For HTTP push server (MJPEG):

http://<*servername*>/<network\_http\_s<0~m-1>\_accessname>

For RTSP (MP4), the user needs to input the URL below into an RTSP compatible player.

rtsp://<*servername*>/<network\_rtsp\_s<0~m-1>\_accessname>

"m" is the stream number.

For details on streaming protocol, please refer to the "control signaling" and "data format" documents.

## Storage managements (capability.storage.dbenabled=1)

**Note:** This request requires administrator privileges.

Method: GET and POST

Syntax:

http://<servername>/cgi-bin/admin/lsctrl.cgi?cmd=<cmd\_type>[&<parameter>=<value>...]

The commands usage and their input arguments are as follows.

| PARAMETER | VALUE             | DESCRIPTION                                                                                                    |  |
|-----------|-------------------|----------------------------------------------------------------------------------------------------|--|
| cmd_type  | <string></string> | Required.                                                                                                    |  |
|           |                   | Command to be executed, including <i>search</i> , <i>insert</i> , <i>delete</i> , <i>update</i> , and <i>queryStatus</i> . |  |

#### Command: search

| PARAMETER | VALUE                                                   | DESCRIPTION |
|-----------|---------------------------------------------------------|-------------|
| label     | <integer primary<="" td=""><td>Optional.</td></integer> | Optional.   |

|                                | key>                             | The integer primary key column will automatically be assigned a unique                  |  |
|--------------------------------|----------------------------------|-----------------------------------------------------------------------------------------|--|
|                                |                                  | integer.                                                                                |  |
| triggerType                    | <text></text>                    | Optional.                                                                               |  |
|                                |                                  | Indicate the event trigger type.                                                        |  |
|                                |                                  | Please embrace your input value with single quotes.                                     |  |
|                                |                                  | Ex. mediaType='motion'                                                                  |  |
|                                |                                  | Support trigger types are product dependent.                                            |  |
| mediaType                      | <text></text>                    | Optional.                                                                               |  |
|                                |                                  | Indicate the file media type.                                                           |  |
|                                |                                  | Please embrace your input value with single quotes.                                     |  |
|                                |                                  | Ex. mediaType='videoclip'                                                               |  |
|                                |                                  | Support trigger types are product dependent.                                            |  |
| destPath                       | <text></text>                    | Optional.                                                                               |  |
|                                |                                  | Indicate the file location in camera.                                                   |  |
|                                |                                  | Please embrace your input value with single quotes.                                     |  |
|                                |                                  | Ex. destPath ='/mnt/auto/CF/NCMF/abc.mp4'                                               |  |
| resolution                     | <text></text>                    | Optional.                                                                               |  |
|                                |                                  | Indicate the media file resolution.                                                     |  |
|                                |                                  | Please embrace your input value with single quotes.                                     |  |
|                                |                                  | Ex. resolution='800x600'                                                                |  |
| isLocked <boolean> C</boolean> |                                  | Optional.                                                                               |  |
|                                |                                  | Indicate if the file is locked or not.                                                  |  |
|                                |                                  | 0: file is not locked.                                                                  |  |
|                                |                                  | 1: file is locked.                                                                      |  |
|                                |                                  | A locked file would not be removed from UI or cyclic storage.                           |  |
| triggerTime                    | <text></text>                    | Optional.                                                                               |  |
|                                |                                  | Indicate the event trigger time. (not the file created time)                            |  |
|                                |                                  | Format is "YYYY-MM-DD HH:MM:SS"                                                         |  |
|                                |                                  | Please embrace your input value with single quotes.                                     |  |
|                                |                                  | Ex. triggerTime='2008-01-01 00:00:00'                                                   |  |
|                                |                                  | If you want to search for a time period, please apply "TO" operation.                   |  |
|                                |                                  | Ex. triggerTime='2008-01-01 00:00:00'+TO+'2008-01-01 23:59:59' is to                    |  |
|                                |                                  | search for records from the start of Jan $1^{st}$ 2008 to the end of Jan $1^{st}$ 2008. |  |
| limit                          | <positive integer=""></positive> | Optional.                                                                               |  |
|                                |                                  | Limit the maximum number of returned search records.                                    |  |
| offset                         | <positive integer=""></positive> | Optional.                                                                               |  |
|                                |                                  | Specifies how many rows to skip at the beginning of the matched records.                |  |
|                                |                                  | Note that the offset keyword is used after limit keyword.                               |  |

To increase the flexibility of search command, you may use "OR" connectors for logical "OR" search

operations. Moreover, to search for a specific time period, you can use "TO" connector. Ex. To search records triggered by motion or di or sequential and also triggered between 2008-01-01 00:00:00 and 2008-01-01 23:59:59.

http://<*servername*>/cgi-bin/admin/lsctrl.cgi?cmd=search&triggerType='motion'+OR+'di'+OR+'seq'&trigge rTime='2008-01-01 00:00:00'+TO+'2008-01-01 23:59:59'

#### Command: **delete**

| PARAMETER | VALUE                                 | DESCRIPTION                     |
|-----------|---------------------------------------|---------------------------------|
| label     | <integer key="" primary=""></integer> | Required.                       |
|           |                                       | Identify the designated record. |
|           |                                       | Ex. label=1                     |

#### Ex. Delete records whose key numbers are 1, 4, and 8.

http://<servername>/cgi-bin/admin/lsctrl.cgi?cmd=delete&label=1&label=4&label=8

#### Command: update

| PARAMETER | VALUE                                 | DESCRIPTION                                      |
|-----------|---------------------------------------|--------------------------------------------------|
| label     | <integer key="" primary=""></integer> | Required. Identify the designated record.        |
|           |                                       | Ex. label=1                                      |
| isLocked  | <boolean></boolean>                   | Required. Indicate if the file is locked or not. |

Ex. Update records whose key numbers are 1 and 5 to be locked status.

http://<servername>/cgi-bin/admin/lsctrl.cgi?cmd=update&isLocked=1&label=1&label=5

Ex. Update records whose key numbers are 2 and 3 to be unlocked status.

http://<servername>/cgi-bin/admin/lsctrl.cgi?cmd=update&isLocked=0&label=2&label=3

#### Command: queryStatus

| PARAMETER | VALUE             | DESCRIPTION                                  |
|-----------|-------------------|----------------------------------------------|
| retType   | xml or javascript | Optional. Ex. retype=javascript              |
|           |                   | The default return message is in XML format. |

#### Ex. Query local storage status and call for javascript format return message.

http://<*servername*>/cgi-bin/admin/lsctrl.cgi?cmd=queryStatus&retType=javascript

## **Technology License Notice**

### **MPEG-4 AAC Technology**

THIS PRODUCT IS LICENSED UNDER THE MPEG-4 AAC AUDIO PATENT LICENSE. THIS PRODUCT MAY NOT BE DECOMPILED, REVERSE-ENGINEERED OR COPIED, EXCEPT WITH REGARD TO PC SOFTWARE, OF WHICH YOU MAY MAKE SINGLE COPIES FOR ARCHIVAL PURPOSES. FOR MORE INFORMATION, PLEASE REFER TO <u>HTTP://WWW.VIALICENSING.COM</u>.

### **MPEG-4 Visual Technology**

THIS PRODUCT IS LICENSED UNDER THE MPEG-4 VISUAL PATENT PORTFOLIO LICENSE FOR THE PERSONAL AND NON-COMMERCIAL USE OF A CONSUMER FOR (i) ENCODING VIDEO IN COMPLIANCE WITH THE MPEG-4 VISUAL STANDARD ("MPEG-4 VIDEO") AND/OR (ii) DECODING MPEG-4 VIDEO THAT WAS ENCODED BY A CONSUMER ENGAGED IN A PERSONAL AND NON-COMMERCIAL ACTIVITY AND/ OR WAS OBTAINED FROM A VIDEO PROVIDER LICENSED BY MPEG LA TO PROVIDE MPEG-4 VIDEO. NO LICENSE IS GRANTED OR SHALL BE IMPLIED FOR ANY OTHER USE. ADDITIONAL INFORMATION INCLUDING THAT RELATING TO PROMOTIONAL, INTERNAL AND COMMERCIAL USES AND LICENSING MAY BE OBTAINED FROM MPEG LA, LLC. PLEASE REFER TO <u>HTTP://WWW.MPEGLA.COM</u>.

### AMR-NB Standard

THIS PRODUCT IS LICENSED UNDER THE AMR-NB STANDARD PATENT LICENSE AGREEMENT. WITH RESPECT TO THE USE OF THIS PRODUCT, THE FOLLOWING LICENSORS' PATENTS MAY APPLY:

TELEFONAKIEBOLAGET ERICSSON AB: US PAT. 6192335; 6275798; 6029125; 6424938; 6058359. NOKIA CORPORATION: US PAT. 5946651; 6199035. VOICEAGE CORPORATION: AT PAT. 0516621; BE PAT. 0516621; CA PAT. 2010830; CH PAT. 0516621; DE PAT. 0516621; DK PAT. 0516621; ES PAT. 0516621; FR PAT. 0516621; GB PAT. 0516621; GR PAT. 0516621; IT PAT. 0516621; LI PAT. 0516621; LU PAT. 0516621; NL PAT. 0516621; SE PAT 0516621; US PAT 5444816; AT PAT. 819303/AT E 198805T1; AU PAT. 697256; BE PAT. 819303; BR PAT. 9604838-7; CA PAT. 2216315; CH PAT. 819303; CN PAT. ZL96193827.7; DE PAT. 819303/DE69611607T2; DK PAT. 819303; EP PAT. 819303; FR PAT. 819303; GB PAT. 819303; IT PAT. 819303; JP PAT. APP. 8-529817; NL PAT. 819303; SE PAT. 819303; US PAT. 5664053. THE LIST MAY BE UPDATED FROM TIME TO TIME BY LICENSORS AND A CURRENT VERSION OF WHICH IS AVAILABLE ON LICENSOR'S WEBSITE AT HTTP://WWW.VOICEAGE.COM.

# **Electromagnetic Compatibility (EMC)**

### **FCC Statement**

This device compiles with FCC Rules Part 15. Operation is subject to the following two conditions.

- This device may not cause harmful interference, and
- This device must accept any interference received, including interference that may cause undesired operation.

This equipment has been tested and found to comply with the limits for a Class A digital device, pursuant to Part 15 of the FCC Rules. These limits are designed to provide reasonable protection against harmful interference when the equipment is operated in a commercial environment. This equipment generates, uses, and can radiate radio frequency energy and, if not installed and used in accordance with the installation manual, may cause harmful interference to radio communications. Operation of this equipment in a residential area is likely to cause harmful interference, in which case the user will be required to correct the interference at his own expense.

## CE Mark Warning **(E**

This is a Class A product. In a domestic environment, this product may cause radio interference, in which case the user may be required to take adequate measures.

### Liability

LevelOne Inc. cannot be held responsible for any technical or typographical errors and reserves the right to make changes to the product and manuals without prior notice. LevelOne Inc. makes no warranty of any kind with regard to the material contained within this document, including, but not limited to, the implied warranties of merchantability and fitness for any particular purpose.